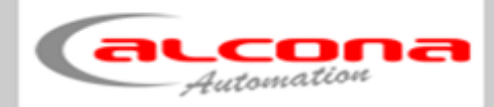

# **Alarmcomputer** 3G alarm **Bedienungsanleitung**

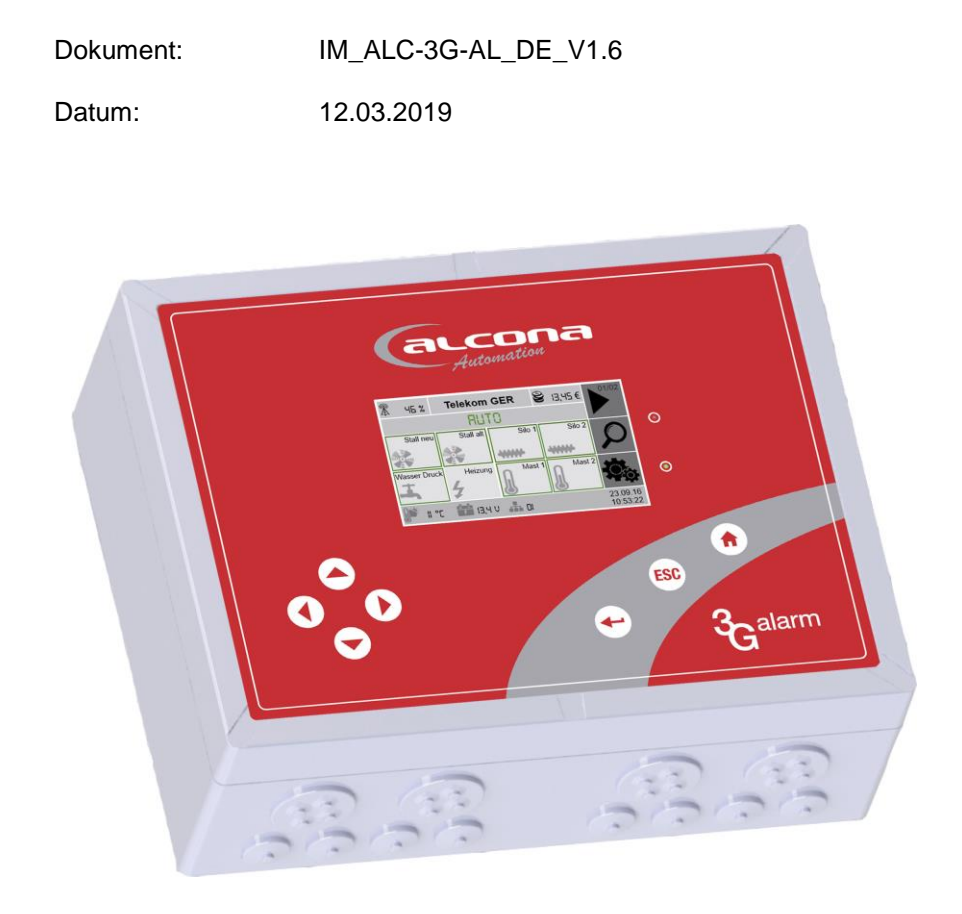

alcona Automation GmbH Ahlener Straße 48

D-59269 Beckum

Tel: +49 (0) 25 21 / 82 30 40 - 0 www.alcona.info

#### **Urheberrechtsklausel**

Übersetzung, Weitergabe an Dritte sowie jede Vervielfältigung und Verbreitung sind ohne unsere vorherige Zustimmung untersagt.

Wesentliche Teile, Einrichtungen und Anordnungen sowie die Software, Steuerungs- und Messeinrichtungen unserer Geräte sind im In- und Ausland durch Patentanmeldungen, Patente und Gebrauchsmuster urheberrechtlich geschützt.

© Copyright by alcona Automation GmbH Ahlener Straße 48 D-59269 Beckum

# 1 Inhalt

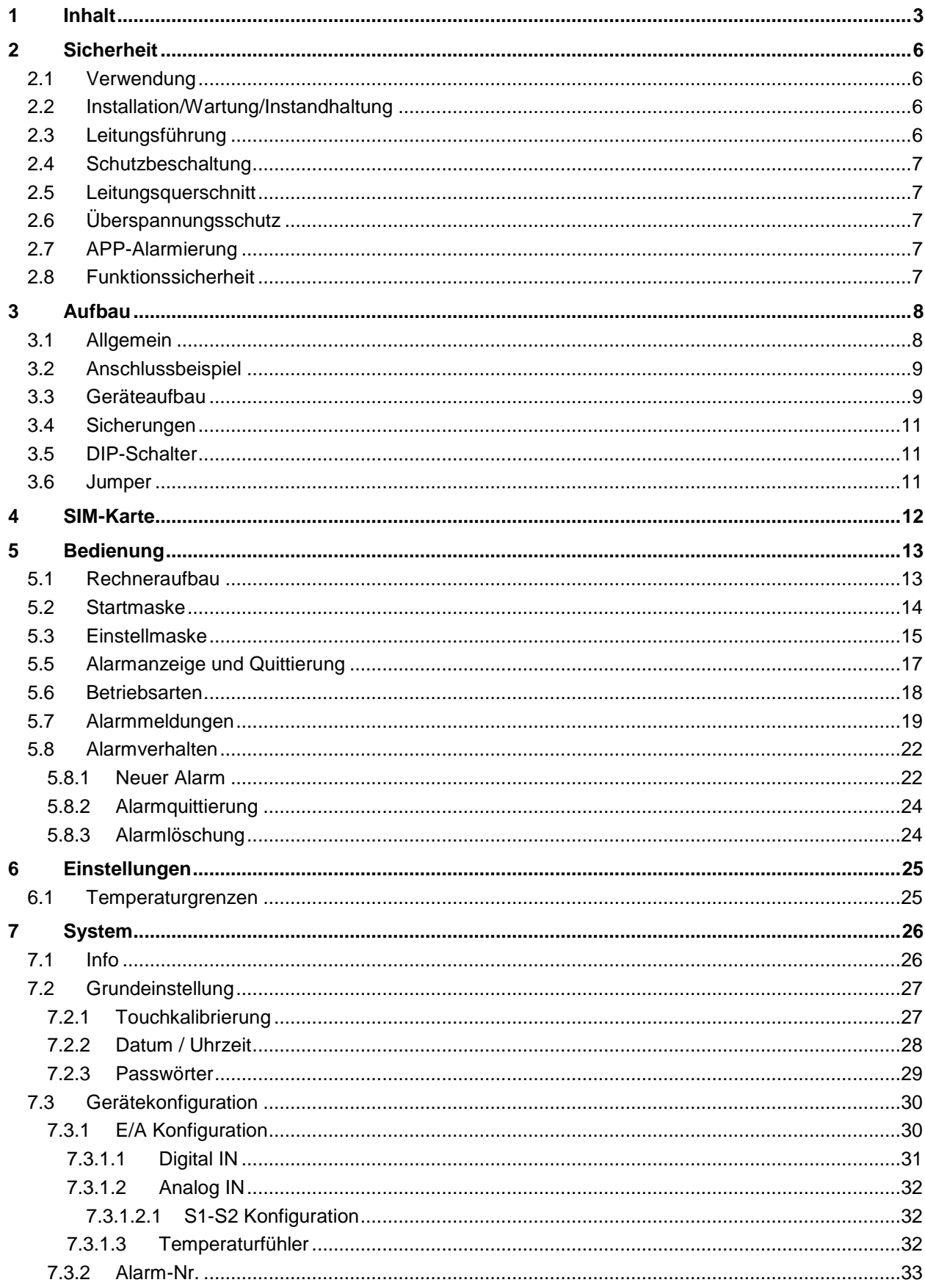

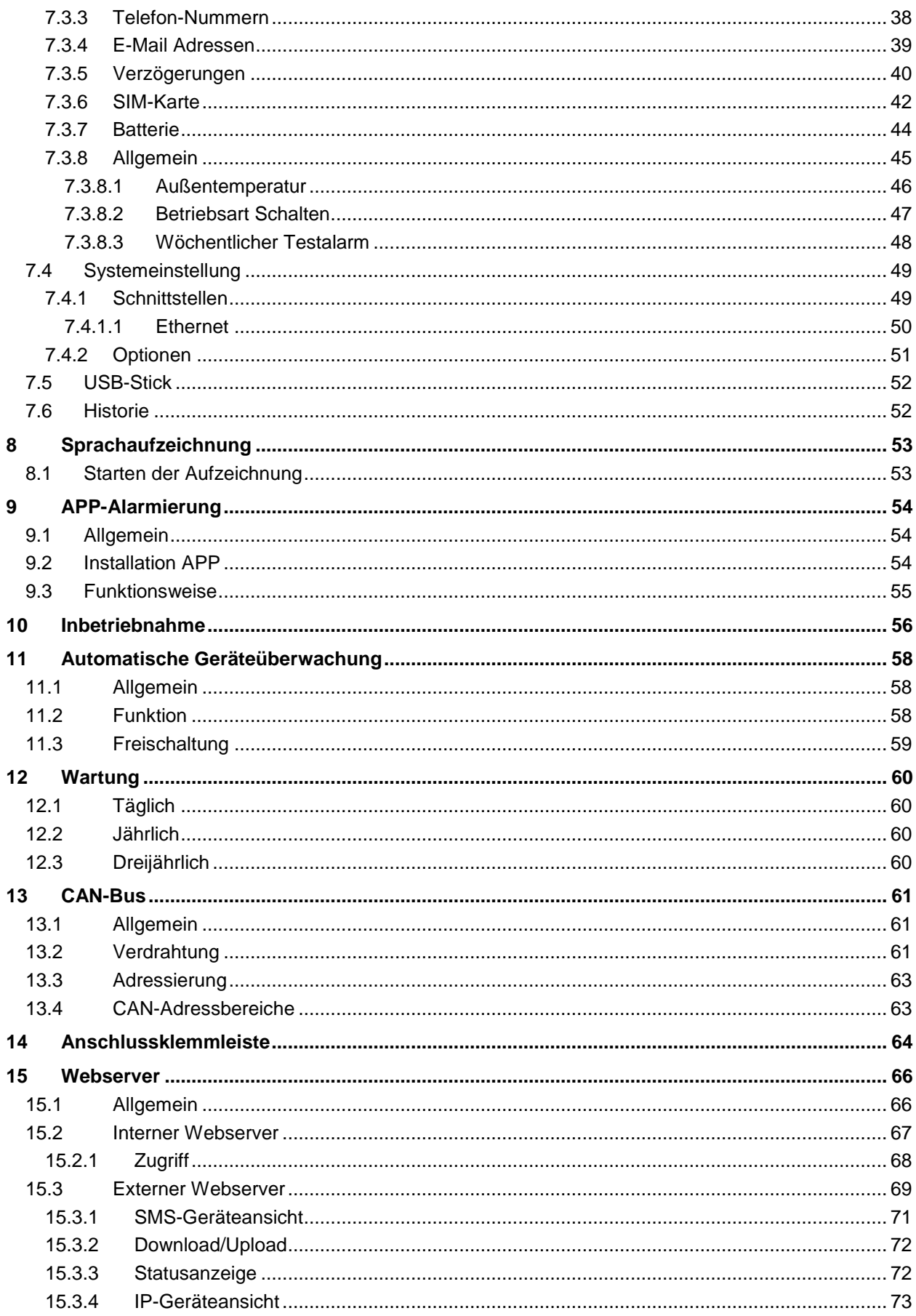

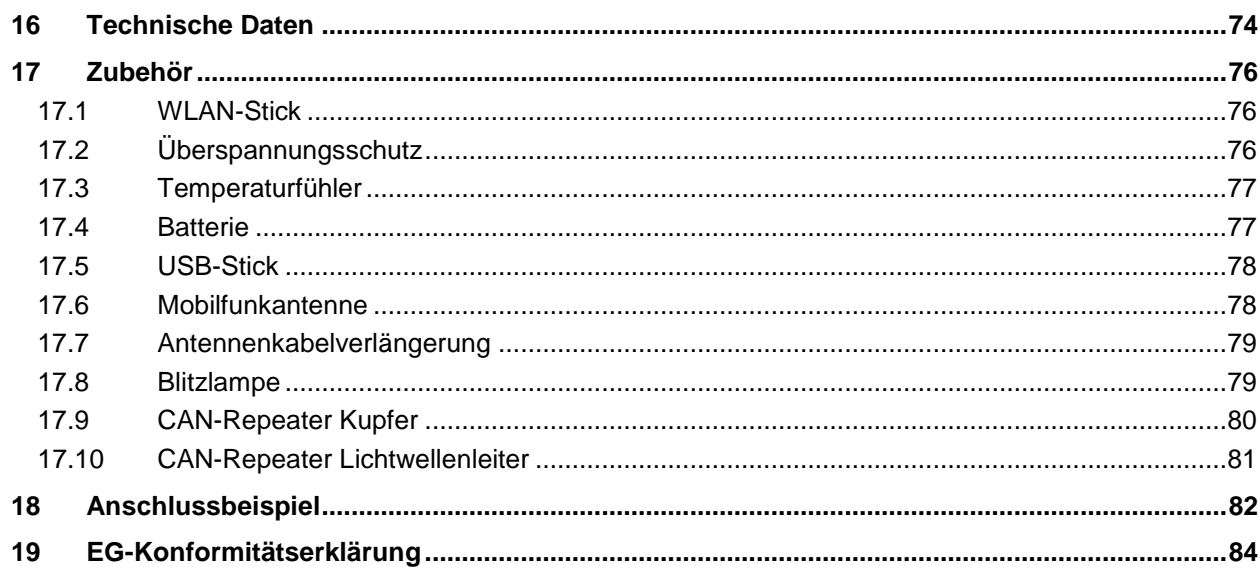

## **2 Sicherheit**

#### **2.1 Verwendung**

Der 3G alarm Alarmcomputer ist für die Verwaltung von bis zu 48 separaten Alarmen konzipiert und speziell für den Einsatz in der Landwirtschaft entwickelt. Die Alarmierung kann durch Hupe, Blitzlampe, Telefonanruf und SMS sowie per E-Mail erfolgen. Das Gerät ist ausschließlich der in der Bedienungsanleitung beschriebenen Aufgabe und Umgebung zu verwenden. Fehlende Wartung, falsche oder unsachgemäße Verwendung bzw. eigenmächtige Veränderung kann zur Zerstörung bzw. Fehlfunktion führen. Für hieraus resultierende Schäden haftet nicht der Hersteller und die Gewährleistung erlischt. Das Risiko hierfür trägt allein der Betreiber.

#### **2.2 Installation/Wartung/Instandhaltung**

Arbeiten am Gerät dürfen nur von Personen durchgeführt werden, die hiermit vertraut und über die Gefahren unterrichtet sind sowie die nötige Qualifikation aufweisen.

Hierbei sind besonders die allgemeingültigen Sicherheits- und Unfallverhütungs-Vorschriften zu beachten.

Der elektrische Anschluss darf ausschließlich durch eine Elektrofachkraft durchgeführt werden. Insbesondere sind die örtlichen Schutzmaßnahmen sowie die gültigen VDE- und EN-Vorschriften einzuhalten.

Arbeiten am Gerät sind ausschließlich im spannungsfreiem Zustand erlaubt (Netztrennung und Batterietrennung).

#### **2.3 Leitungsführung**

- Sämtliche Signalleitungen sind geschirmt auszuführen.
- Im Regelfall darf der Schirm nur einseitig geerdet werden.
	- *Ausnahme:* Sind beide Teilnehmer niederohmig miteinander verbunden (Potentialausgleich >= 6 mm²), wird eine beidseitige Erdung des Schirms empfohlen.
- Signalleitungen sind getrennt von Versorgungs- und Leistungsleitungen möglichst nah an Metallteilen zu führen.
- Signalleitungen sind entfernt von Frequenzumrichtern, Antrieben, Schaltnetzteilen, Motoren, Trafos o. ä. zu verlegen.
- Zu Signalleitungen gehörende Potentialausgleichsleitungen möglichst nahe bei Signalleitungen führen.
- Kabelverlängerungen vermeiden; ist dies unbedingt erforderlich, nur über gleichartige Stecker, die die Möglichkeit bieten, den Schirm ununterbrochen mitzuführen.
- Leitungen auf Kabelträger verlegen, die geerdet sind (Erdung des Kabelträgers in Abständen von ca. 10 m).
- Alle leitenden Gehäuseteile sind zu erden.

#### **2.4 Schutzbeschaltung**

Es ist darauf zu achten, dass durch schaltende Induktivitäten hervorgerufene Induktionsspannungen unterdrückt werden. Hierzu ist lokal an den Verursachern (Spule,…) eine Schutzbeschaltung zu versehen, welche die negativen und positiven Spannungsspitzen beseitigt.

#### **2.5 Leitungsquerschnitt**

Bei der Wahl des Leitungsquerschnitts von stromführenden Leitern ist sowohl die vorgeschaltete Absicherung als auch der Spannungsabfall aufgrund von langen Leitungslängen zu beachten.

#### **2.6 Überspannungsschutz**

Zum Schutz gegen Schäden durch Überspannung (Blitz) ist ein separater Überspannungsschutz nach Typ 3 zu installieren. Dieses Schutzorgan ist als Zubehör erhältlich und wird im Alarmcomputer parallel zur Versorgungsspannung montiert.

#### **2.7 APP-Alarmierung**

Zur sicheren APP-Alarmierung ist zwingend ein funktionierender Internetzugang sicher zu stellen. Weiterhin darf das Smartphone die Ausführung der alcona-Alarm APP nicht blockieren.

#### **2.8 Funktionssicherheit**

Die Funktion des Gerätes und der Alarmierung ist von vielen Einflussgrößen abhängig, auf die der Hersteller keinen Einfluss hat. Der Hersteller kann keine Garantie auf die Funktionssicherheit des Gerätes geben. Für Folgeschäden wird keine Haftung übernommen. Es wird zwingend empfohlen, eine Tierversicherung abzuschließen!

## **3 Aufbau**

#### **3.1 Allgemein**

Der 3G alarm Alarmcomputer dient der Überwachung und Meldung von Betriebszuständen. Hierzu ist der Alarmcomputer mit entsprechenden Sensoren und weiteren Eingangssignalen zu verbinden. Über die integrierten digitalen und analogen Eingänge sowie dem CAN-Bus erfolgt die Zustandserfassung.

Folgende Komponenten können angeschlossen werden:

- Klimacomputer
- Temperaturfühler
- **Thermokontakte**
- Motorschutzschalter
- Fütterungssignale
- Wasserversorgung
- Rauchmelder

Bei Über- oder Unterschreitung von Grenzwerten werden entsprechende Alarme generiert und die Alarmfolge abgearbeitet.

Die Alarmierung kann durch folgende Komponenten erfolgen:

- Hupe
- Blitzlampe
- Anruf
- SMS
- E-Mail
- APP

Das Gerät besitzt ein Display mit Tasten, an dem der Bediener sich Zustände und Aktivitäten anschauen sowie nötige Alarmeinstellungen ausführen kann. Über eine Vielzahl von Parametern kann das Gerät konfiguriert werden.

Im Gerät befindet sich ein Modem, welches Anrufe bzw. Mitteilungen über ein Mobilfunknetz absetzt (vergleichbare Technologie wie bei einem Mobiltelefon). Voraussetzung hierfür ist das Vorhandensein einer freigeschalteten SIM-Karte, eingesteckt im Modem.

Über die LAN-Schnittstelle besteht die Möglichkeit E-Mails zu versenden bzw. APP-Alarmierung auszuführen.

Aufgrund der eingebauten Pufferbatterie ist die Funktionssicherheit auch bei Netzausfällen gesichert.

Sämtliche Zustände und Diagnosemeldungen werden bis zu 12 Monate gespeichert und können auf einen USB-Stick übertragen werden, um sich die Daten auf einem PC anzuschauen.

#### **3.2 Anschlussbeispiel**

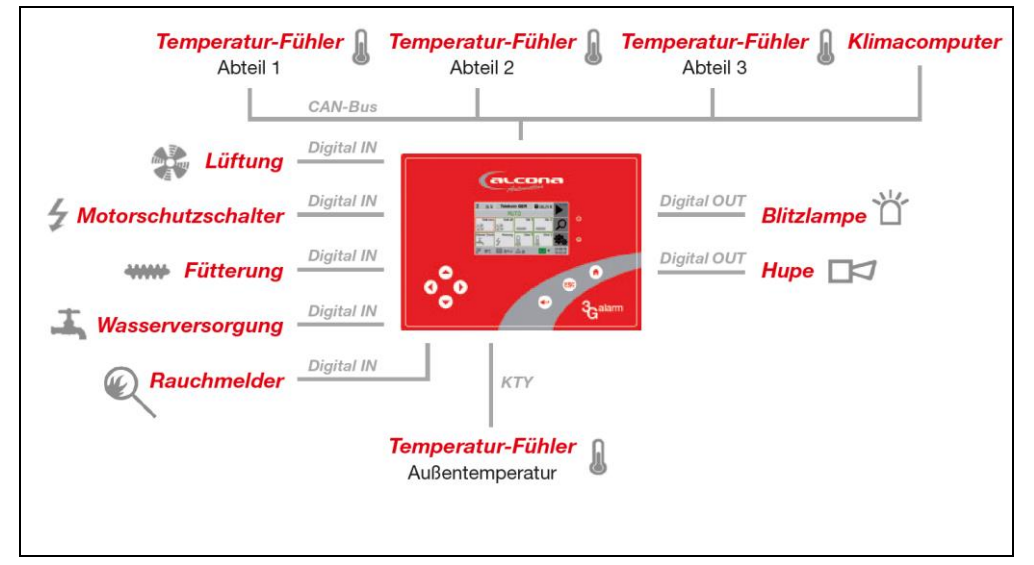

Abb. 1 Anschlussbeispiel

#### **3.3 Geräteaufbau**

Der Alarmcomputer besitzt 2 Elektronikplatinen.

Die Basisplatine ist im Gehäuseboden montiert. Hier befinden sich die Anschlüsse für die Spannungsversorgung, das Relais und die Steuerspannung sowie die analogen und digitalen Ein- und Ausgänge.

Das Prozessorboard ist im Gehäusedeckel verbaut. Es beinhaltet die Rechnereinheit mit Display sowie die zugehörigen Schnittstellen wie LAN, USB, CAN, usw.

Beide Platinen sind über eine zweipolige Steuerleitung "X11: Power" sowie ein RJ45-Patchkabel "X12: Data" (CAN-Intern) miteinander verbunden.

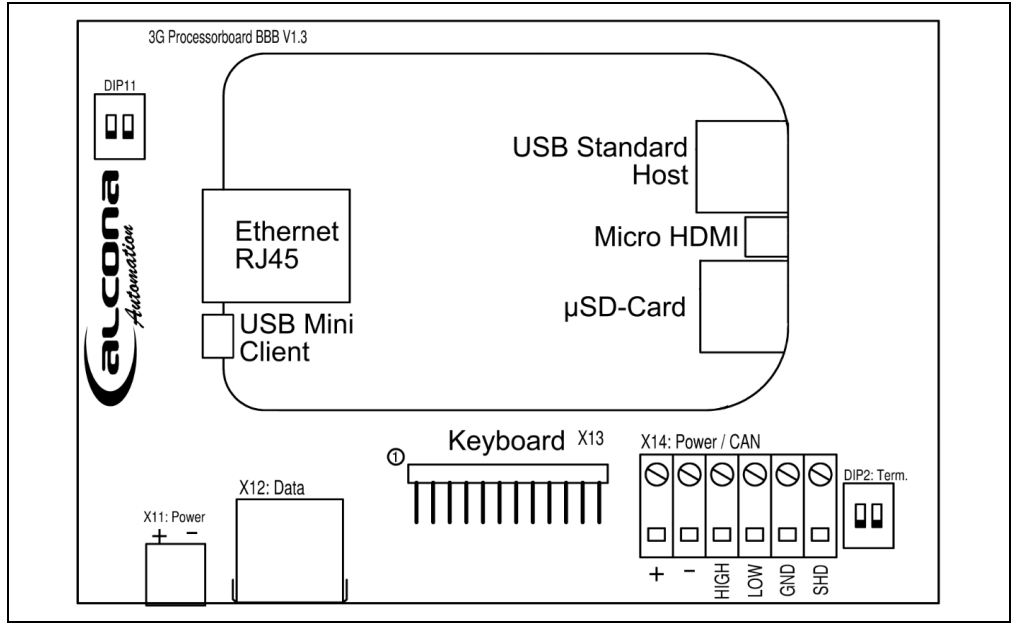

Abb. 2: Prozessorboard

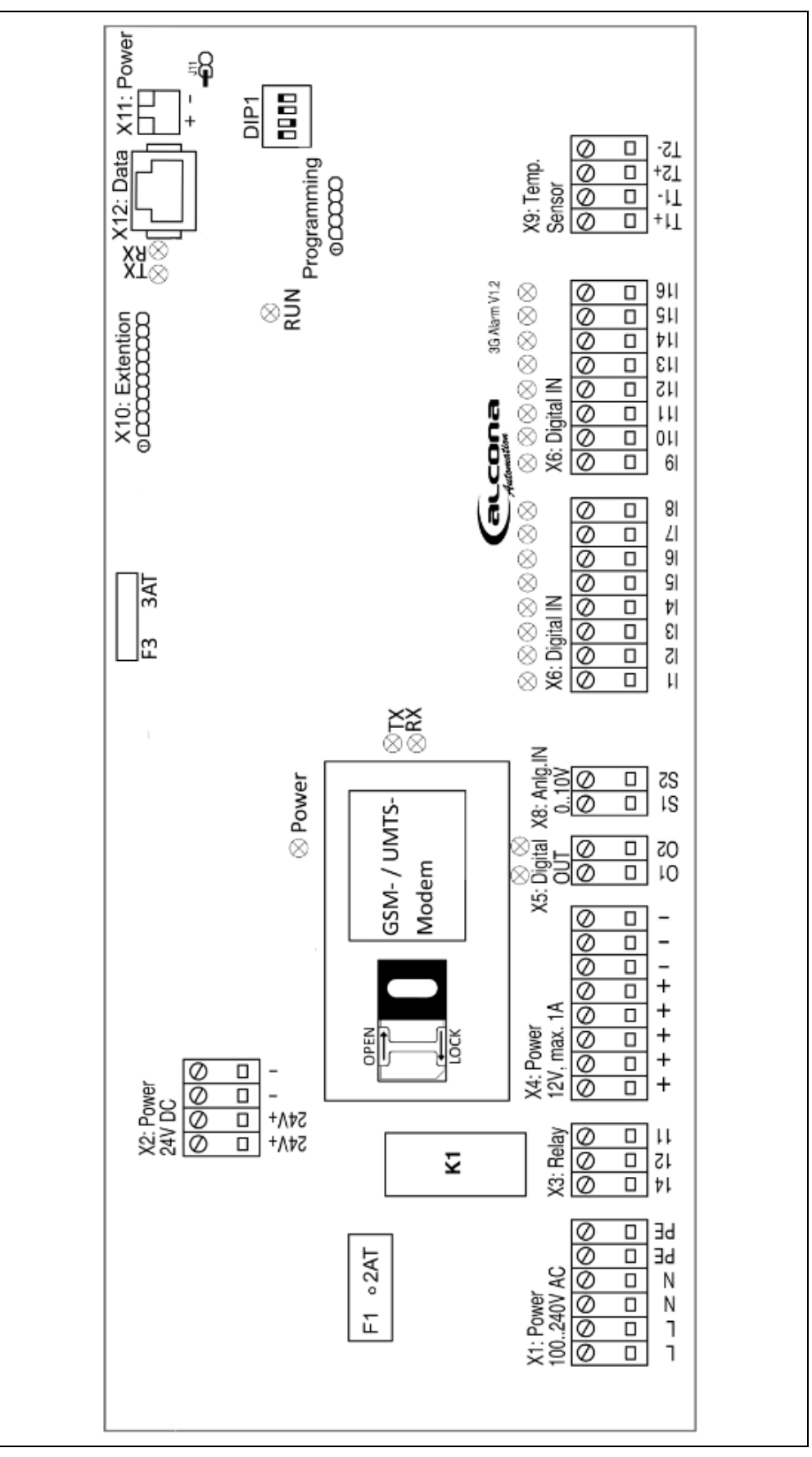

Abb. 3: Basisplatine 3G alarm

## **3.4 Sicherungen**

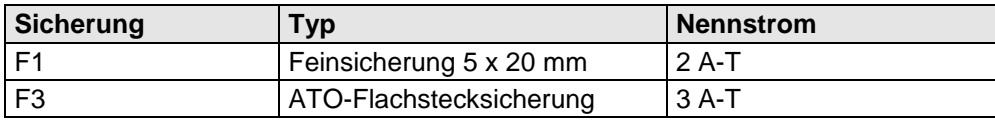

## **3.5 DIP-Schalter**

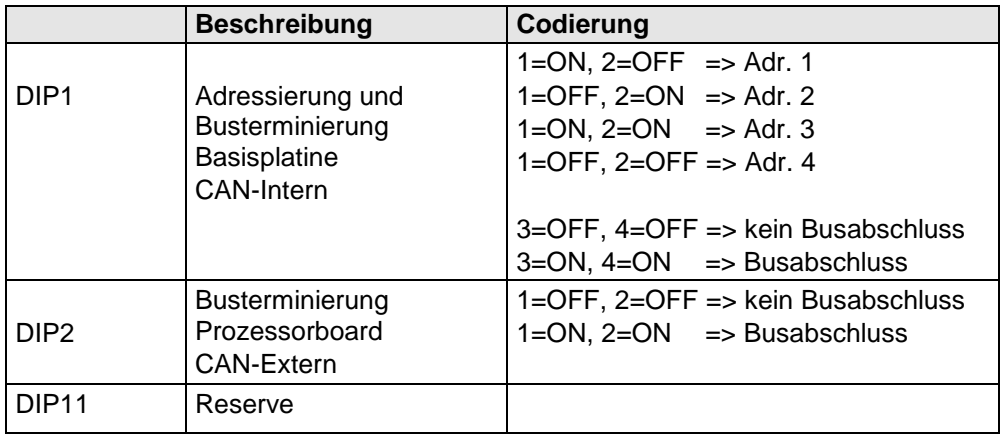

#### **3.6 Jumper**

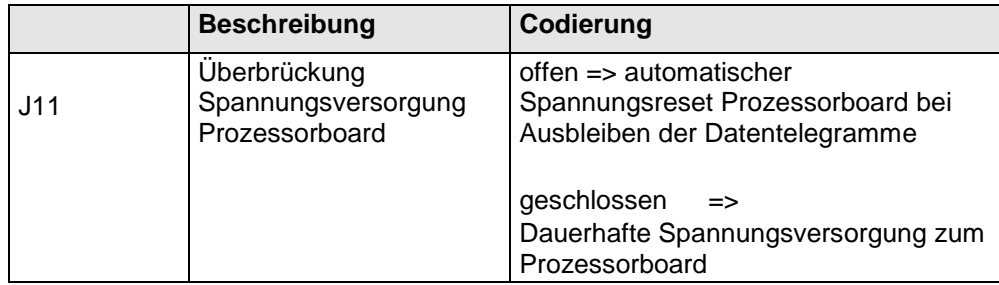

## **4 SIM-Karte**

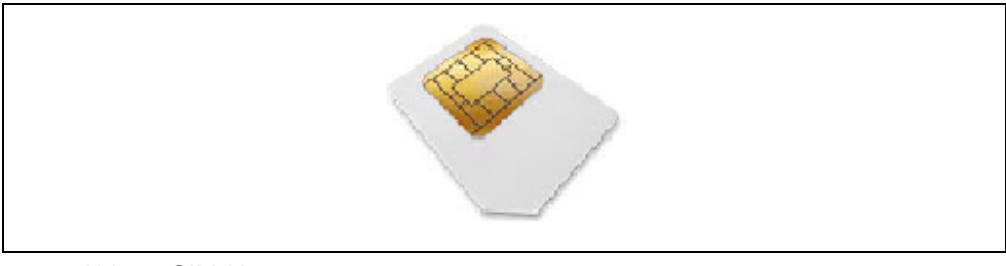

Abb. 1: SIM-Karte

Zum Versenden von Telefonanrufen bzw. SMS-Nachrichten benötigt das GSM/UMTS-Modem eine freigeschaltete SIM-Karte.

Die SIM-Karte ist nicht Lieferumfang des Alarmcomputers. Sie muss vom Betreiber in einem Telekommunikationsgeschäft erworben werden.

Es ist zu unterscheiden zwischen Prepaid-Karten (Guthabenkarte) und vertragsgebundenen Karten.

Prepaid-Karten können vom Anbieter automatisch gesperrt werden, wenn keine regelmäßige Benutzung (ein- und ausgehende Anrufe bzw. Nachrichten) erkannt wird. Zudem besitzen sie nur ein beschränktes Guthaben, welches nach einer Frist automatisch vom Anbieter gelöscht werden kann.

Aus diesem Grund empfehlen wir für den Alarmcomputer ausschließlich SIM-Karten mit Vertrag zu verwenden.

**Info:** Die Aufladung einer Prepaid-Karte kann per Online-Banking oder am Geldautomaten vorgenommen werden. Hierzu ist es nicht notwendig, die SIM-Karte mitzunehmen – es müssen nur der verwendete Netzbetreiber und die Telefon-Nr. bekannt sein.

# **5 Bedienung**

## **5.1 Rechneraufbau**

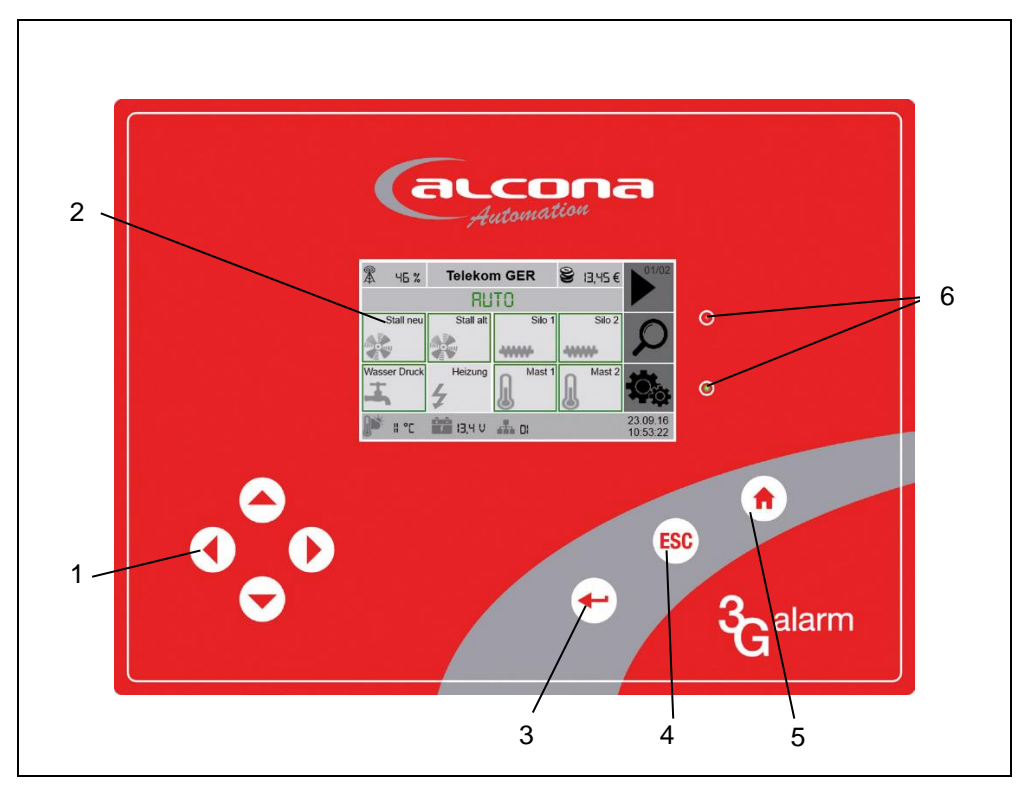

Abb. 4: Frontfolie

- 1 Anwahl- und Einstelltasten
- 2 Touchdisplay
- 3 Enter-Taste (Maskenwechsel / Eingabe bestätigen)
- 4 ESC-Taste

(Abbruch, Maskenwechsel)

- 5 Home-Taste (Startmaske)
- 6 LEDs (Alarm/Betrieb)

Das Gerät kann sowohl mit den Tasten der Frontfolie als auch mittels Touchdisplay bedient werden. Auch ist eine Kombination aus beiden Arten jederzeit möglich.

#### **5.2 Startmaske**

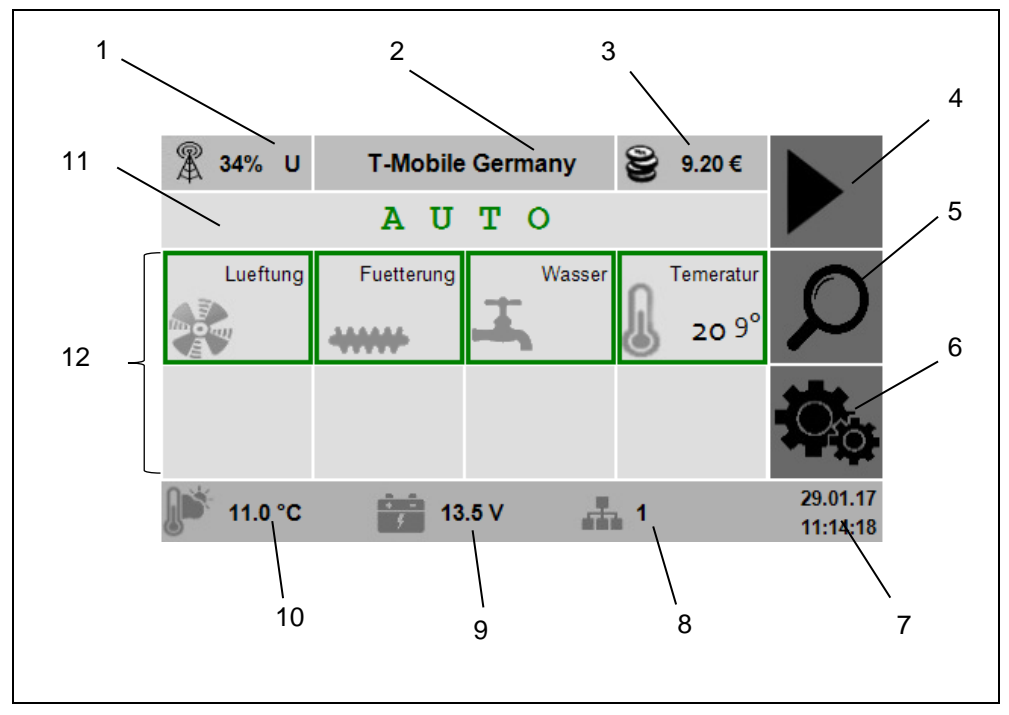

Abb. 5: Startmaske

- 1 Empfangsstärke und Netz-Art G=GSM, U=UMTS
- 2 Netzbetreiber
- 3 Prepaid-Guthaben
- 4 Weiterblättern zu weiteren Alarmen
- 5 Weiterblättern zur Wertemaske
- 6 Weiterblättern zum System
- 7 Aktuelles Datum und Uhrzeit
- 8 CAN-Adresse des Gerätes
- 9 Aktuelle Batterieladespannung
- 10 Aktuelle Außentemperatur
- 11 Betriebsart
- 12 Darstellung der Alarme 1-8 und Weiterblättern zu den Einstellungen

Hat das Gerät einen Alarm erkannt, wird der entsprechende Alarmtext in der unteren Zeile angezeigt.

Je nach Zustand der jeweiligen Komponente wird die zugehörige Kachel des Alarmfeldes farbig umrandet:

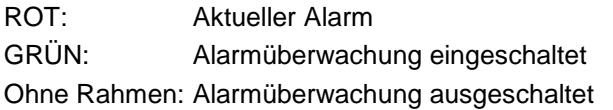

Pro Maske werden 8 Alarme dargestellt. Entsprechend der Konfiguration des jeweiligen Alarms erfolgt die individuelle Darstellung des Alarmfeldes.

#### **5.3 Einstellmaske**

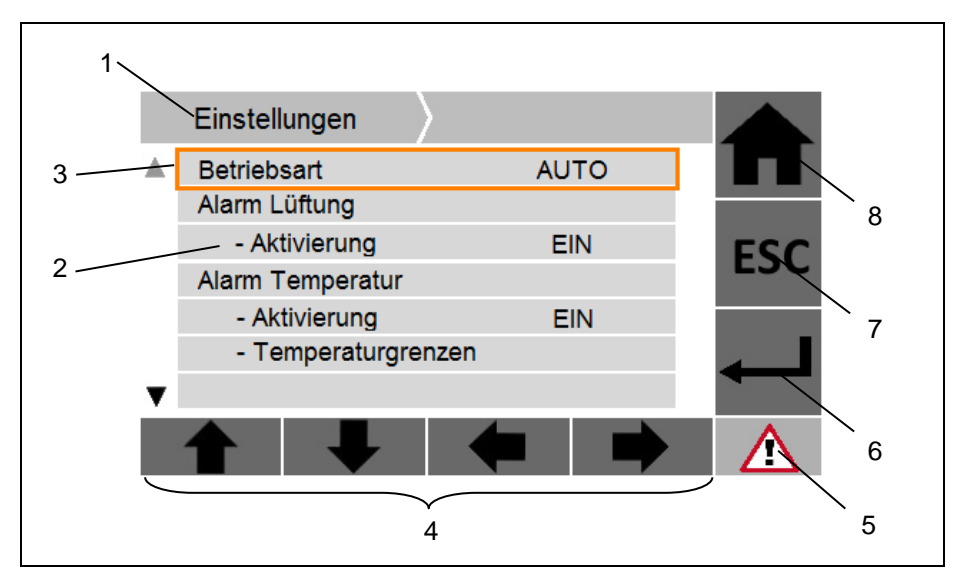

Abb. 6: Einstellmaske

- 1 Überschrift zur aktuelle Maske
- 2 Parameter mit Bezeichnung und
- **Einstellwert** 3 Cursorposition
- 4 Anwahl- und Einstelltasten
- 5 Alarm-Symbol
- 6 Enter-Taste (Maskenwechsel / Eingabe bestätigen)
- 7 ESC-Taste (Abbruch, Maskenwechsel eine Ebene zurück)
- 8 Home-Taste (Startmaske)

Mit den Pfeil-AUF- bzw. Pfeil-AB-Tasten kann der Cursor durch das Parameterfeld navigiert werden.

Besitzt der Parameter einen Wert, so kann dieser mit den Pfeil-LINKSbzw. Pfeil-RECHTS-Tasten verändert werden.

Existiert zum Parameter kein Wert, so beinhaltet dieser Parameter ein Untermenü. Dieses Untermenü kann durch die ENTER-Taste aufgerufen werden.

#### **5.4 Wasserverbrauch**

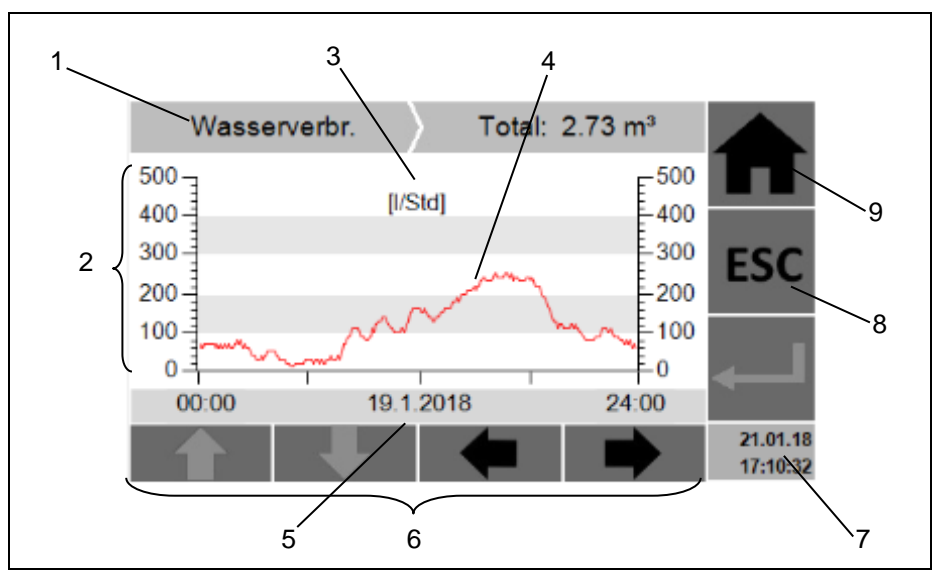

Abb. 7: Wasserverbrauch

- 1 Überschrift zum aktuellen Zähler
- 2 Wertebereich der Y-Achse
- 3 Einheit
- 4 Trendverlauf
- 5 ausgewähltes Datum
- 6 Anwahl- und Einstelltasten
- 7 Datum / Uhrzeit
- 8 ESC-Taste (Abbruch, Maskenwechsel eine Ebene zurück)
- 9 Home-Taste (Startmaske)

In der Wasserverbrauchsanzeige wird der unter "Wertemaske" angewählte Zähler graphisch dargestellt, wobei jeweils immer ein ganzer Tag (von 0:00 bis 24:00 Uhr) angezeigt wird.

Mit den Pfeil-LINKS- bzw. Pfeil-RECHTS-Tasten kann durch die einzelnen Tage navigiert werden. Bis zu 30 Tage kann hier in die Vergangenheit zurück navigiert werden.

#### **5.5 Alarmanzeige und Quittierung**

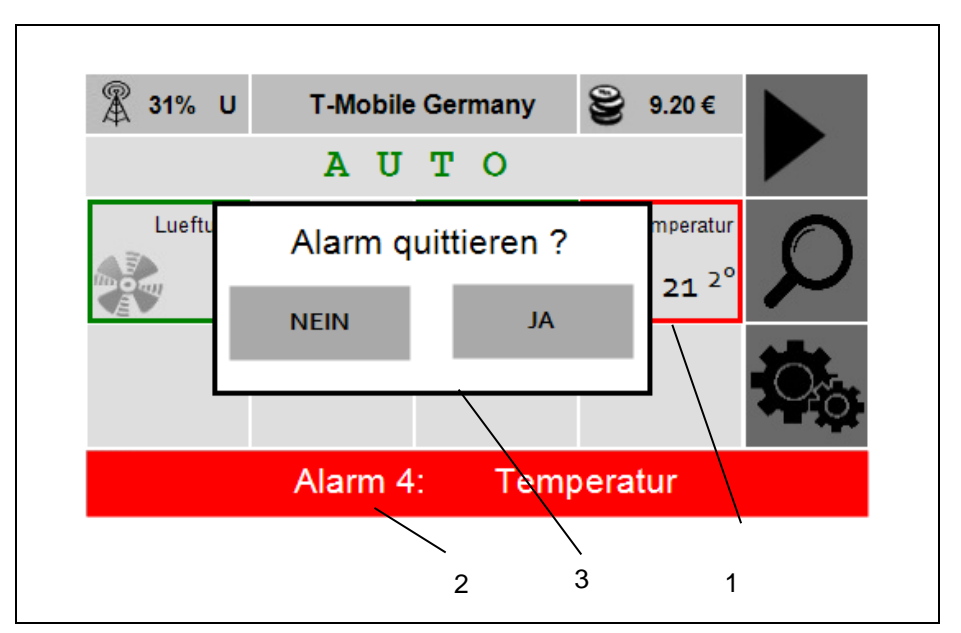

Abb. 8: Alarmquittierung

- 1 Roter Kachelrahmen
- 3 Quittierungsfenster

2 Alarmzeile

Ein anstehender Alarm lässt die zugehörige Kachel des entsprechenden Alarmfeldes in der Hauptmaske rot umrandet erscheinen.

In der Fußzeile erfolgt die Ausgabe des Alarmtextes sowie der zugehörigen Alarmnummer. Sind mehrere Alarme gleichzeitig aktiv, scrollt der Alarmtext nacheinander die verschiedenen Alarme durch.

Durch Touchdruck auf die Alarmzeile oder alternativ durch Betätigen der ENTER-Taste auf der Folientastatur wird das Quittierungsfenster aufgerufen. Mit Auswahl "JA" erfolgt eine Quittierung aller aktiver Alarme. Für die Quittierungsdauer (siehe System: Gerätekonfig.: Allgemein: Alarm-Nr.) erlischt die Alarmzeile und die Hupe ertönt nicht mehr.

Ein neu auftretender Alarm lässt die rote LED in der Frontfolie blinken. Ein quittierter Alarm wird dauerhaft rot leuchtend angezeigt.

#### **5.6 Betriebsarten**

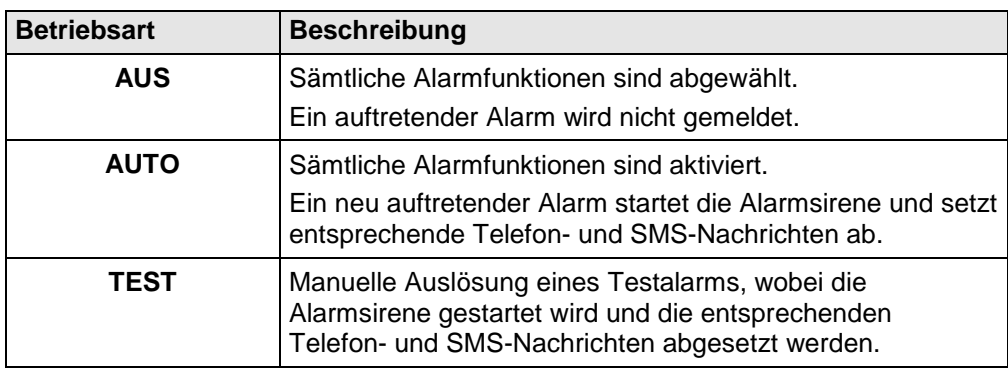

Befindet sich das Gerät nicht in der Betriebsart "AUTO", so erfolgt nach einer Wartezeit eine automatische Umschaltung nach "AUTO" (in Abhängigkeit des im Parameter "Wiederaktivierung" eingestellten Wertes).

## **5.7 Alarmmeldungen**

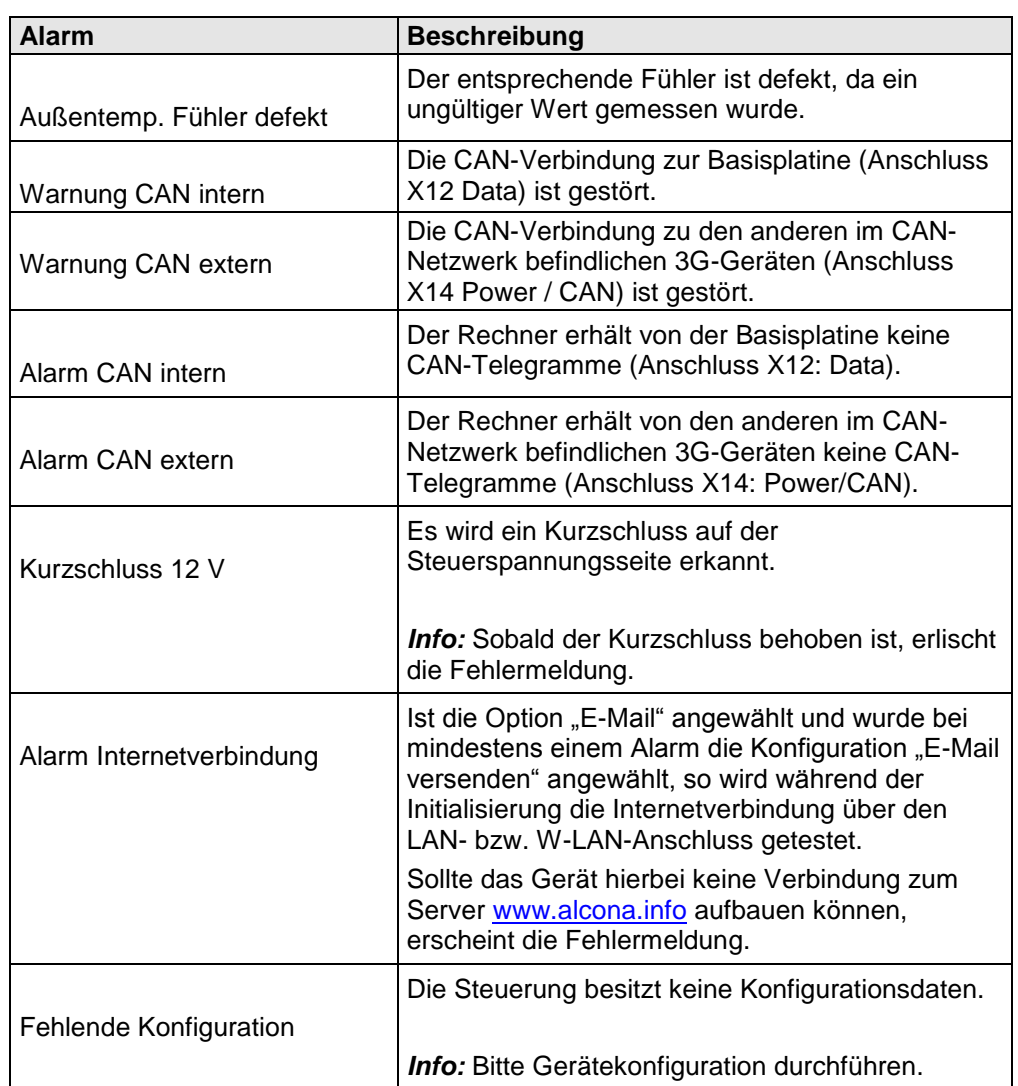

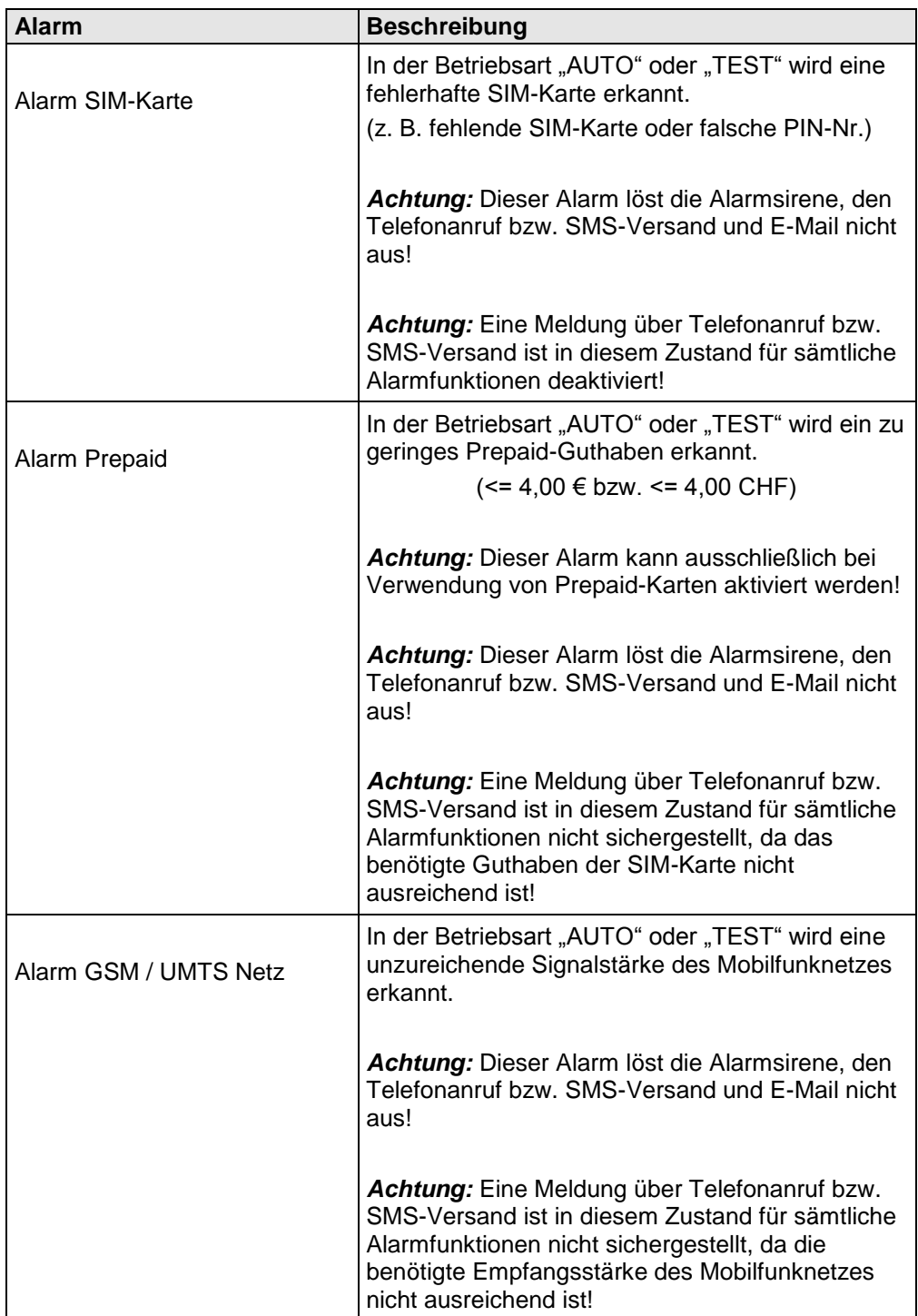

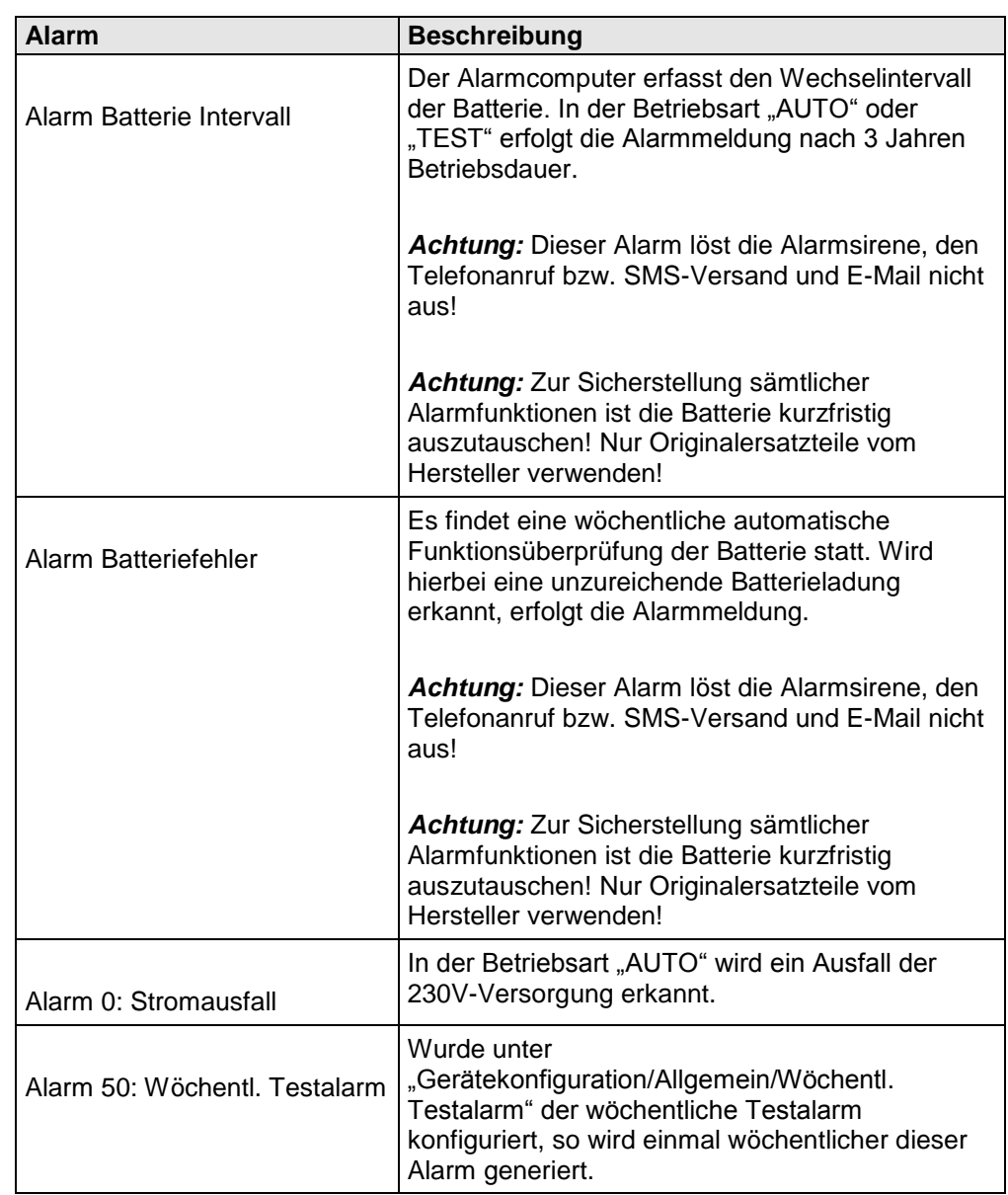

**Info:** Unter Umständen müssen allgemein anstehende Alarme quittiert werden.

Unter "System: Gerätekonfig.: Alarm-Nr. 0: Quittierung" kann eingestellt werden, ob die Quittierung automatisch erfolgt oder manuell vom Bediener durchgeführt werden muss.

#### **5.8 Alarmverhalten**

Alarme können ausschließlich in der Betriebsart "AUTO" aktiviert werden. In der Betriebsart "TEST" erfolgt ein manuelles auslösen der Alarmfolge.

#### **5.8.1 Neuer Alarm**

Nach Ablauf der Verzögerungszeit wird der Alarmzustand in der Hauptmaske rot dargestellt.

Verzögerung

Die Alarmsirene beginnt zu ertönen.

Unter "System: Gerätekonfig: Alarm-Nr. X: Hupe" erfolgt die Auswahl, ob die Hupe beim Alarm ertönen soll. Bei abgewählter Hupe signalisiert die Blitzlampe den Alarm. Innerhalb der ersten 15 min nach Auftreten eines Alarms ertönt die Sirene dauerhaft, danach ertönt sie periodisch einmal pro Minute.

Nach Ablauf der Wartezeit setzt der Alarmcomputer den Telefonanruf ab:

- Verzögerung X. Anruf / X. SMS / X. E-Mail
- Telefon-Nr. X. Anruf

Unter "System: Gerätekonfig: Alarm-Nr. X: Anruf versenden" erfolgt die Auswahl, ob der Anruf abgesetzt werden soll.

Wird der Anruf vom Empfänger entgegengenommen, wird die zum Alarm zugehörige Sprachmitteilung ausgegeben.

Der Alarmzustand wird als SMS versendet:

**Telefon-Nr. X. SMS** 

Unter "System: Gerätekonfig: Alarm-Nr. X: SMS versenden" erfolgt die Auswahl, ob eine SMS versendet werden soll.

Der Alarmzustand wird als E-Mail versendet:

▪ X. E-Mail-Adresse

Unter "System: Gerätekonfig: Alarm-Nr. X: Email versenden" erfolgt die Auswahl, ob eine E-Mail versendet werden soll.

Das Gerät kann den Alarmzustand nacheinander an bis zu 8 unterschiedliche Empfänger versenden.

Dafür sind für jeden Empfänger separat die benötigten Parameter für Verzögerung, Telefon-Nr. für Anruf sowie Telefon-Nr. für SMS und Email-Adresse getrennt einzutragen.

Mit dem Parameter "Wiederholung Schleife" kann eine Wiederholung der Versendung von SMS-Mitteilungen, Anrufen und Emails eingestellt werden.

*Achtung:* Eine automatische Wiederholung wird nach 10 Durchläufen gestoppt (Einstellbar unter "System: Gerätekonfig: Verzögerungen: Anzahl Wiederholungen")!

*Achtung:* Der Versand von SMS und Telefonanrufen wird nur abgesetzt, wenn im zugehörigen Parameter eine gültige Telefonnummer und eine gültige Verzögerung eingetragen ist!

*Achtung:* Eine Sprachmitteilung wird nur versendet, wenn zuvor eine Sprachaufzeichnung durchgeführt wurde!

*Achtung:* E-Mails können nur versendet werden, wenn sich das Gerät im LAN-Netz befindet, entsprechende E-Mail-Adressen hinterlegt sind sowie die Option "E-Mail-Versand" freigegeben ist!

*Achtung:* Zum Zeitpunkt des Empfangs einer SMS-Nachricht auf dem Mobiltelefon ist das Mobiltelefon für eingehende Anrufe gesperrt. Soll sowohl ein Anruf als auch eine Mitteilung an den gleichen Teilnehmer gesandt werden, ist darauf zu achten, dass zuerst der Anruf den Teilnehmer erreicht und danach erst die SMS. Dadurch werden Kollisionen und somit Anrufverluste unterdrückt. Dies ist automatisch sichergestellt, wenn für gleiche Teilnehmer für Anruf und SMS-Versand die gleiche Verzögerung bzw. die Verzögerung für den Anruf kleiner als für den SMS-Versand gewählt wird.

*Achtung:* Die folgenden Alarme erfordern kein sofortiges Eingreifen durch den Betreiber. Aus diesem Grund wird bei ihrem Auslösen keine Anruf- /SMS-/E-Mail-Mitteilung ausgelöst. Anstatt der Alarmsirene wird die Blitzlampe aktiviert.

- 1. Alarm SIM-Karte
- 2. Alarm Prepaid
- 3. Alarm GSM-Netz
- 4. Alarm Batterieintervall
- 5. Alarm Batteriefehler

#### **5.8.2 Alarmquittierung**

Es stehen 3 Möglichkeiten zur Quittierung des Alarms zur Verfügung:

- Betätigung der Taste "ENTER" in der Hauptmaske
- Sendung einer SMS zum Alarmcomputer, wobei der Inhalt den Quittierungscode, getrennt durch ein Semikolon, beinhalten muss: o 1;2;3
- Eingabe des Quittierungscodes "1" "2" "3" während eines **Telefonanrufes**

Bei der Alarmquittierung verhält sich das System folgendermaßen:

- Alarmtext in der Hauptmaske wird grau dargestellt
- Alarmsirene erlischt
- Blitzlampe leuchtet
- Stoppt noch ausstehende Telefonanrufe und SMS- und E-Mail-Versendungen

*Achtung:* Eine Quittierung per SMS wird vom Gerät nur erlaubt, wenn die Telefonnummer des Absenders dem Gerät bekannt ist (als Telefonnummer für Anruf bzw. SMS im Parameterfeld hinterlegt). Hierzu darf die Rufnummer des Absenders nicht unterdrückt werden!

*Achtung:* Der Quittierungscode (Tastenkombination am Telefon) zur Quittierung während eines Telefonanrufs ist im System des Alarmcomputers frei einstellbar!

#### **5.8.3 Alarmlöschung**

Sobald der Alarmzustand nicht mehr aktiv ist, wird der Alarm im System gelöscht:

- Alarmtext in der Hauptmaske erlischt
- Alarmsirene erlischt
- Blitzlampe erlischt
- Noch ausstehende Telefonanrufe, SMS-Versendungen und Nachrichten werden gestoppt

# **6 Einstellungen**

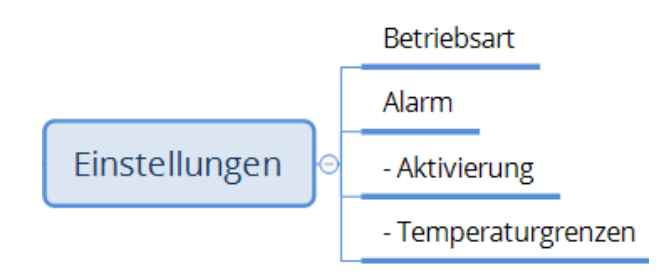

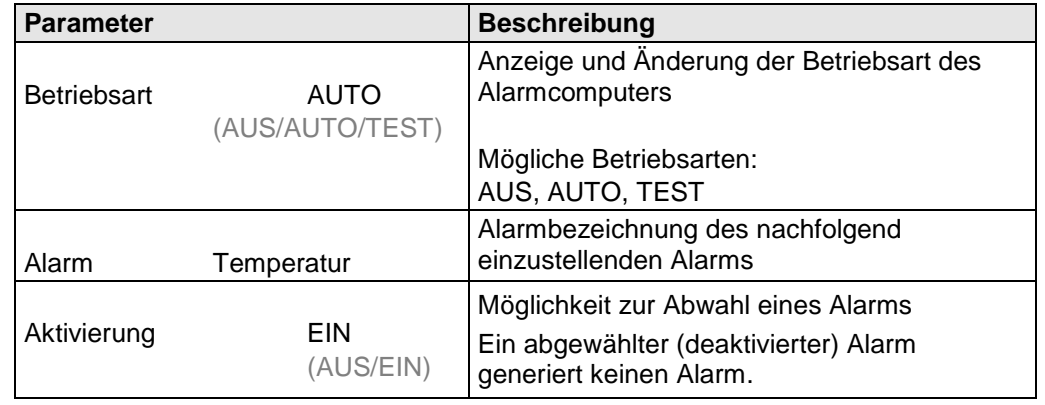

#### **6.1 Temperaturgrenzen**

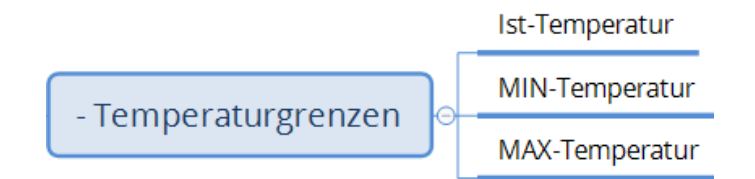

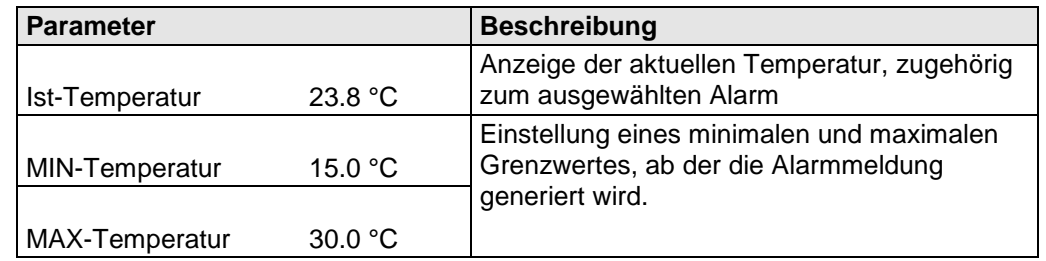

**Info:** Die Parameter für die Temperaturgrenzen werden angezeigt, wenn der entsprechende Alarm als Temperaturfühler konfiguriert ist.

# **7 System**

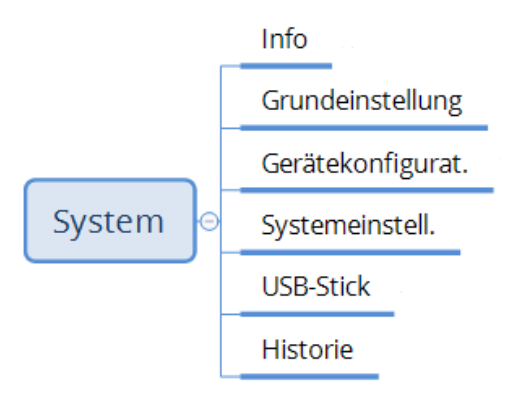

## **7.1 Info**

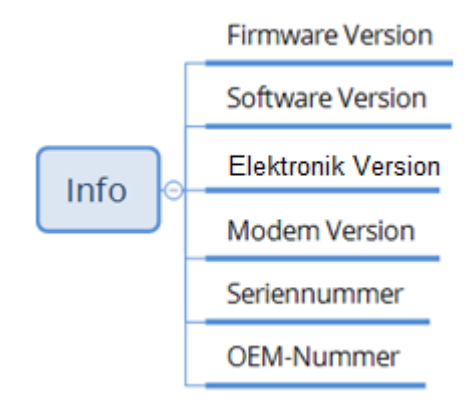

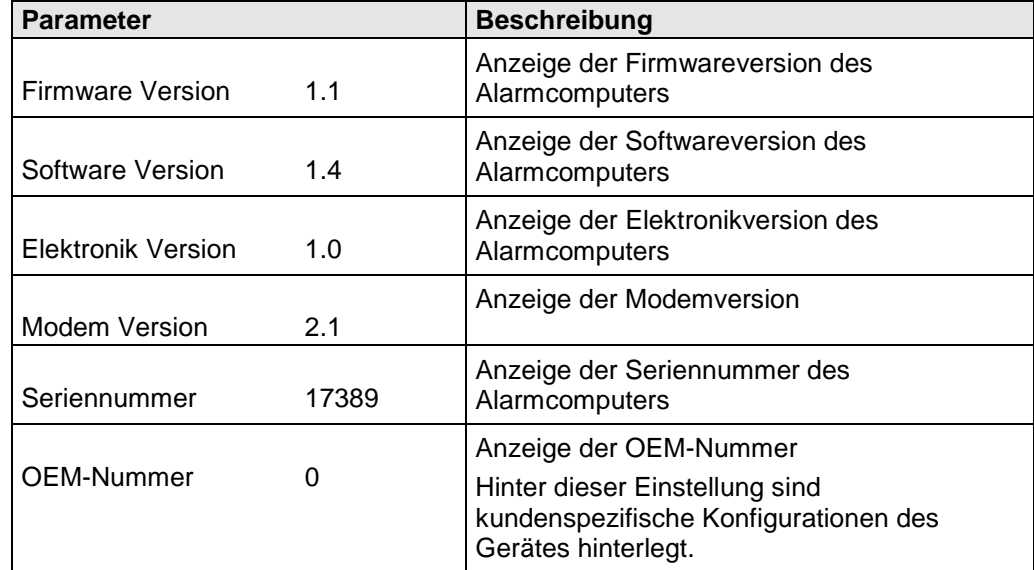

#### **7.2 Grundeinstellung**

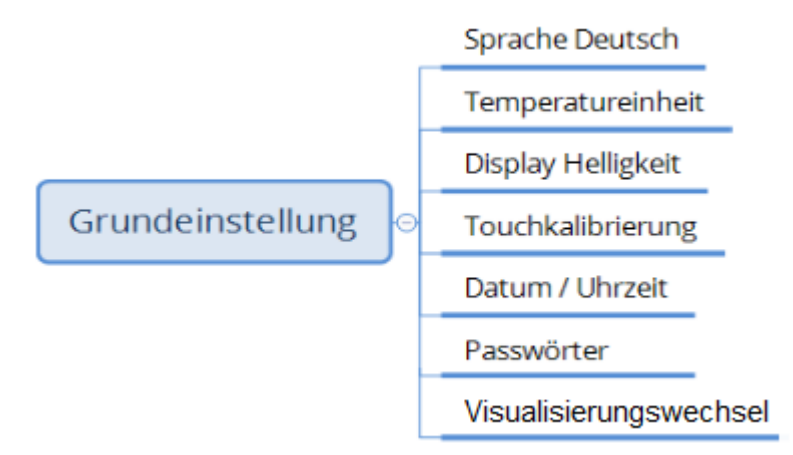

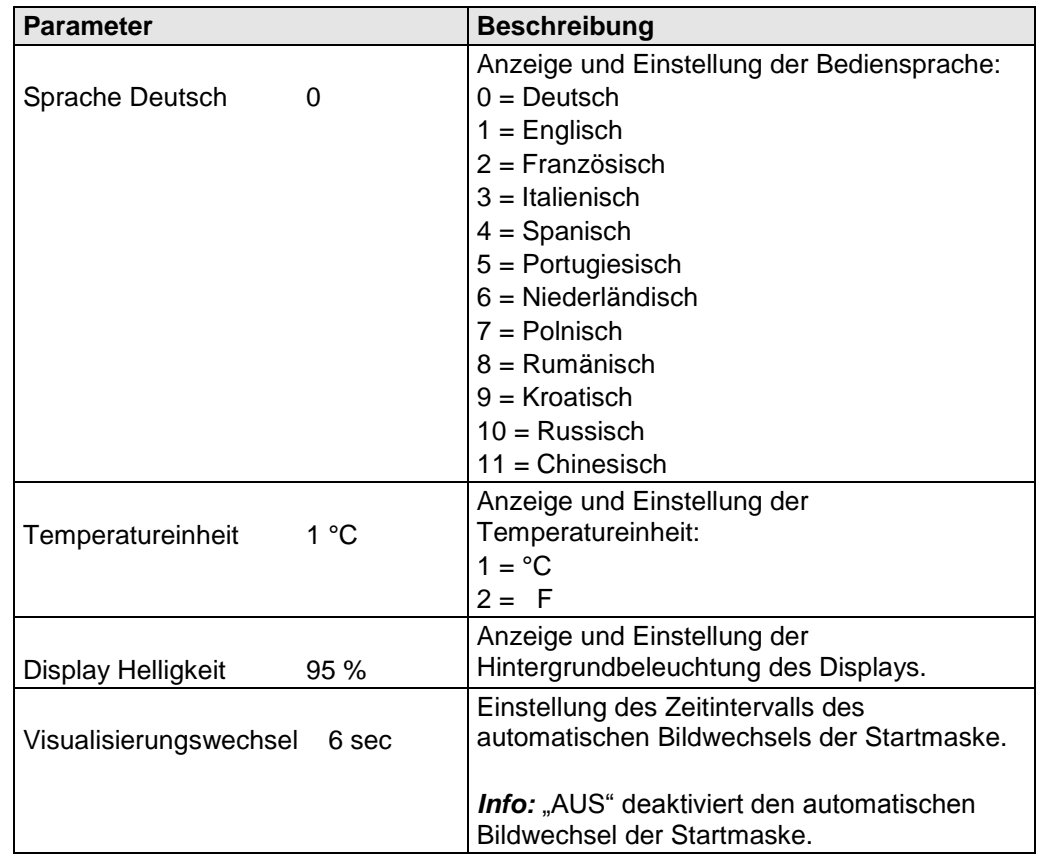

#### **7.2.1 Touchkalibrierung**

Bei Aufruf der Touchkalibrierung werden auf dem Display nacheinander an verschiedenen Positionen Fadenkreuze dargestellt. Ziel ist es, das Zentrum des jeweiligen Kreuzes mit einem schmalen Gegenstand (z. B. Stift) zu berühren.

Nach Beendigung der Touchkalibrierung wechselt die Maske wieder zur Grundeinstellung.

*Achtung:* Bitte keine spitzen Gegenstände zur Touchkalibrierung verwenden, da sonst die Frontfolie zerstört wird!

#### **7.2.2 Datum / Uhrzeit**

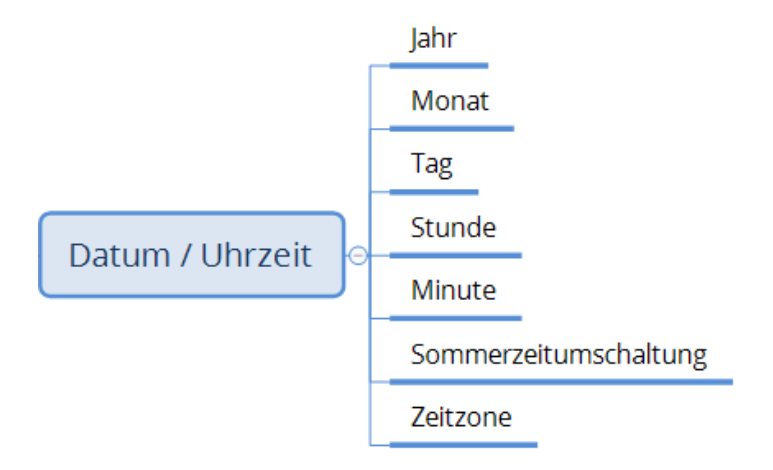

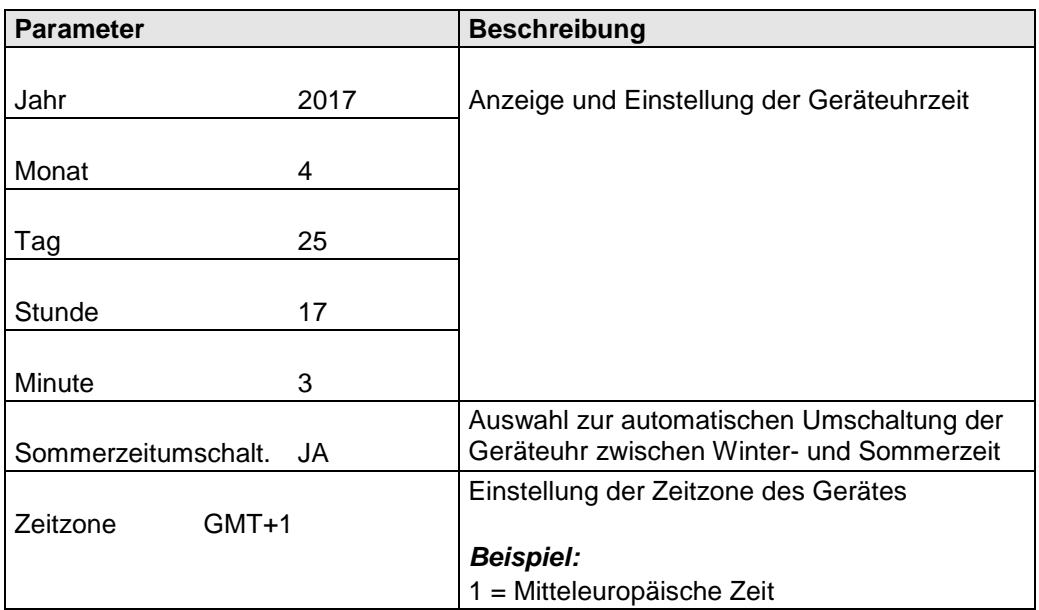

Befindet sich der Alarmcomputer im LAN-Netz, so erhält das Gerät die Uhrzeit automatisiert über das Internet. In diesem Fall wird die in dieser Maske konfigurierte Uhrzeit sofort wieder überschrieben. Jedoch muss im Falle der Vernetzung mit dem Internet die Zeitzone korrekt eingestellt werden, da es ansonsten einen Versatz der Uhrzeit gibt.

Ist der Alarmcomputer per CAN-Bus mit einem 3G control Klimacomputer verbunden, so erhält der Klimacomputer automatisiert einmal pro Tag (um 1:00 Uhr) das Datum und die Uhrzeit vom Alarmcomputer übertragen.

#### **7.2.3 Passwörter**

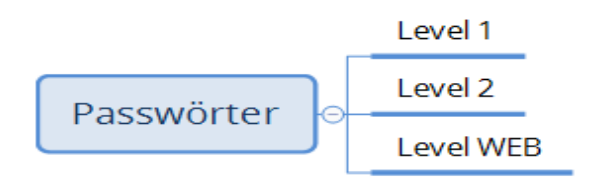

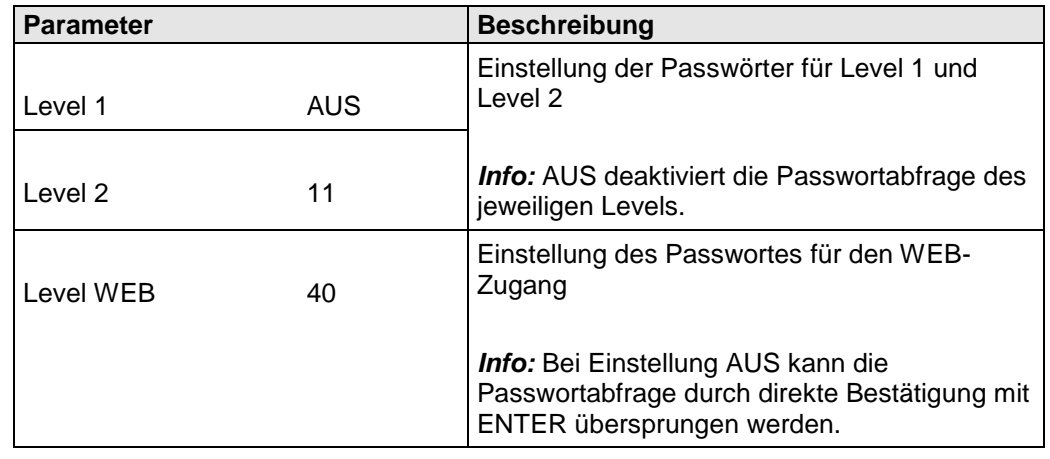

Die Verstellung von Parametern am Alarmcomputer kann durch die Vergabe von Passwörtern geschützt werden.

- Level 1 standardmäßig AUS (zum Schutz von Bedienereinstellungen)
- Level 2 standardmäßig 11 (zum Schutz von Systemeinstellungen)
- Level 3

(zum Schutz von Herstellereinstellungen)

 Level WEB – standardmäßig 40 (zum Schutz des Webserver Zugangs)

## **7.3 Gerätekonfiguration**

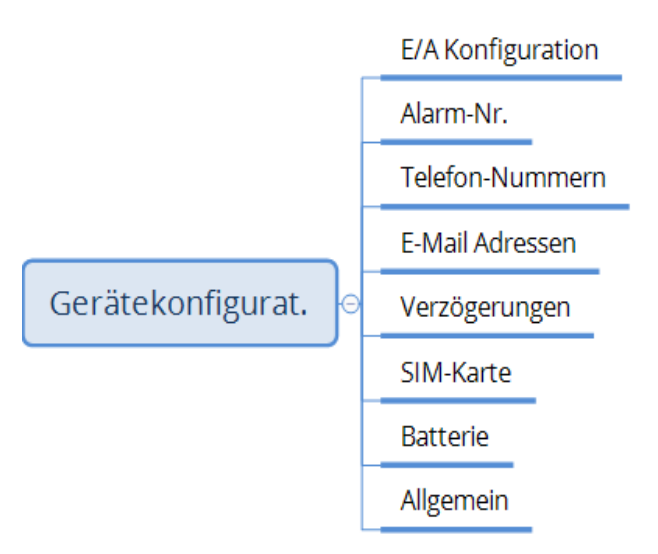

## **7.3.1 E/A Konfiguration**

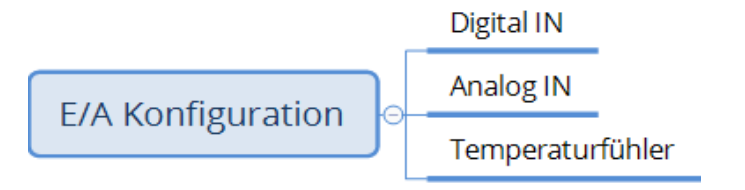

## **7.3.1.1 Digital IN**

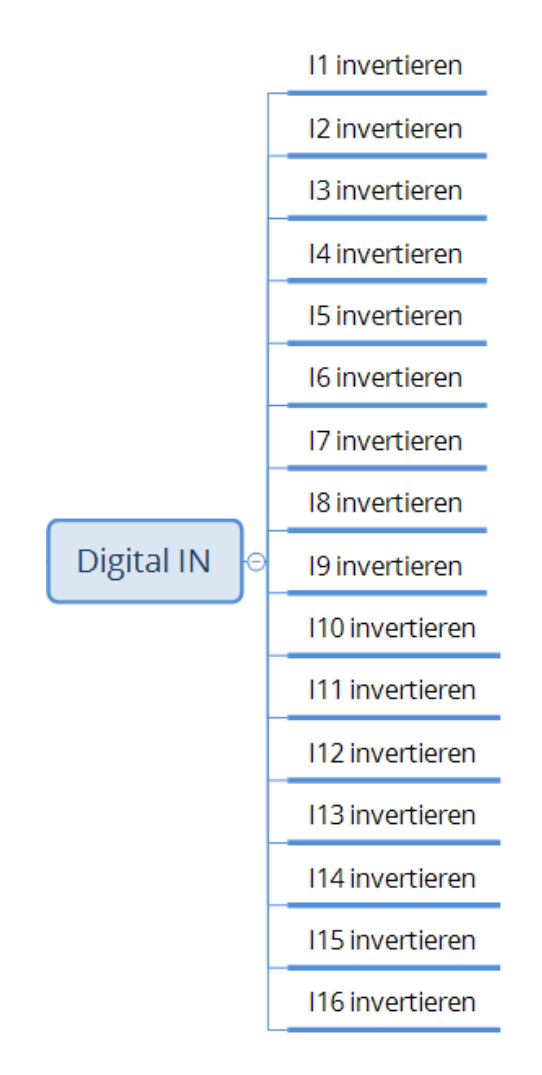

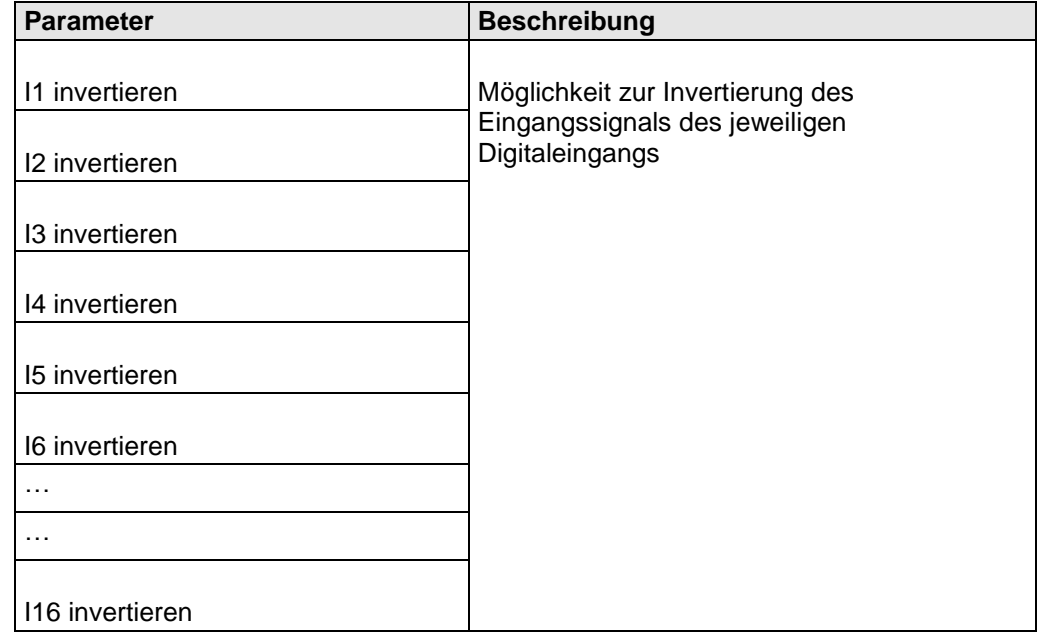

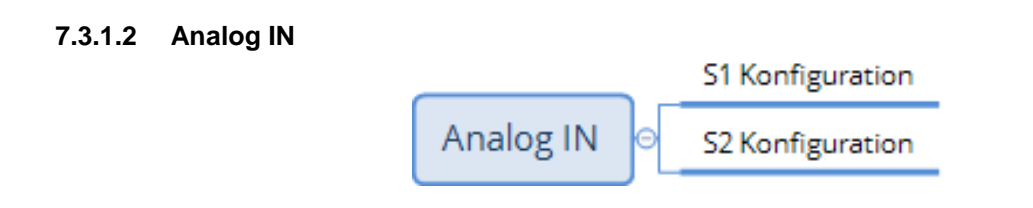

## **7.3.1.2.1 S1-S2 Konfiguration**

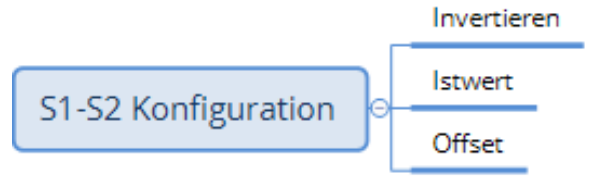

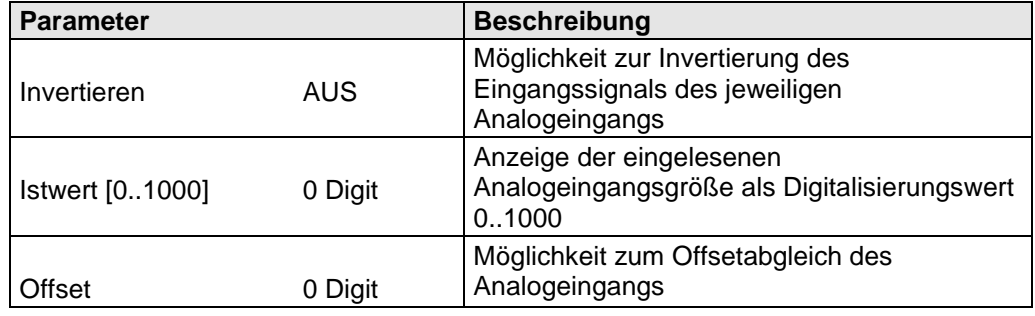

## **7.3.1.3 Temperaturfühler**

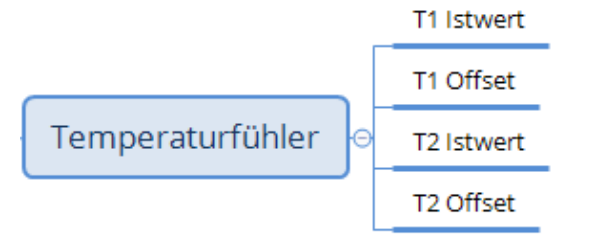

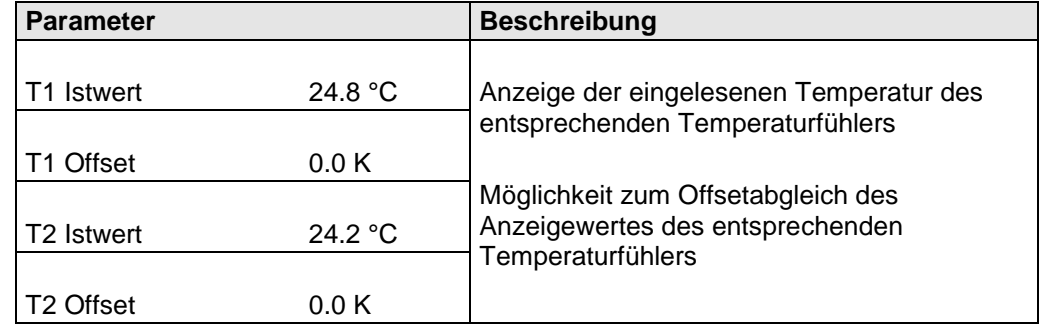

#### **7.3.2 Alarm-Nr.**

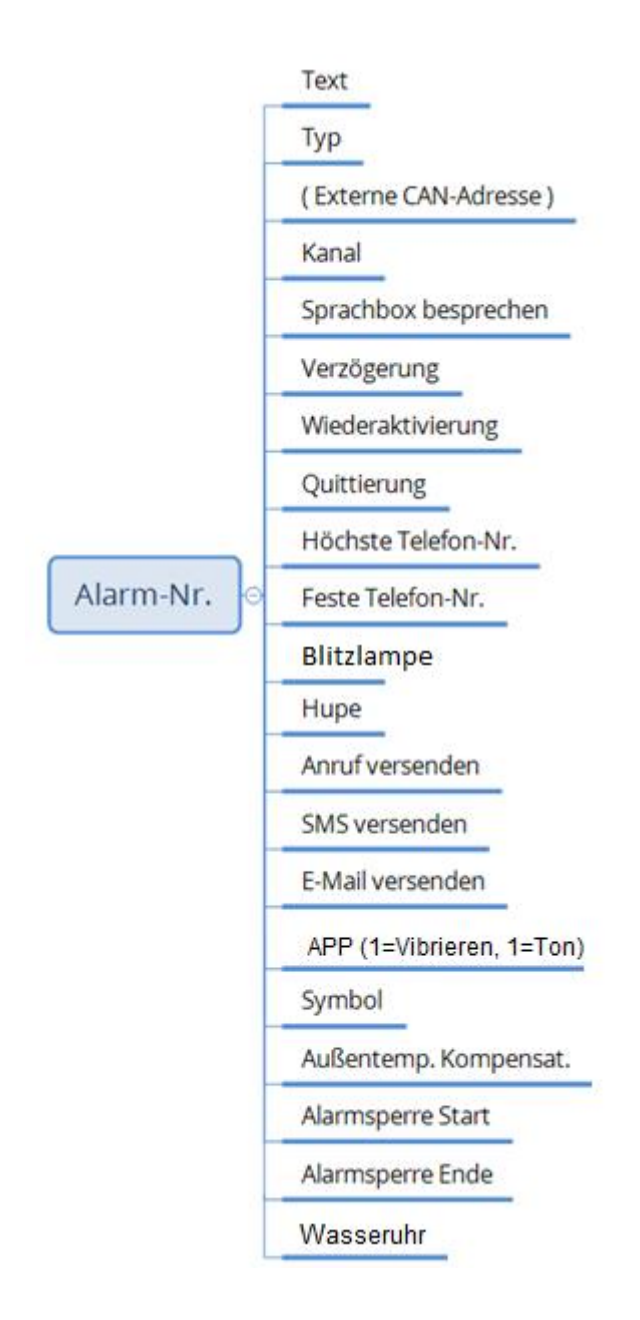

Im Menü "Alarm-Nr." erfolgt die Konfiguration der möglichen 48 Alarme.

Hierzu ist zuerst die zu konfigurierende Alarmnummer unter "Gerätekonfig: Alarm-Nr." einzutragen und anschließend mit "ENTER" das Konfigurationsmenue des ausgewählten Alarms aufzurufen.

*Info:* Alarm-Nr. 0 ist werksseitig als Stromausfall definiert. Unter Alarm-Nr. 1..48 können die individuellen Alarme verwaltet werden.

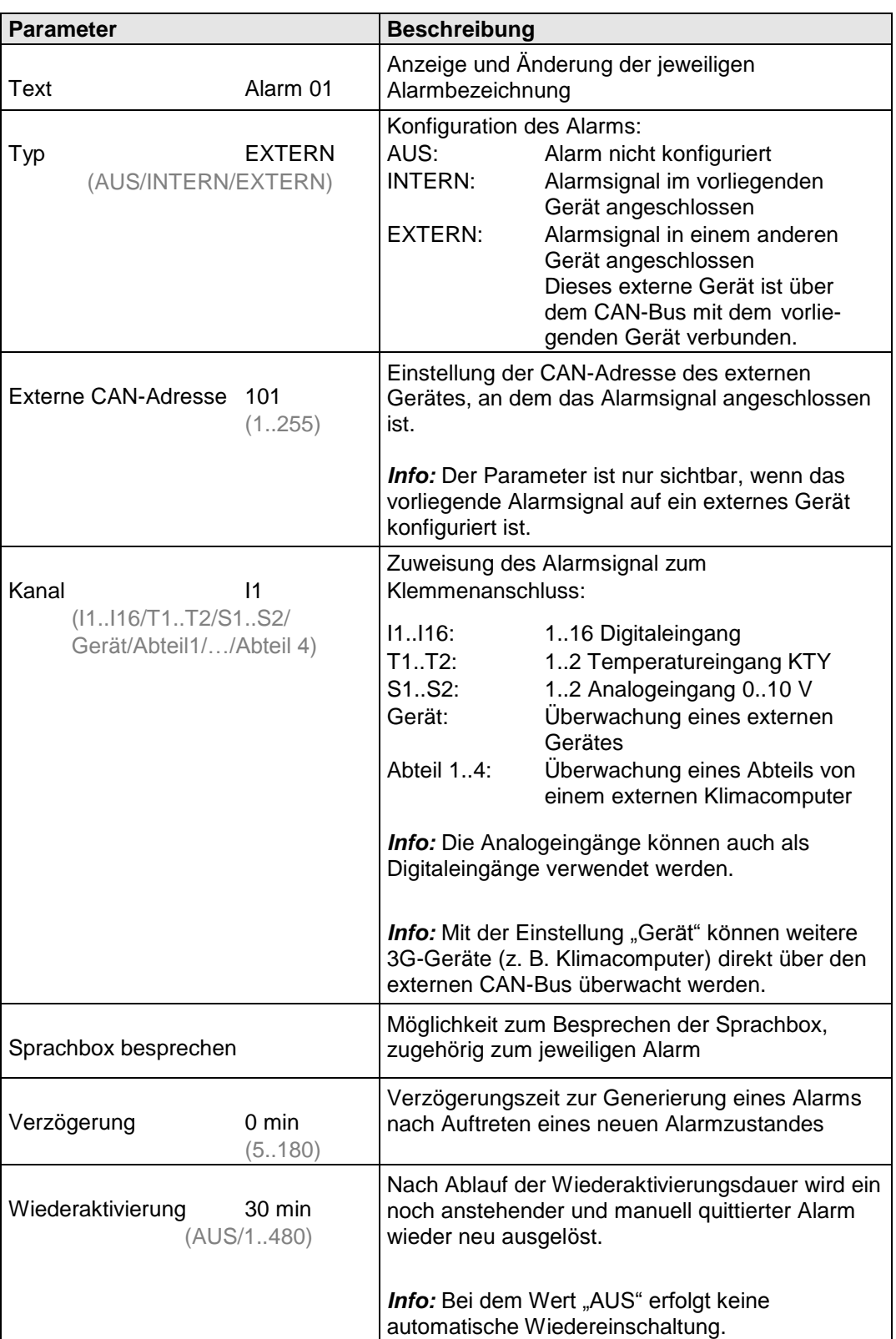

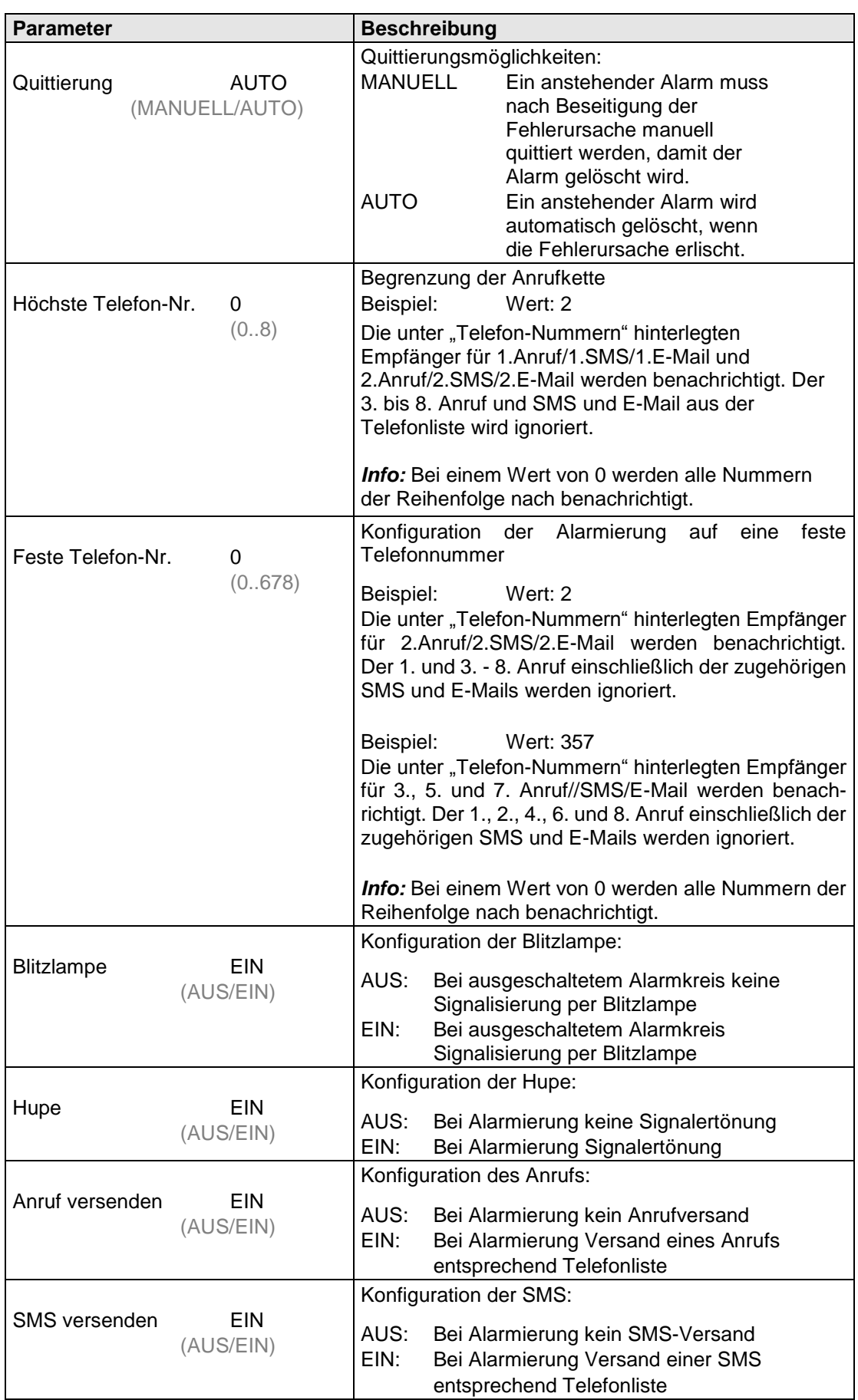

# **System**

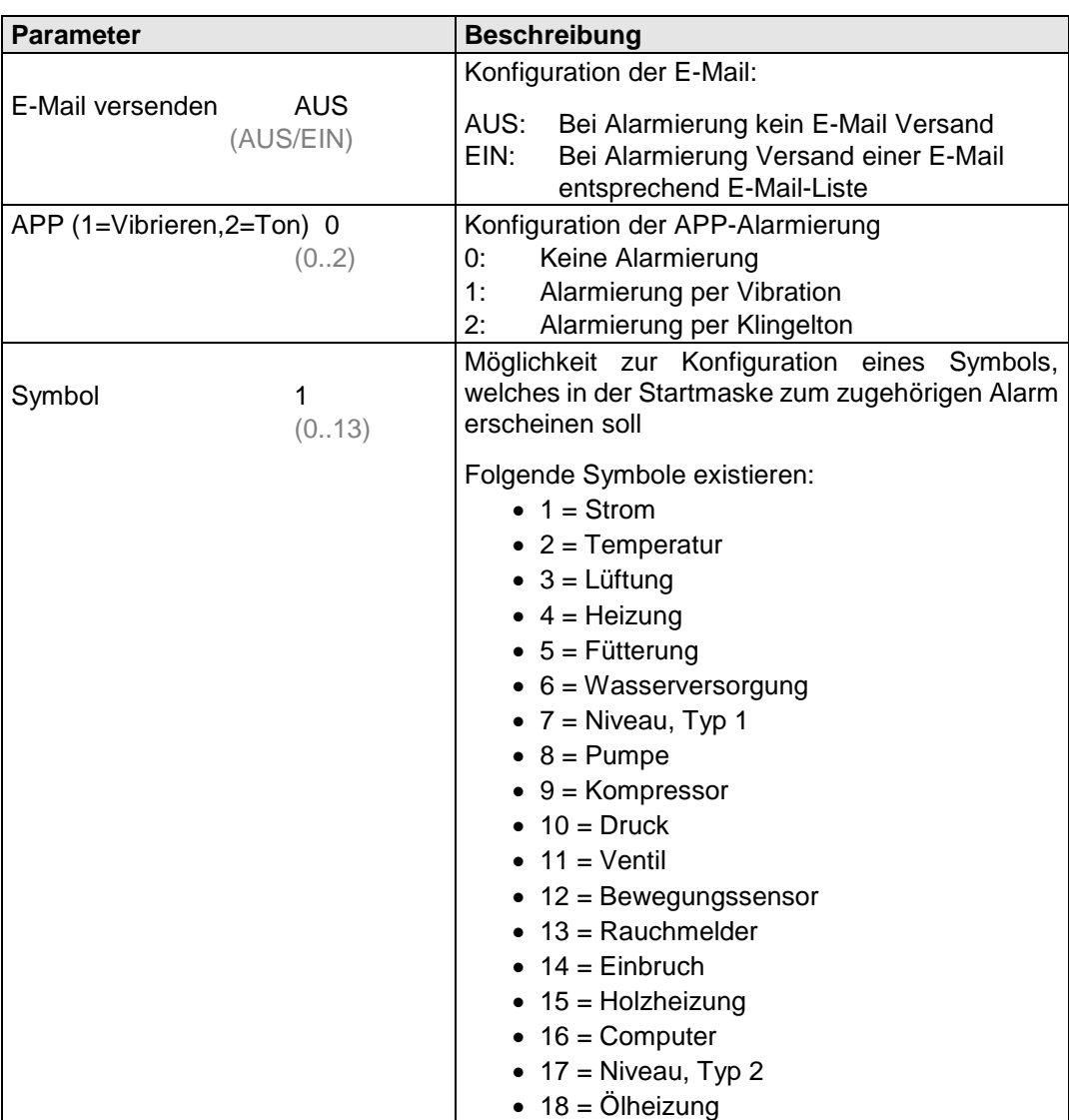
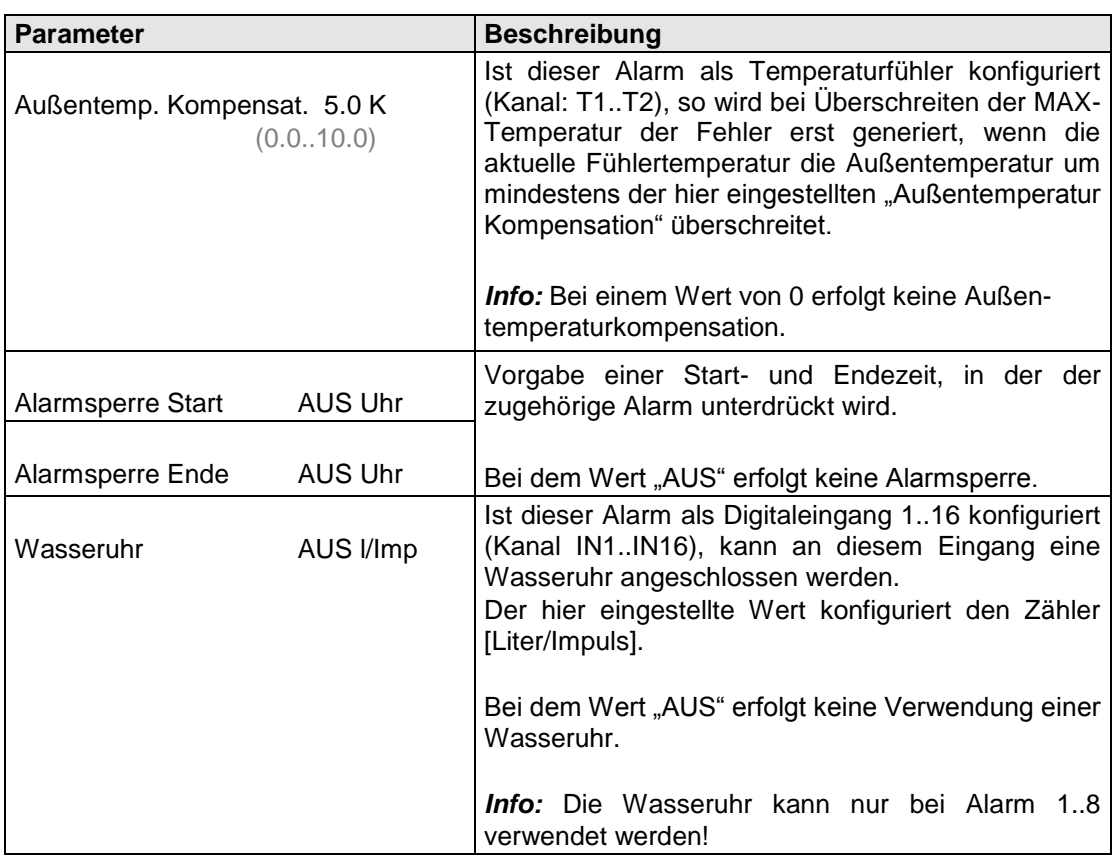

# **7.3.3 Telefon-Nummern**

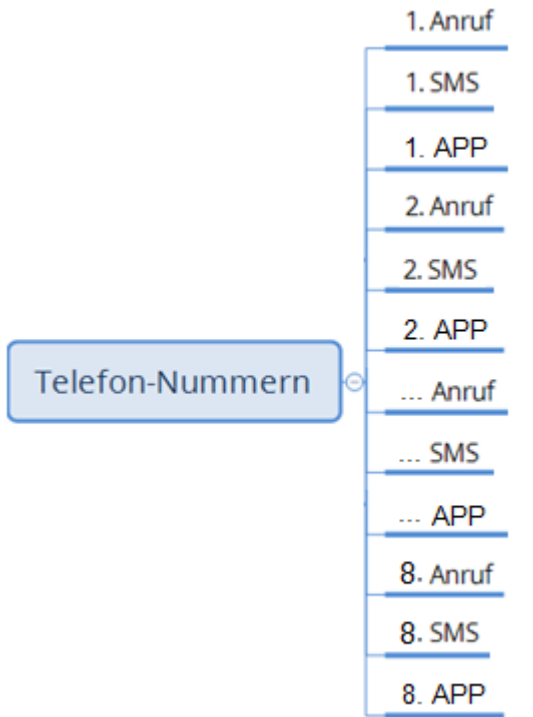

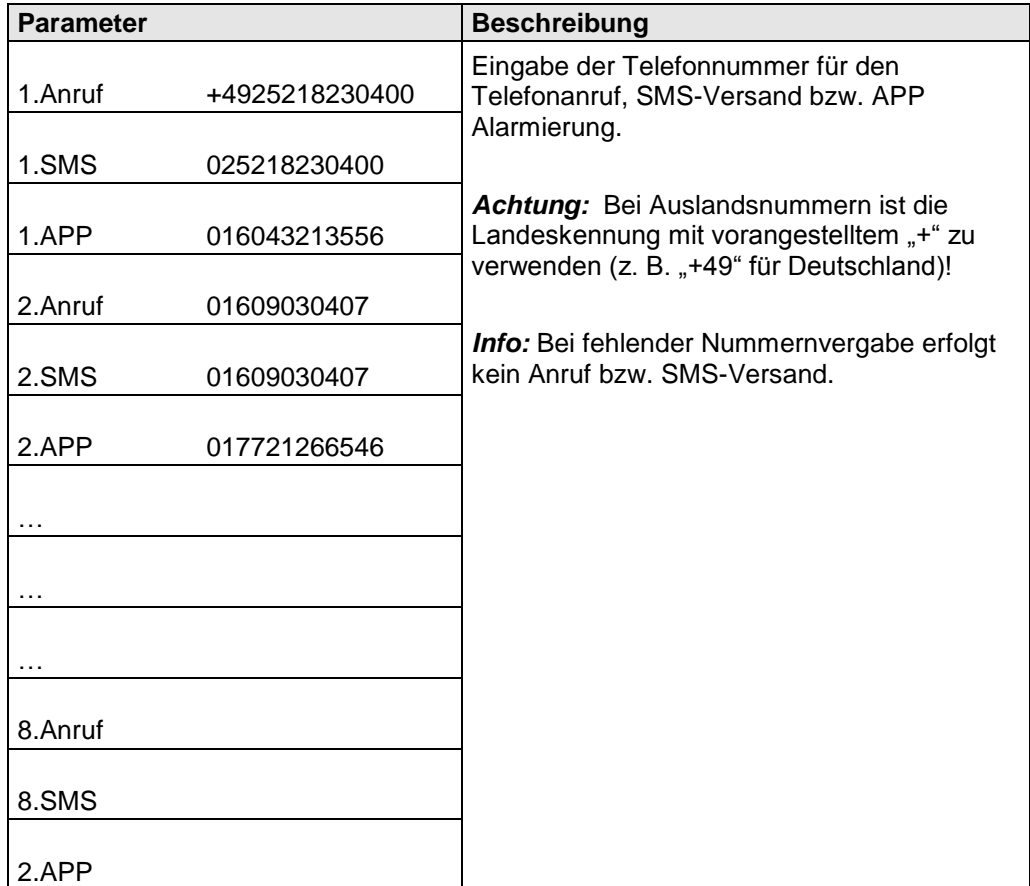

### **7.3.4 E-Mail Adressen**

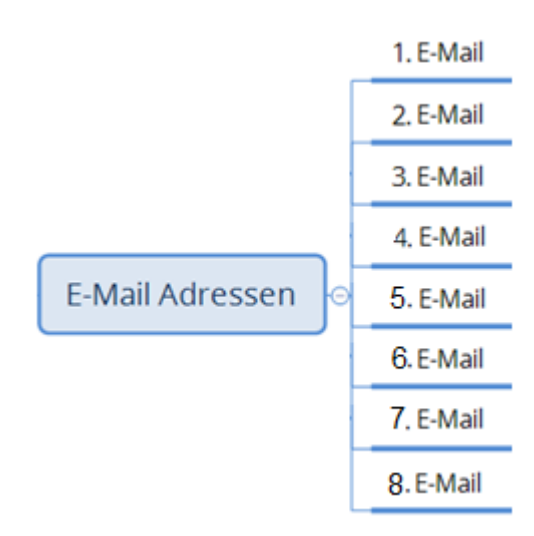

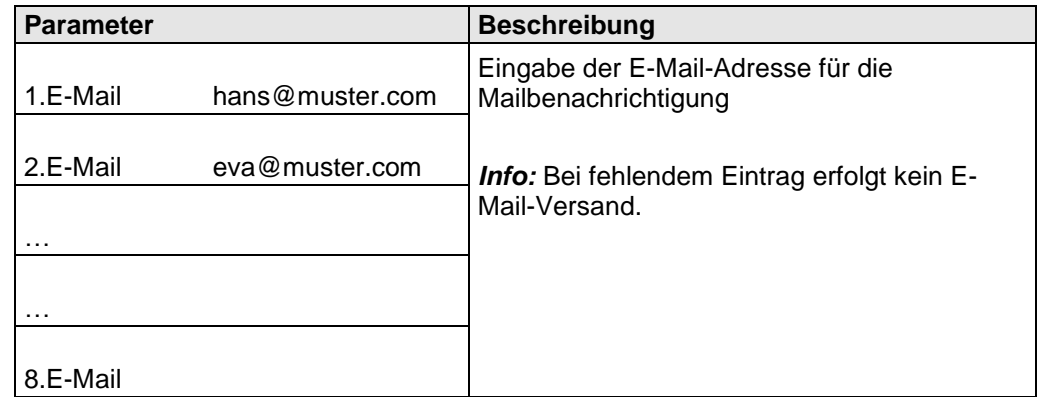

*Achtung:* E-Mails können nur versendet werden, wenn sich das Gerät im LAN- bzw. W-LAN-Netz befindet, entsprechende E-Mail-Adressen hinterlegt sind sowie die Option "E-Mail-Versand" freigegeben ist!

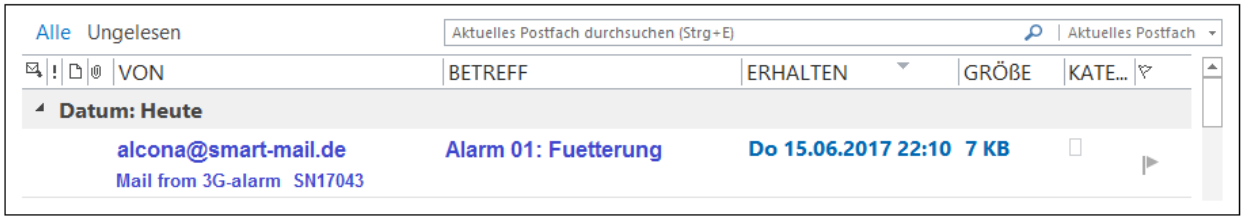

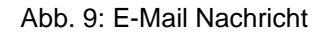

*Achtung:* Unter Umständen werden die E-Mails bei dem Empfänger im Posteingang nicht angezeigt, da sie als Junk-Mail eingestuft werden. In diesem Fall ist unter den Junk-E-Mail Einstellungen der Absender

[alcona@smart-mail.de](mailto:alcona@smart-mail.de) freizugeben.

### **7.3.5 Verzögerungen**

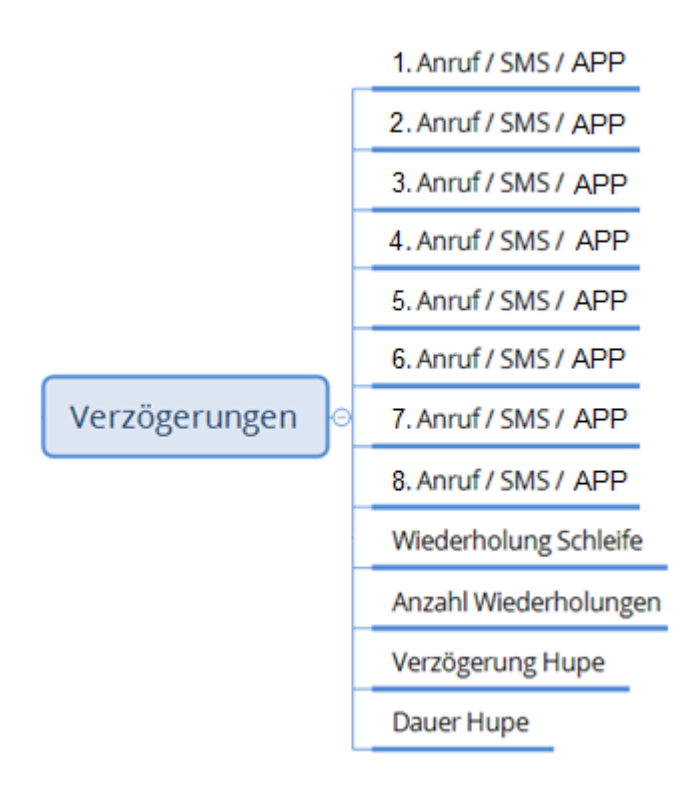

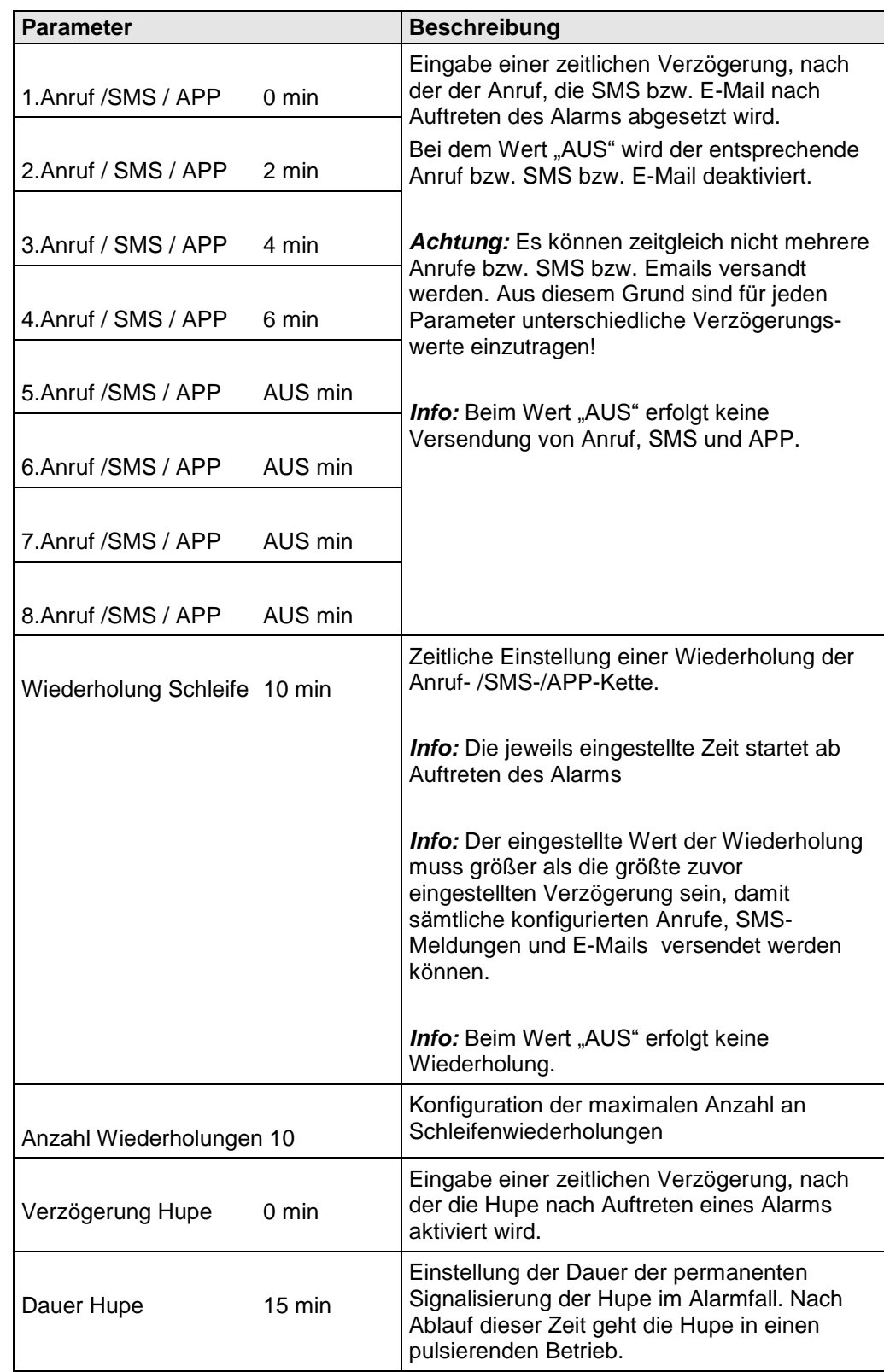

### **7.3.6 SIM-Karte**

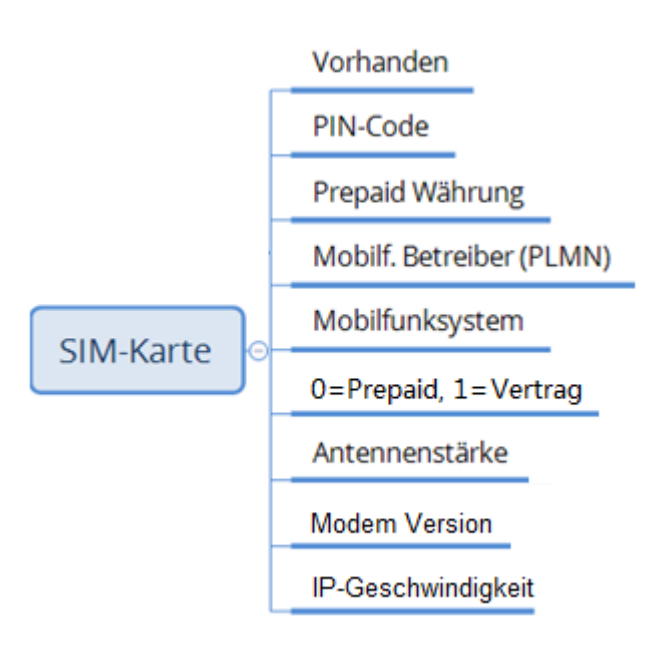

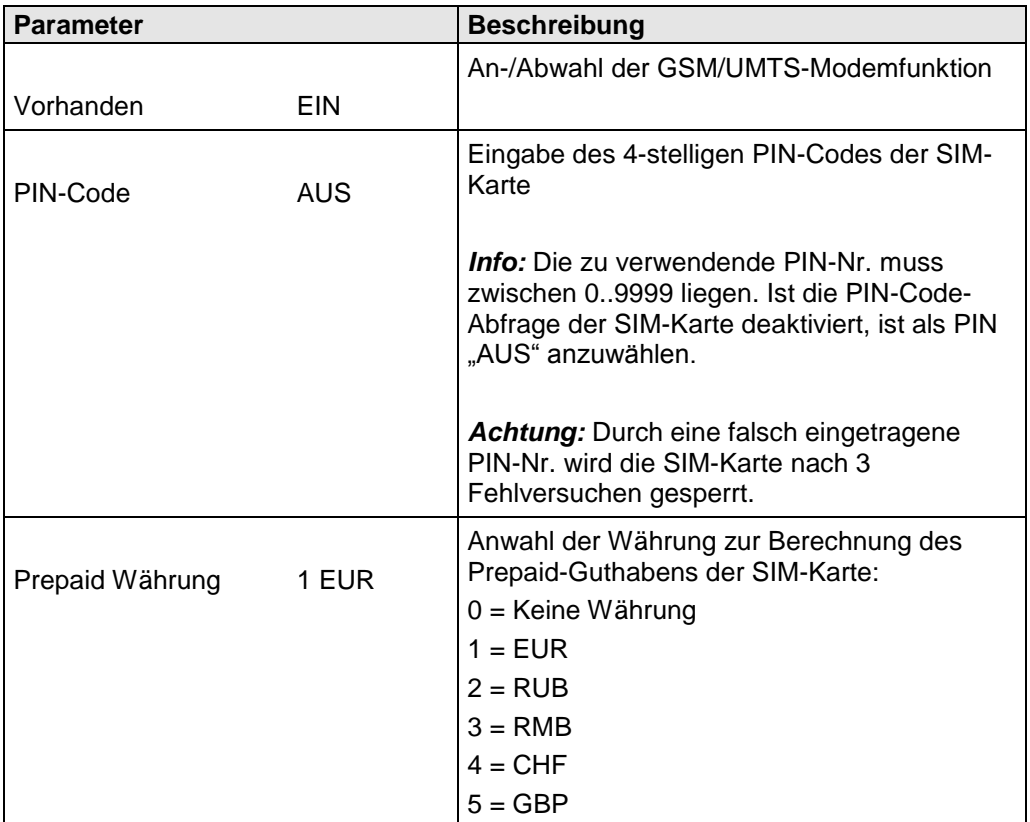

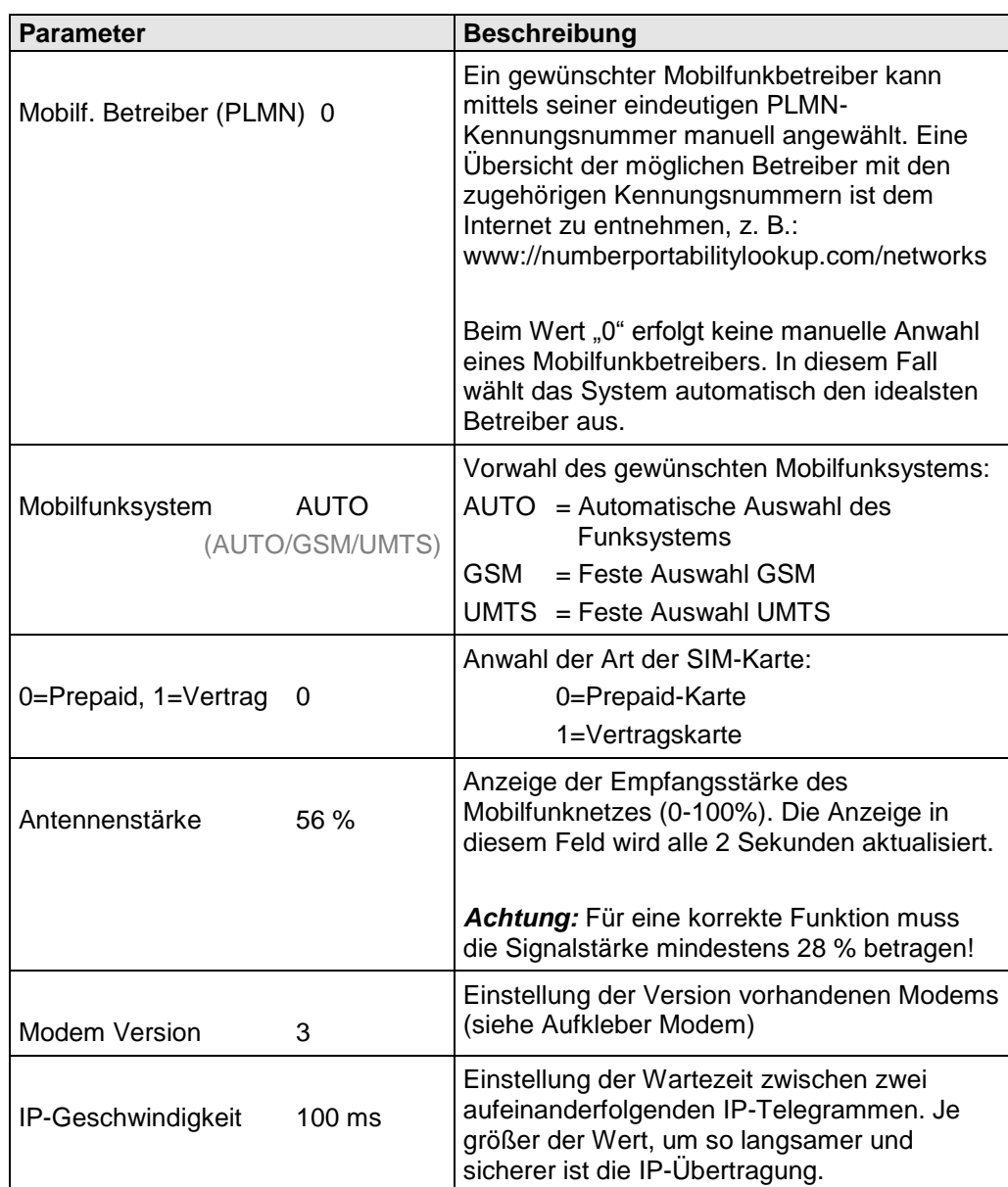

# **7.3.7 Batterie**

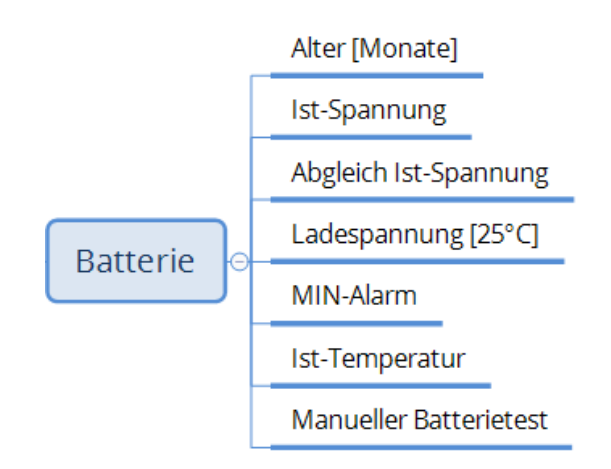

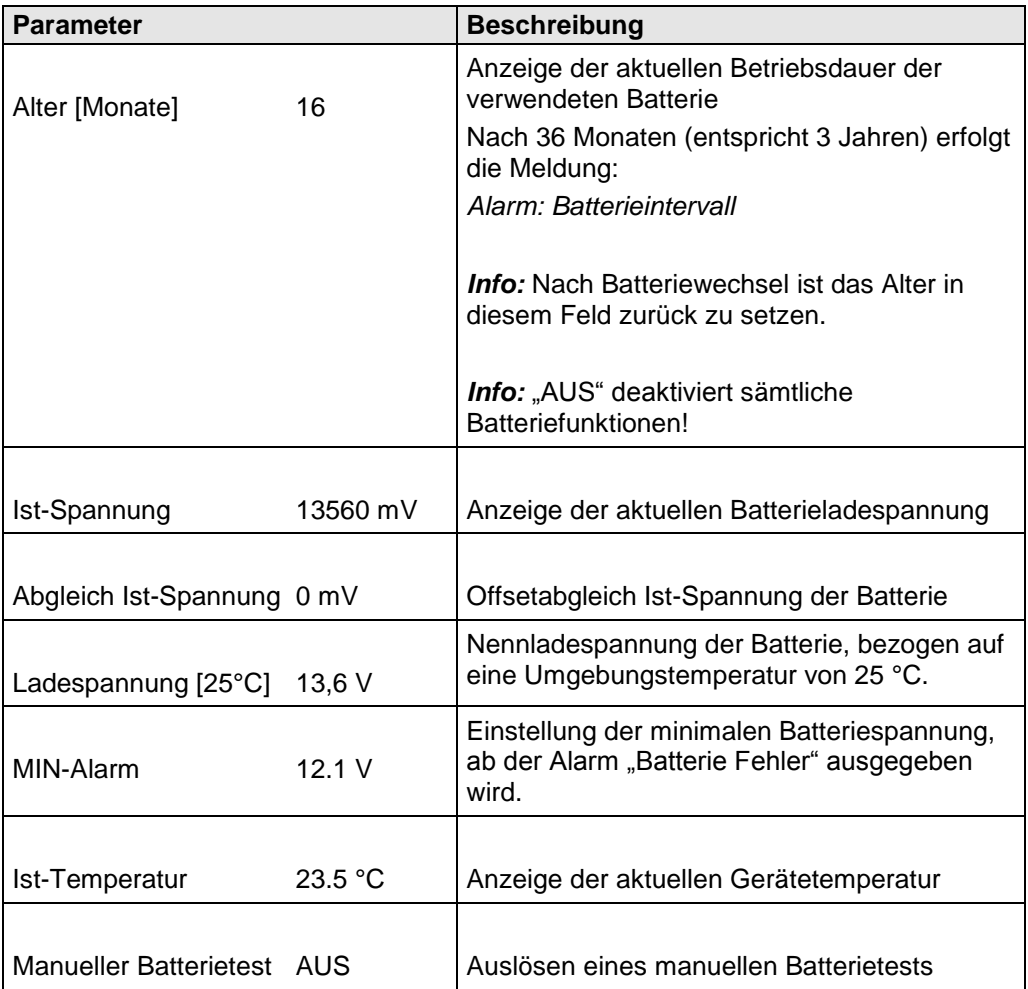

# **7.3.8 Allgemein**

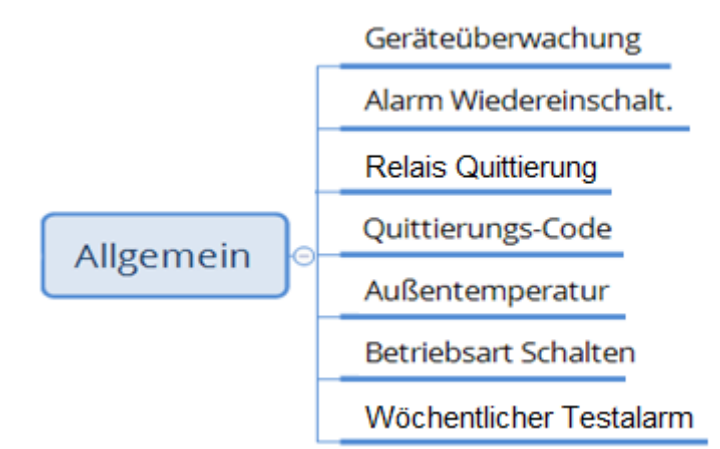

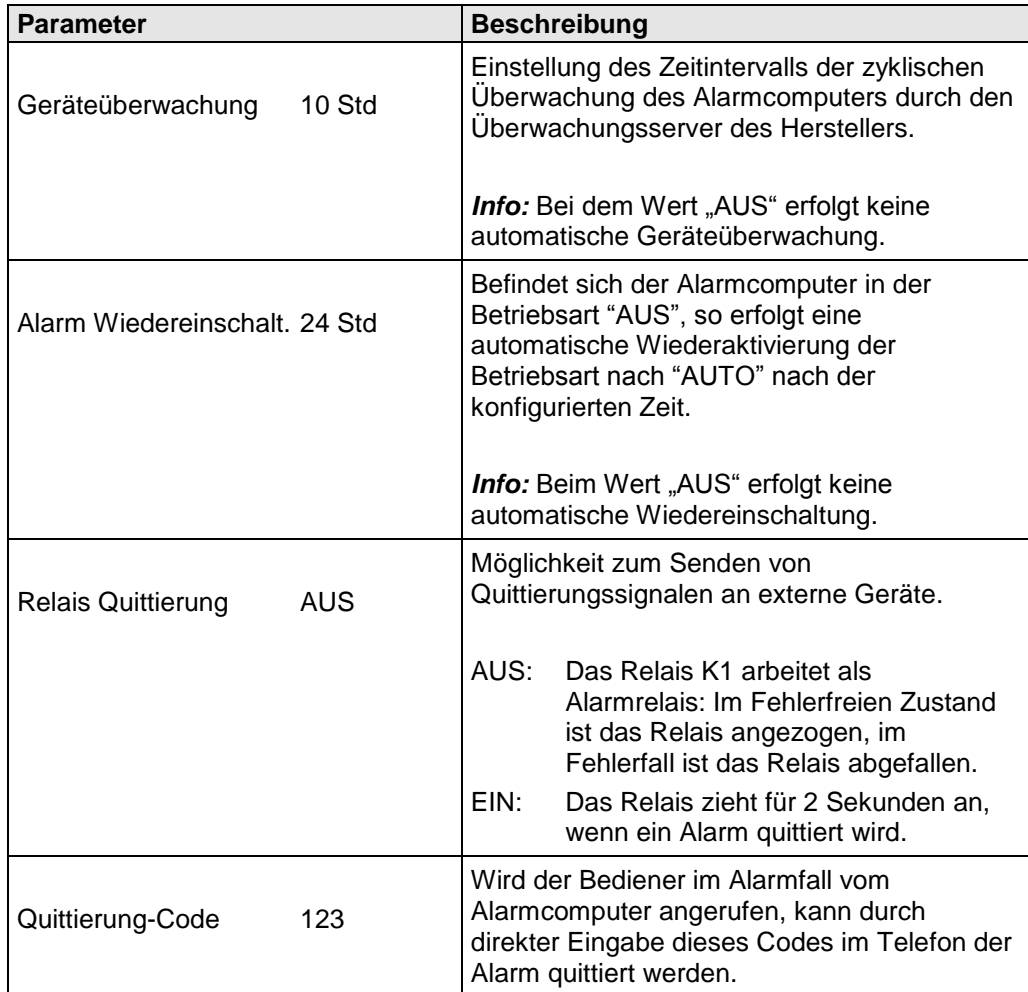

# **7.3.8.1 Außentemperatur**

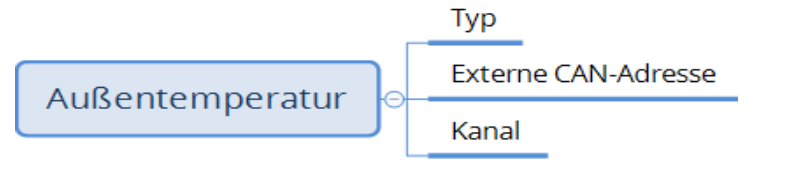

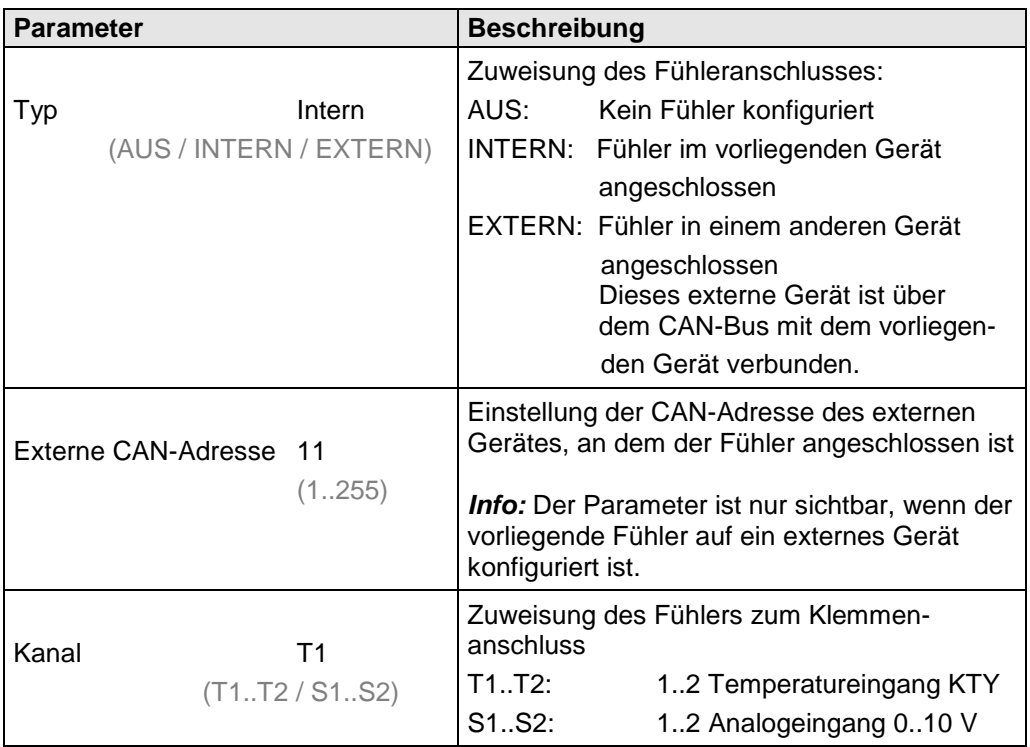

## **7.3.8.2 Betriebsart Schalten**

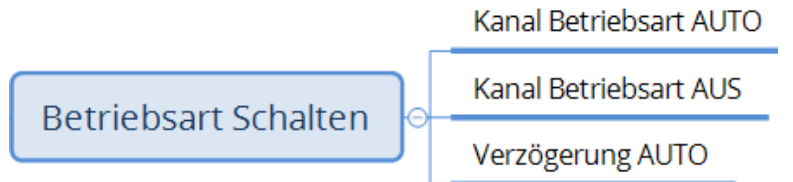

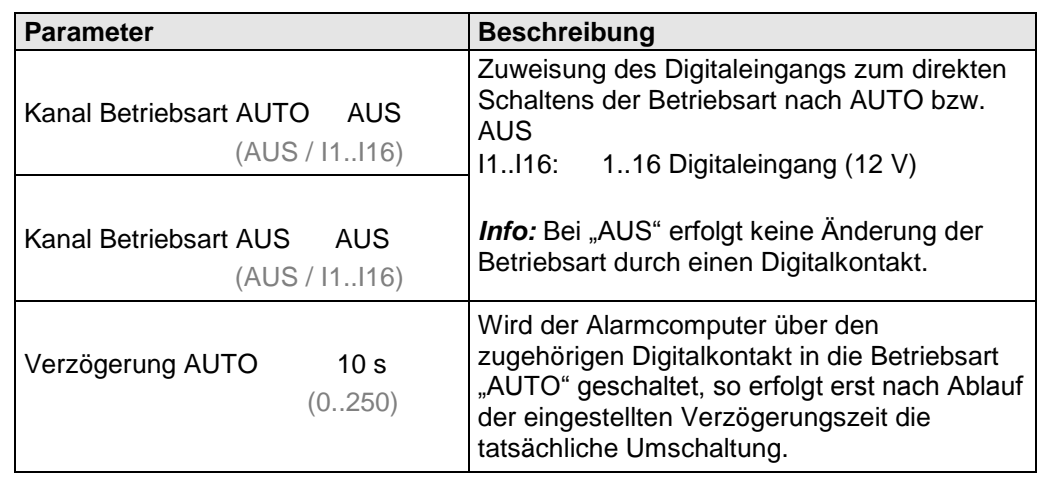

Durch die Funktion "Betriebsart Schalten" hat man die Möglichkeit, von außen über digitale Signale den Alarmcomputer ein- bzw. auszuschalten.

Hierbei kann das Signal sowohl von einem Taster als auch einem Schalter kommen, da der Alarmcomputer nur die Änderung des Signals auswertet.

*Achtung:* Wurde die Betriebsart des Alarmcomputers ausgeschaltet, so erfolgt automatisch eine Wiedereinschaltung der Betriebsart nach "AUTO" (unabhängig vom Zustand der Digitalkontakte für die Betriebsartänderung).

Über dem Parameter "System / Gerätekonfiguration / Allgemein / Alarm<br>Wiedereinschalten" – kann diese automatische Wiedereinschaltung kann diese automatische Wiedereinschaltung beeinflusst werden.

### **7.3.8.3 Wöchentlicher Testalarm**

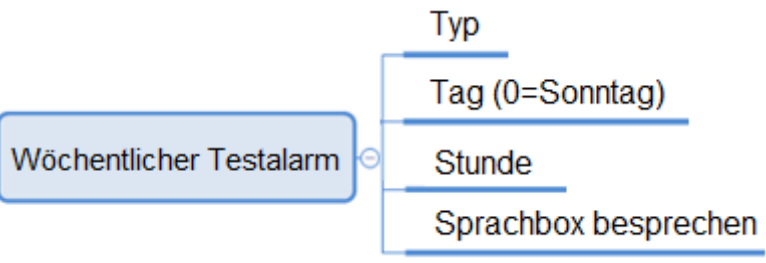

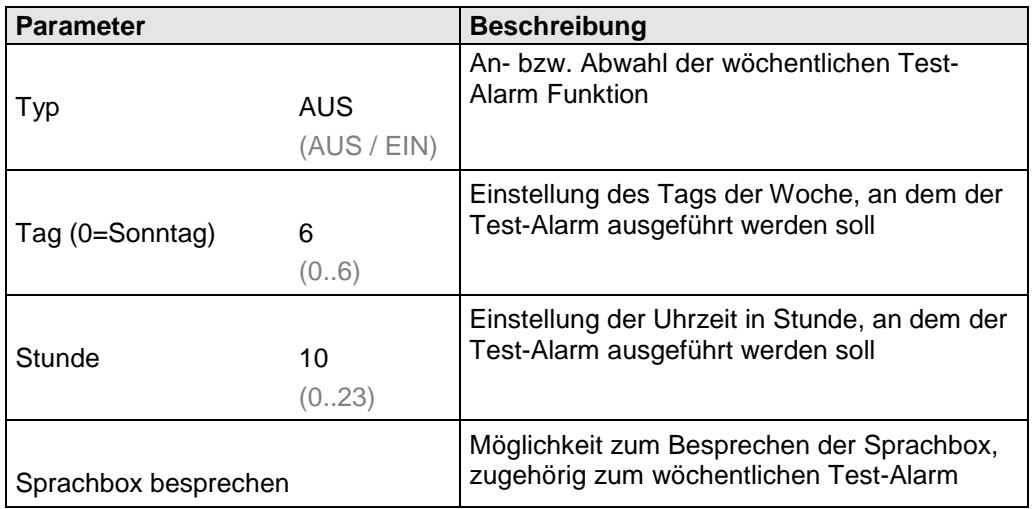

Mit der Funktion des wöchentlichen Test-Alarms setzt der Alarmcomputer einmal pro Woche einen Telefonanruf ab, wobei der Wochentag und die Uhrzeit frei einstellbar sind.

Bei dem Test-Alarm wird die 1. Anrufnummer der unter "Telefonnummern" hinterlegten Nummern angerufen.

# **7.4 Systemeinstellung**

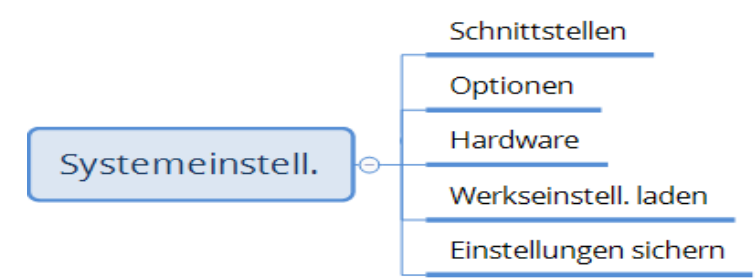

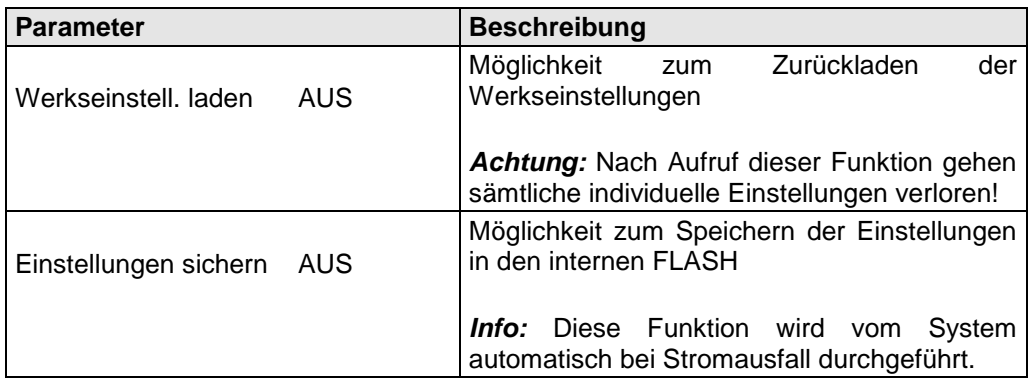

# **7.4.1 Schnittstellen**

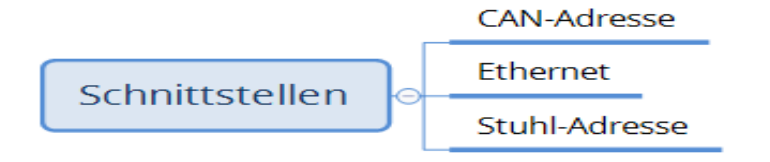

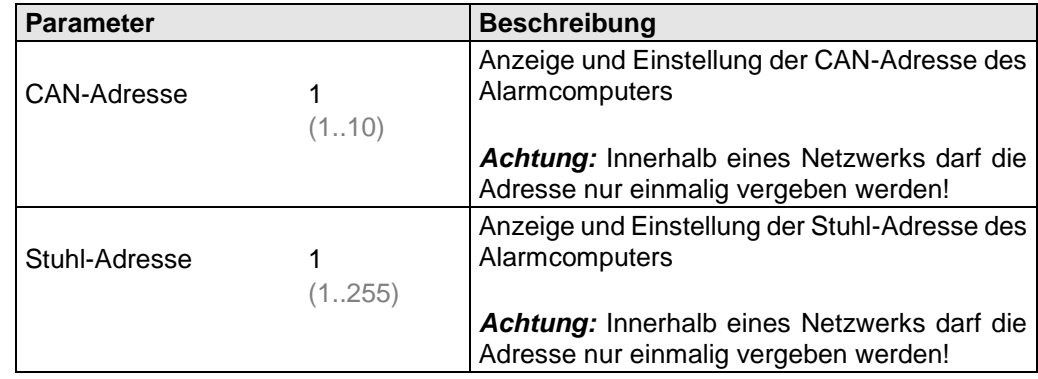

### **7.4.1.1 Ethernet**

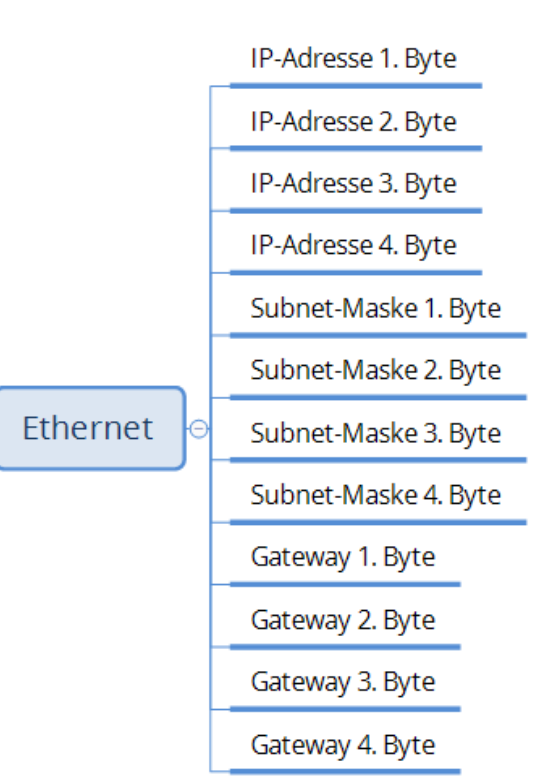

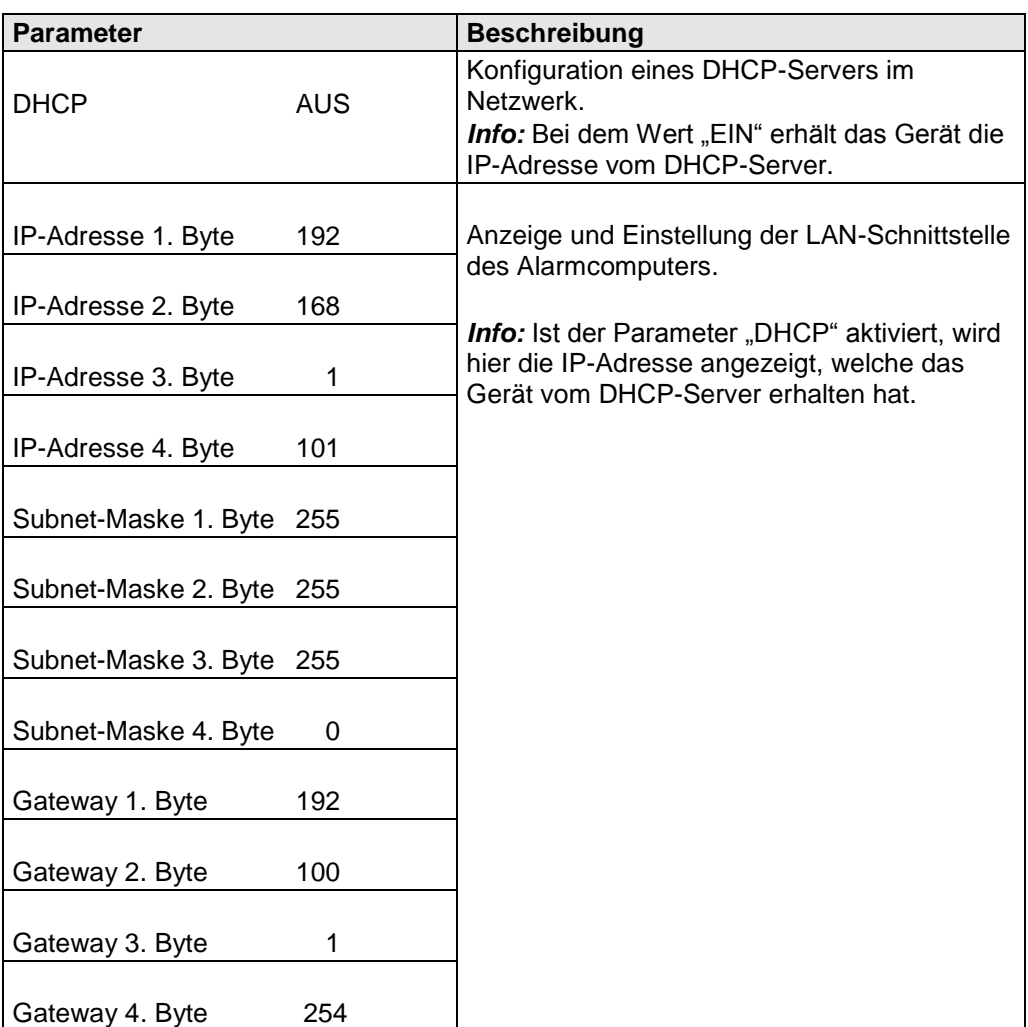

# **7.4.2 Optionen**

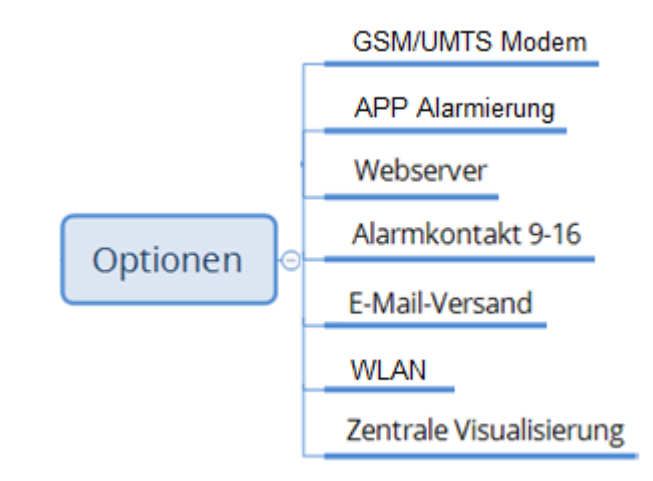

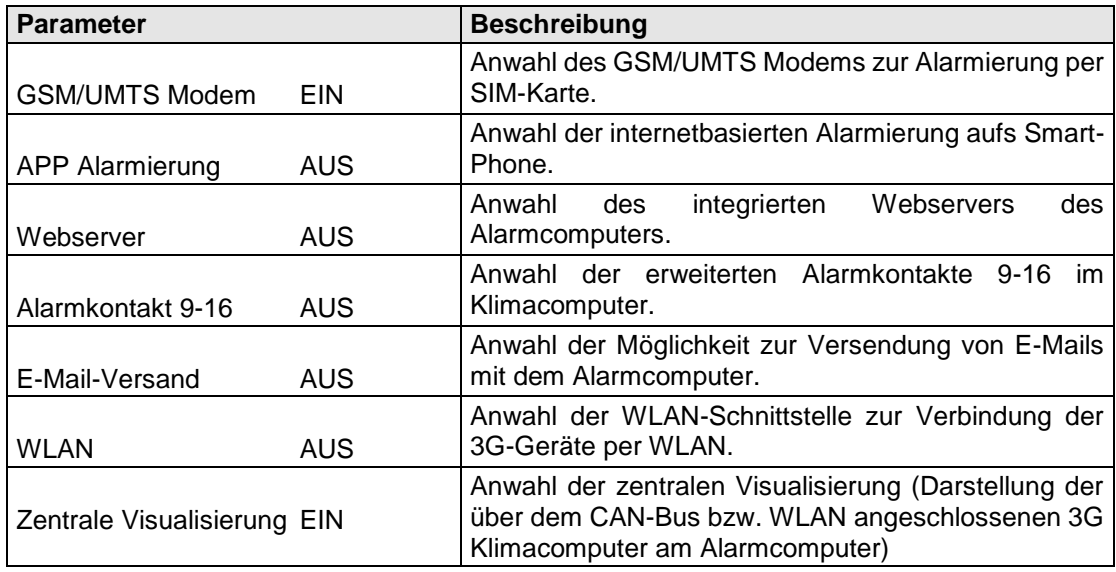

Die oben aufgeführten Optionen können zusätzlich zum Alarmcomputer erworben werden. Bei Bestellung zeitgleich mit dem Alarmcomputer wird die entsprechende Option vom Hersteller schon freigeschaltet. Es ist jedoch auch möglich, diese Optionen zu einem späteren Zeitpunkt zu erwerben. In diesem Fall erhalten Sie ein Passwort, mit dem Sie die Optionen in dieser Maske freischalten können.

# **7.5 USB-Stick**

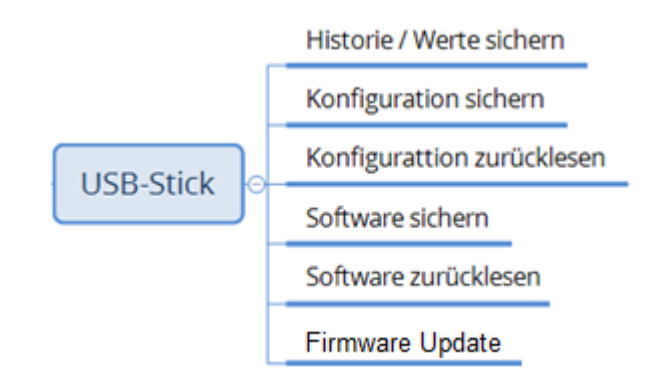

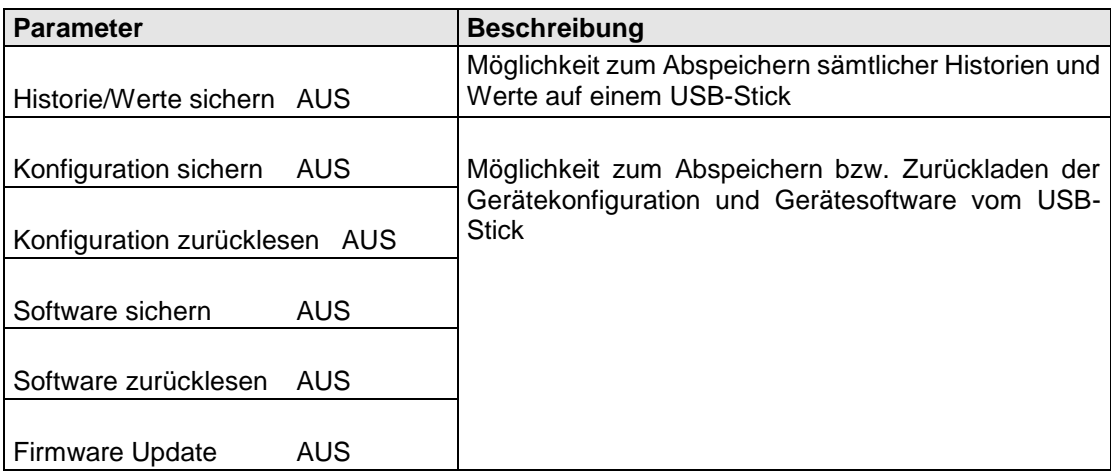

*Hinweis:* Für die oben aufgeführten Funktionen ist ein durch den Hersteller freigegebener USB-Stick zu verwenden. Dieser Stick kann über Ihren Händler bezogen werden.

# **7.6 Historie**

Tabellarische Auflistung der Historie des Gerätes in Abhängigkeit von Datum und Uhrzeit des Auftretens.

# **8 Sprachaufzeichnung**

Der Alarmcomputer ist in der Lage, beim Versenden von Telefonanrufen dem Empfänger eine Sprachmitteilung zu übermitteln.

Die Mitteilung erfolgt individuell, je nach aktuell anstehendem Alarm. Hierzu besitzt das Gerät für jeden Alarm eine separate Sprachbox.

#### **8.1 Starten der Aufzeichnung**

Unter: "System / Gerätekonfiguration / Alarm-Nr. X" ist der Parameter "Sprachbox besprechen" anzuwählen. Dann erscheint ein Pop-Up, welches durch die Aufnahme navigiert.

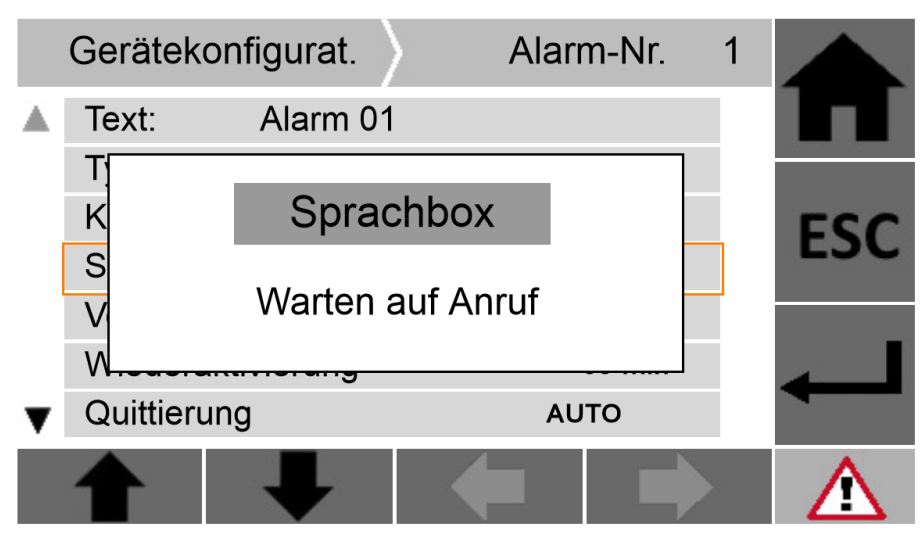

Abb. 10: Sprachboxaufzeichnung

- Der Alarmcomputer ist von einem Telefon aus anzurufen.
- Sobald das Gerät den eingehenden Anruf erkennt, wechselt das Pop-Up: *Start Aufnahme mit ENTER*
- Mit Drücken der ENTER-Taste wird die Sprachaufnahme gestartet. Das Popup wechselt: *Aufnahme aktiv*
- Die Sprachbox wird durch Besprechen in das Telefon gefüllt.

*Info:* Die maximale Sprachdauer pro Alarm beträgt 10 Sekunden.

*Info:* Die Aufzeichnung wird automatisch nach 10 Sekunden beendet. Alternativ kann die Aufnahme durch Beendigung des Telefonanrufs beendet werden.

Sollte im Stall am Alarmcomputer kein Empfang für ein Telefonanruf vorhanden sein, kann die Aufnahme auch außerhalb des Stalls durchgeführt werden. Hierzu ist der Ablauf, wie oben beschrieben, durchzuführen. Jedoch ist schon im Schritt "Warten auf Anruf" die ENTER-Taste am Gerät zu betätigen. Anschließend wird der Alarmcomputer angerufen. Sobald der Alarmcomputer den eingehenden Anruf erkennt, wird die Sprachaufzeichnung automatisch gestartet (ohne Drücken der ENTER-Taste am Gerät).

# **9 APP-Alarmierung**

### **9.1 Allgemein**

Das 3G alarm bietet die Möglichkeit Alarme über das Internet zu versenden. Dieser Weg der Alarmierung kann zusätzlich zur Alarmierung über die SIM-Karte als auch ausschließlich als Alarmierung verwendet werden.

Wird diese Alarmierungsart verwendet, muss die kostenpflichtige Option "APP Alarmierung" unter "System/Systemkonfiguration/Optionen" angewählt sein.

Die Alarmanlage muss per LAN oder WLAN mit dem lokalen Netzwerk und dann weiter über einen Router mit dem Internet verbunden sein.

Auf dem Empfängertelefon ist die alcona-APP zu installieren.

**Info:** Die APP-Alarmierung funktioniert ausschließlich auf Smartphones!

#### **9.2 Installation APP**

• Android-basiertes Smartphone (z. B. Samsung)

Folgende Datei downloaden und starten:

[www.alcona.info/alconaAlarm/app.apk](http://www.alcona.info/alconaAlarm/app.apk)

Im Laufe der Installation ist die Anwahl "Dieser Quelle vertrauen" anzuwählen.

*Info:* Auf dem Smartphone muss eine Android-Version von 4.1 oder höher installiert sein!

*Info:* Weitere Betriebssysteme (z. B. iOS, BlackBarry OS) werden nicht unterstützt.

### **9.3 Funktionsweise**

Unter "System/Gerätekonfiguration/Tel.Nummern" sind entsprechende Empfängertelefonnummern einzutragen.

Im Alarmfall baut die Alarmanlage über das Netzwerk eine Datenverbindung zum alcona-Server auf. Weiter verbindet sich der alcona-Server dann per SMS mit dem Empfängertelefon. Die APP auf dem Smartphone filtert nun eingehende SMS-Nachrichten vom alcona-Server und generiert hieraus die entsprechende Benachrichtigung.

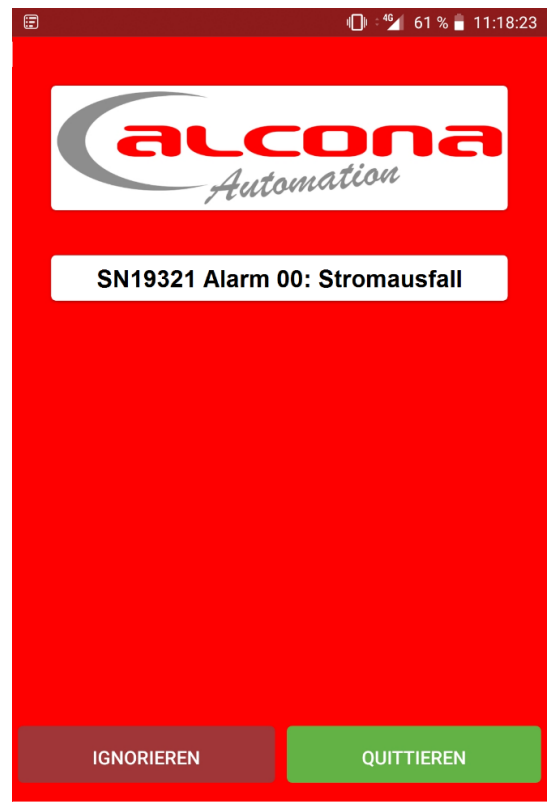

Abb. 11: APP-Darstellung Alarm

Alle gemeldeten Alarme werden in der Historie auf dem Smartphone gespeichert. Zur Ansicht der Historie ist die APP zu Öffnen und im Auswahlmenü "Start" auszuwählen.

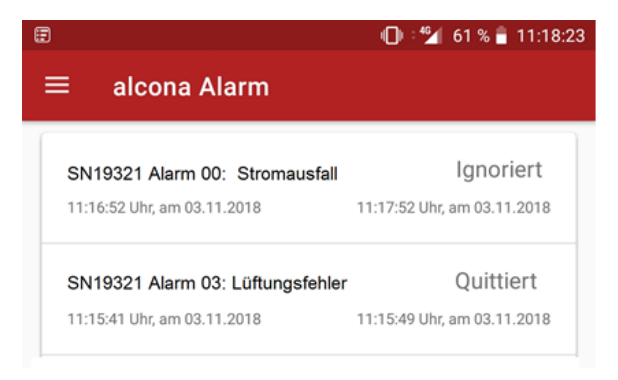

Abb. 12: APP-Darstellung Historie

# **10 Inbetriebnahme**

Die zu verwendende SIM-Karte ist vorab in einem Handy zu testen. Die Aktivierung der SIM-Karte nach Eingabe des PIN-Codes ist zu überprüfen (PIN-Code Eingabe optional). Es sind Anrufe und SMS-Versendungen auf korrekte Funktion zu überprüfen.

*Achtung:* Bei Verwendung von Prepaid-Karten muss unter Umständen zuerst das Prepaid-Konto eingerichtet werden. Dies kann mit dem Handy erfolgen. Hierzu ist eine Geheimzahleingabe erforderlich. Erst nach erfolgter Kontoaktivierung kann eine Abfrage des Prepaid-Guthabens vorgenommen werden. Diese Abfrage und deren korrekte Antwort sind sicherzustellen.

*Achtung:* Für die einwandfreie Funktionsweise der Geräteüberwachung ist die Mailbox, zugehörig zur SIM-Karte im Alarmcomputer, zwingend zu deaktivieren. Bitte erkundigen Sie sich bei ihrem Mobilfunkbetreiber über das Vorgehen zur Abschaltung der Box.

- 1. Die Installation und der elektrische Anschluss des Alarmcomputers sind entsprechend der Dokumentation durchzuführen.
- 2. Eine vorbereitete SIM-Karte ist in das Modem zu stecken.

*Achtung:* Die SIM-Karte ist nicht Lieferumfang des Alarmcomputers. Der Betreiber kann die Karte in einem Telekommunikationsgeschäft erwerben.

- 3. Die Mobilfunkantenne ist an das Gerät anzuschließen.
- 4. Der Deckel des Alarmcomputers ist zu schließen.
- 5. Die Versorgungsspannung ist herzustellen.
- 6. Das Display beginnt zu leuchten.
- 7. In der Hauptmaske ist die Betriebsart auf "AUS" zu setzen bzw. gesetzt zu lassen.
- 8. Unter "System" sind die Parameter für PIN-Code, die Telefonnummern und sonstigen Einstellungen vorzunehmen.

*Achtung:* Durch eine falsch eingetragene PIN-Nr. wird die SIM-Karte nach 3 Fehlversuchen gesperrt!

- 9. Unter "Einstellungen" ist die Betriebsart auf "AUTO" zu setzen.
	- o Nun initialisiert sich der Alarmcomputer. Nach Abschluss der Initialisierungsphase (ca. 80 sec) ist das Gerät betriebsbereit. Jetzt darf keine Fehlermeldung im Display erscheinen.
- 10. Aufgrund der in der Systemmaske (System: Gerätekonfig: SIM-Karte: Empfangsstärke) angezeigten Signalstärke der Empfangsqualität ist die Mobilfunkantenne auszurichten.

*Achtung:* Für eine einwandfreie Funktion muss die Signalstärke mindestens 28 % betragen.

- 11. Für jeden Alarm (einschließlich Stromausfall) ist eine Sprachaufzeichnung durchzuführen.
- 12. Ein Funktionstest der Alarmanlage ist durchzuführen. Hierzu ist jeder Alarm einzeln und nacheinander auszulösen. Das im Dokument beschriebene Alarmverhalten ist zu überprüfen.

## **11 Automatische Geräteüberwachung**

#### **11.1 Allgemein**

Bei der aktiven Geräteüberwachung (Life-Check) findet ein zyklisches empfangen und versenden von Telefonanrufen des Alarmcomputers statt. Sollte das Gerät nicht reagieren, wird dies von unserem zentralen Server erfasst und der Betreiber erhält direkt einen Anruf und eine SMS, welche Sie über den Ausfall des Gerätes informiert.

Die automatische Geräteüberwachung wird vom Hersteller erst aktiviert, wenn der Freischaltungsantrag zur automatischen Geräteüberwachung ausgefüllt und unterschrieben vom Betreiber zur Fa. alcona zurück gesendet wurde.

#### **11.2 Funktion**

Nach der Inbetriebnahme des Alarmcomputers sowie nach Verstellung von Einstellparametern sendet das Gerät eine Registrierung mit allen Parametern zu unserem Zentralserver.

Der Server speichert die geräterelevanten Daten ab und aktiviert daraufhin die automatische Geräteüberwachung. In einem zyklischen Zeitintervall (standardmäßig alle 10 Stunden = einstellbar unter "System") ruft nun der Server den Alarmcomputer an. Das Gerät erkennt die Anfrage vom Server, legt direkt auf und ruft anschließend den Server zurück. Der Server wiederum erkennt die Rückmeldung des angefragten Alarmcomputers und legt ebenfalls direkt wieder auf.

*Hinweis:* Da der jeweilige Empfänger des Telefonanrufs direkt bei Empfang des Anrufs auflegt, entstehen keine Verbindungskosten.

Sollte der Alarmcomputer sich nicht zurückmelden, wiederholt der Server im Stundenintervall die Anfrage. Registriert er nach der dritten Anfrage immer noch keine Antwort, sendet der Server dem Betreiber des Alarmcomputers einen automatisierten Anruf und SMS, in dem er auf den Defekt des Gerätes bzw. der Verbindung hinweist.

*Hinweis:* Die für diese Benachrichtigung benötigten Empfängertelefonnummern entsprechen der im Alarmcomputer als "Telefon-Nr. 1.Anruf" bzw. "Telefon-Nr. 1.SMS" hinterlegten Nummern.

In einem Zeitintervall von der siebenfach eingestellten Geräteüberwachungszeit versucht der Server nun maximal 2 Mal hintereinander erneut, den Alarmcomputer zu erreichen. Ist das Gerät dann immer noch nicht erreichbar, deaktiviert der Server die Geräteüberwachung des entsprechenden Gerätes.

Eine Wiederaktivierung der Geräteüberwachung kann durch ein erneutes Versenden der Registrierung erfolgen. Dies wird ausgelöst durch:

 Alarmcomputer aus- und wiedereinschalten (durch Öffnen des Deckels)

*Hinweis:* Die Versendung der Registrierung erfolgt erst, wenn der Alarmcomputer das Ausbleiben der Anfrage vom Server erkannt hat (nach dreifacher Geräteüberwachungszeit)

- Verstellung von Telefonnummern
- Verändern der Anzeigesprache
- Verstellung der Geräteüberwachungszeit

*Hinweis:* Die Versendung der Registrierung erfolgt verzögert um 5 Minuten nach Verstellung der Parameter.

*Achtung:* Für die einwandfreie Funktionsweise der Geräteüberwachung ist die Mailbox, zugehörig zur SIM-Karte im Alarmcomputer, zwingend zu deaktivieren. Bitte erkundigen Sie sich bei Ihrem Mobilfunkbetreiber über das Vorgehen zur Abschaltung der Box.

#### **11.3 Freischaltung**

Die automatische Geräteüberwachung ist für die ersten 2 Gerätejahre ab Kaufdatum kostenfrei. Nach Ablauf dieser Frist berechnet Ihnen der Hersteller eine Gebühr in Höhe von 40 € (innerhalb Deutschland) bzw. 60 € (außerhalb Deutschland) für weitere zwei Jahre.

Eine Freischaltung der automatischen Geräteüberwachung erfolgt erst, nachdem der Freischaltungsantrag vom Kunden ausgefüllt, unterzeichnet und im Original wieder an die Fa. alcona Automation GmbH zurück gesandt wurde.

Weitere Hinweise hierzu können Sie dem separat zum Gerät beigefügten Freischaltungsantrag entnehmen.

# **12 Wartung**

### **12.1 Täglich**

- Überprüfung anstehender Alarme durch Ablesen am Display des Alarmcomputers
- Funktionsüberprüfung (Alarmerkennung, Meldung und Signalisierung) durch Auslösen der Testfunktion am Alarmcomputer Hierbei ist das im Dokument beschriebene Alarmverhalten zu überprüfen.

*Achtung:* Anstehende Alarme sind unverzüglich zu beseitigen! Ein fehlerhaftes Gerät ist unverzüglich Instand zu setzen!

### **12.2 Jährlich**

- Es ist ein Abgleich der Temperaturfühler vorzunehmen. Hierzu ist mit einem Vergleichsthermometer die Temperatur am Temperaturfühler zu bestimmen und über die Offsetfunktion unter Umständen ein Abgleich vorzunehmen (siehe System: Gerätekonfig: EA-Konfiguration: Temperaturfühler).
- Überprüfung und gegebenenfalls Einstellung der Systemuhrzeit.

### **12.3 Dreijährlich**

Wechsel der Pufferbatterie

*Info:* Der Wechselintervall wird am Alarmcomputer automatisch nach 3 Jahren angezeigt: "Alarm: Batterieintervall".

*Achtung:* Nur Originalersatzteile des Herstellers verwenden!

# **13 CAN-Bus**

#### **13.1 Allgemein**

Zur Vernetzung der 3G-Geräte untereinander wird der CAN-Bus verwendet. Folgende Geräte können miteinander vernetzt werden:

- 3G control
- 3G alarm
- 3G remote
- 3G sense

Über diesen Bus tauschen die Geräte untereinander ihre Informationen aus, wie z. B. Außentemperatur, Alarme, Luftraten und vieles mehr.

Dadurch ist es z. B. möglich, Geräte wie das 3G control über die Fernbedienung 3G remote oder auch dem Alarmcomputer 3G alarm zu bedienen. Die Zentralabsaugung erhält über den Bus die Luftraten der einzelnen Abteile. Auch der Alarmcomputer erhält über diesen Bus die Statusinformationen der einzelnen Regelgeräte und generiert hieraus seine Alarme.

#### **13.2 Verdrahtung**

Der Anschluss des CAN-Busses in den 3G-Geräten erfolgt über die Klemmleiste X14 (siehe Anschlussklemmleiste).

Zur Vernetzung der Geräte untereinander werden die Anschlussklemmen "HIGH/LOW/GND" benötigt. "SHD" ist der jeweilige Anschlusspunkt für den Schirm der Datenleitung.

Die Produkte 3G remote und 3G sense besitzen keine eigene Spannungsversorgung. Werden diese Produkte verwendet, so erfolgt die Spannungsversorgung vom nächstgelegenen 3G control aus bei Verwendung der Klemmen "+/-" der Klemmleiste X14.

Achtung: Die "+/-" Spannungsversorgungen der Klimacomputer und Alarmcomputer dürfen nicht miteinander verbunden werden!

Als Verdrahtungsleitung des CAN-Busses kann verwendet werden:

J-YSTY 2 x 2 x 0.8 (4-polig: ohne +/-) J-YSTY 4 x 2 x 0.8 (8-polig: mit +/-)

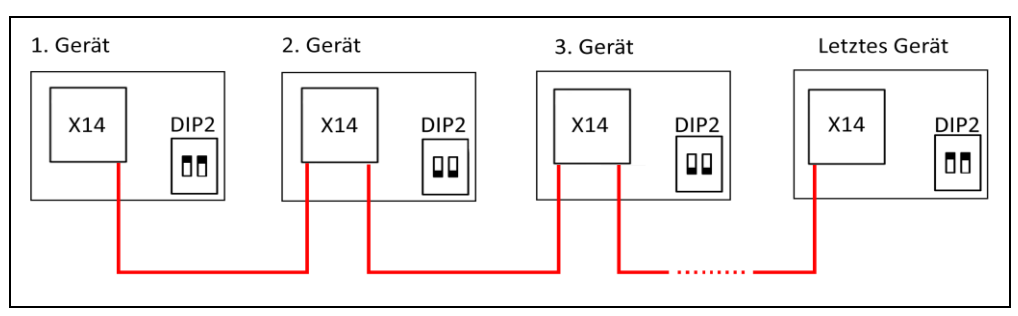

Abb. 13: CAN-BUS Vernetzung

Die Verdrahtung des CAN-Netzwerks erfolgt in Linientopologie. Direkt am ersten und letzten Teilnehmer muss eine Busterminierung erfolgen. Diese Terminierung erfolgt durch Setzen der entsprechenden DIP-Schalter im Gerät.

*Achtung:* Keine oder eine falsche Busterminierung führt zu einem Busfehler!

Die maximale Leitungslänge beträgt 500 m. Diese maximale Länge wird durch die Anzahl der CAN-Teilnehmer sowie der Verdrahtungsqualität (Kabeltyp, Kabelquerschnitt, Verlegungsart) beeinflusst.

Für größere Entfernungen können Busverstärker eingesetzt werden, welche auf Kabelbasis arbeiten. Diese CAN-Repeater erhöhen die maximale Leitungslänge um jeweils weitere 500 m.

Des Weiteren sind Repeater auf Lichtwellenleiterbasis verfügbar. Durch die Lichtleitertechnologie können nahezu unbegrenzte Entfernungen überbrückt werden. Weiterer Vorteil dieser Technologie liegt in der potentialgetrennten Ausführung des Netzwerkes (Schutz vor Überspannungsschäden).

*Hinweis:* Soll Gebäudeübergreifend ein CAN-Netzwerk aufgebaut werden, wird die Verwendung von Lichtwellen-Repeatern empfohlen!

*Hinweis:* Die verschiedenen CAN-Repeater können über Ihren Händler bezogen werden.

### **13.3 Adressierung**

Jedes der im Netz befindlichen Geräte erhält eine eindeutige Netzwerkadresse (Wert zwischen 1..255). Jede Adresse im Netzwerk darf nur einmalig vergeben werden.

Bei den Produkten 3G control und 3G alarm erfolgt die Einstellung der Netzwerkadresse am Display des Gerätes (siehe System: Schnittstellen: CAN-Adresse).

Das 3G sense besitzt einen 8-poligen DIP-Schalter zur Adresseinstellung nach Binärcode:

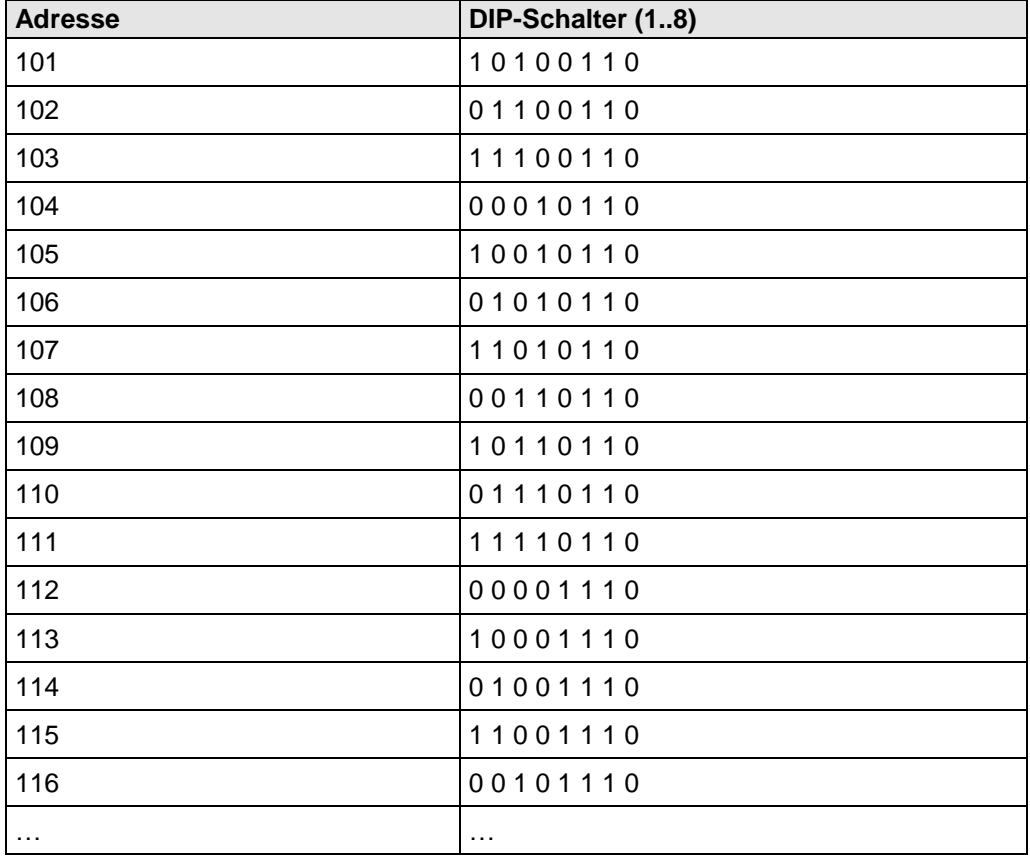

#### **13.4 CAN-Adressbereiche**

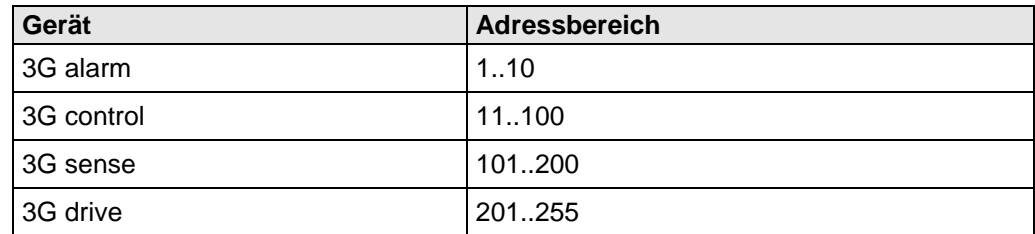

# **14 Anschlussklemmleiste**

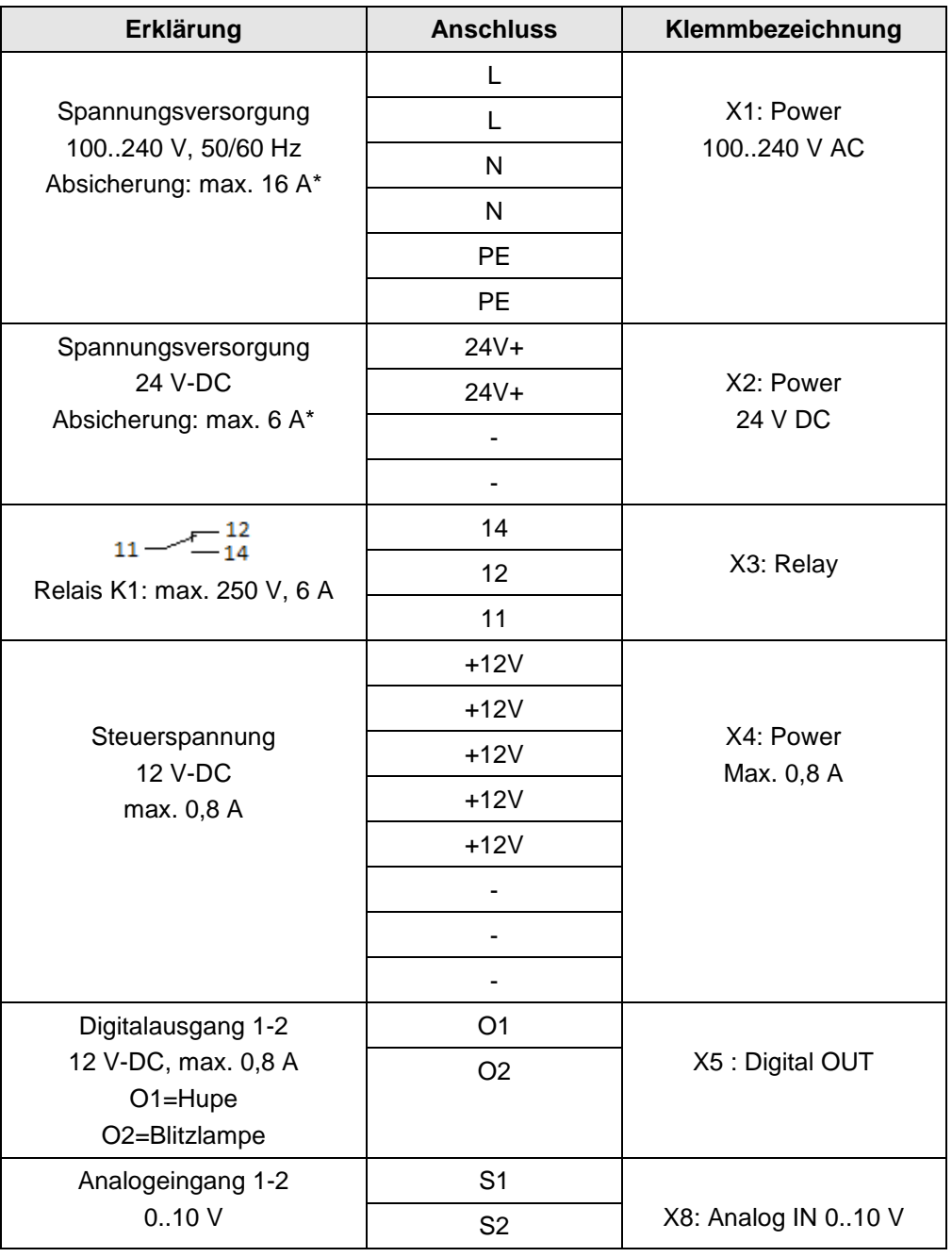

\*optional

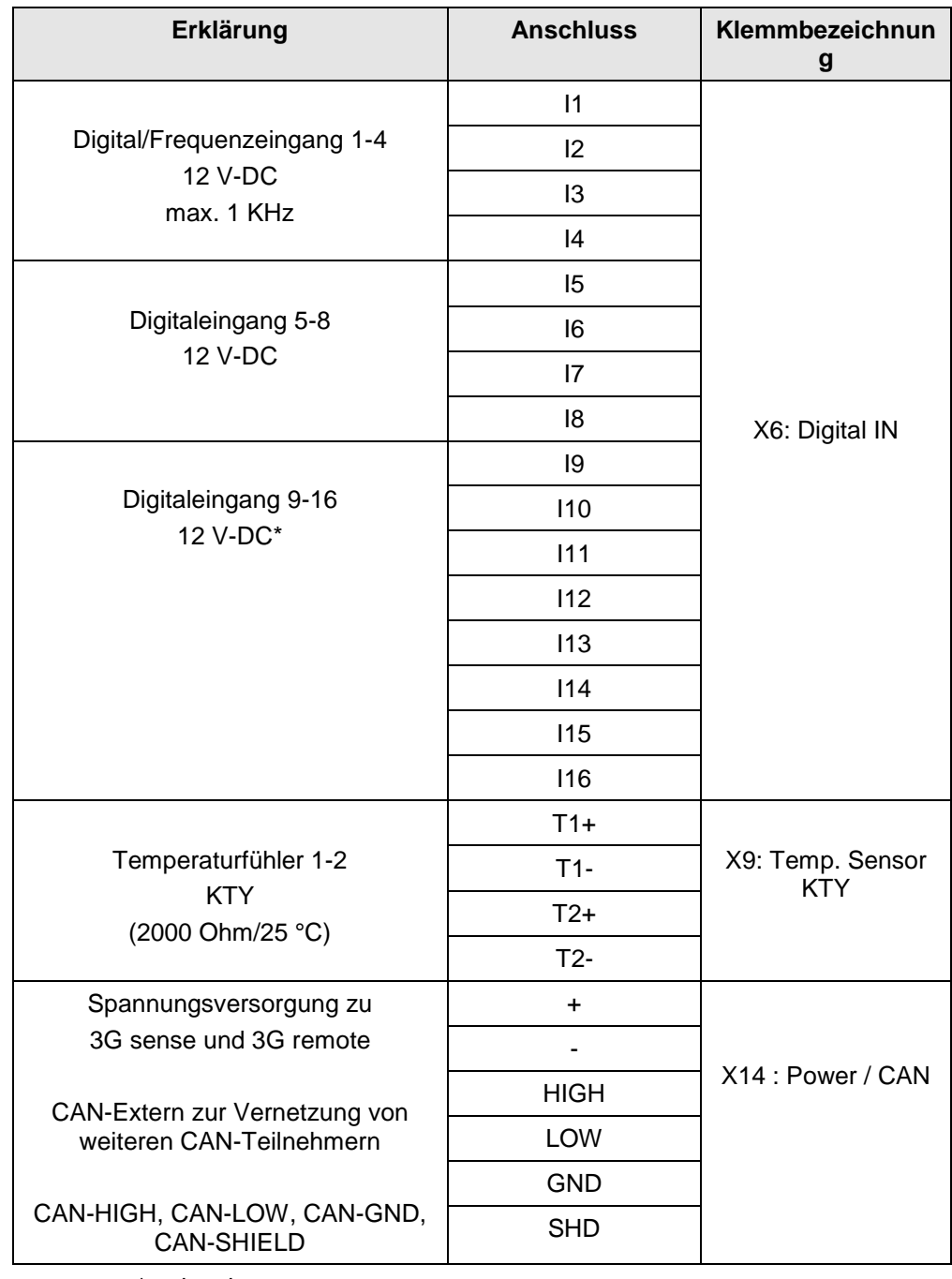

\*optional

## **15 Webserver**

#### **15.1 Allgemein**

Der Alarmcomputer kann mittels Webserver aus der Ferne bedient werden. Hierbei erfolgt die Darstellung am PC bzw. Smartphone identisch wie direkt am Gerät.

Unterschieden wird zwischen dem internen (integrierten) Webserver und dem externen (zentralen) Webserver.

Bei dem integrierten Webserver wird sich mittels PC und Webbrowser direkt mit dem Alarmcomputer (per LAN oder WLAN) verbunden.

Bei der externen Variante überträgt die Alarmanlage sämtliche Daten per SIM-Karte (GSM/UMTS) zum Zentralserver von alcona. In diesem Fall wird sich mittels PC und Webbrowser zum alcona-Server verbunden und man erhält von dort die Masken des Alarmcomputers.

*Hinweis:* Der Zugriff auf den internen bzw. externen Webserver ist nur gegeben, wenn die Option "Webserver" im Gerät freigeschaltet ist. Die Freischaltung kann auch noch zu einem späteren Zeitpunkt erfolgen. Bitte setzen Sie sich hierzu mit Ihrem Händler in Verbindung!

### **15.2 Interner Webserver**

Es ist eine LAN- bzw. WLAN-Verbindung zwischen PC/Smartphone und dem Alarmcomputer herzustellen.

Auf dem PC bzw. Smartphone ist ein Internetbrowser (z. B. Firefox) zu öffnen und die IP-Adresse des Alarmcomputers inkl. der Endung<br>"/alcona.htm" als URL-Adresse einzutragen. Nach dem "/alcona.htm" als URL-Adresse einzutragen. Nach dem Verbindungsaufbau erscheint im Browser die Passwortabfrage:

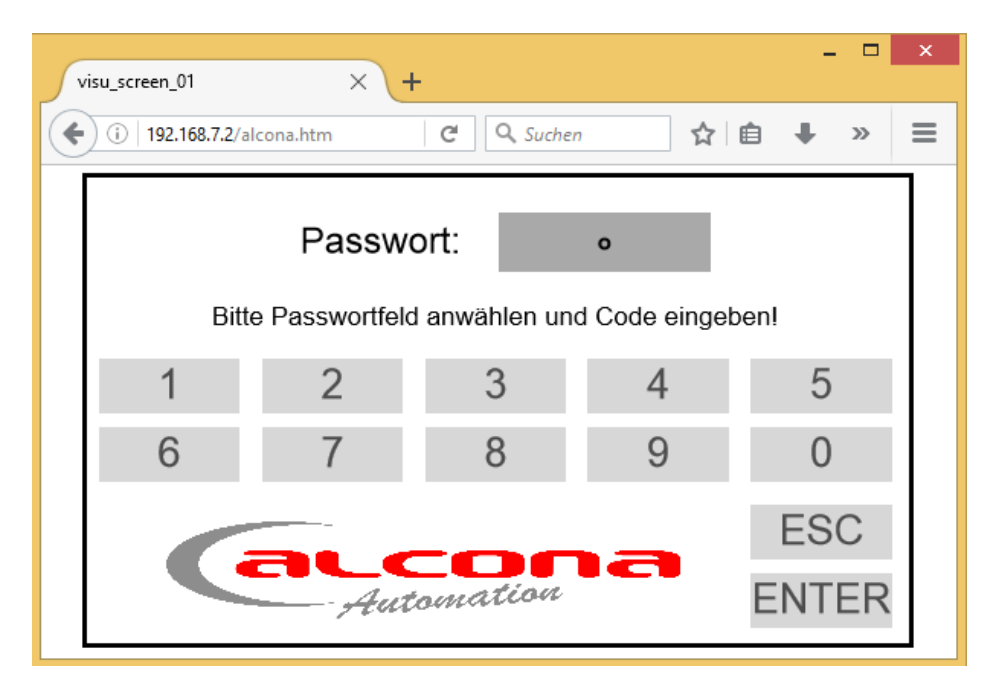

Abb. 14: Passwortabfrage interner Webserver

Das Passwort ist standardmäßig: **40 <ENTER>**

Unter "System: Grundeinstellung: Passwörter: Level WEB" kann dann das Passwort individuell vergeben werden.

Die weitere Bedienung über den Webserver erfolgt nun analog zum Gerät.

# **15.2.1 Zugriff**

Auf den internen Webserver kann über folgende Schnittstellen zugegriffen werden (siehe auch Kapitel Aufbau):

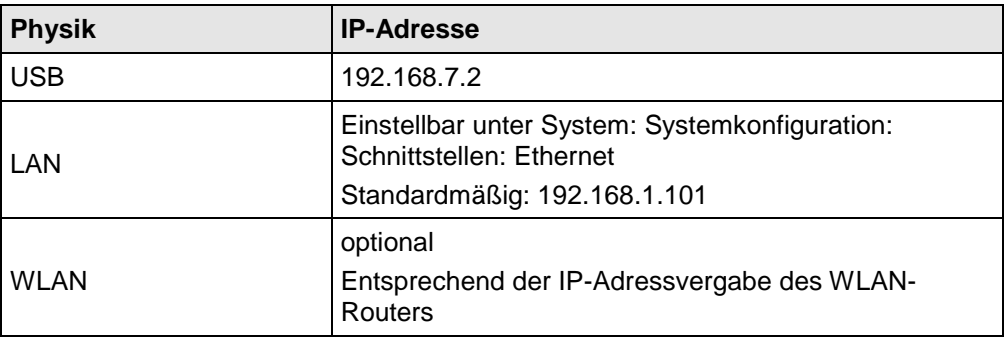

*Hinweis:* Bei Verwendung von WLAN ist ein separater WLAN-Stick an der USB-Schnittstelle zu verwenden. Dieser kann zusammen mit einer Anleitung zur Konfiguration über Ihren Händler bezogen werden.

#### **15.3 Externer Webserver**

Bei dem externen Webserver verbindet sich der Alarmcomputer über die SIM-Karte zum Server der Fa. alcona.

Mit folgender URL-Adresse wird dem Bediener im Internet-Browser seines PCs oder SmartPhones die Geräteanmeldung angezeigt:

www.alcona.info/3g/3g.php

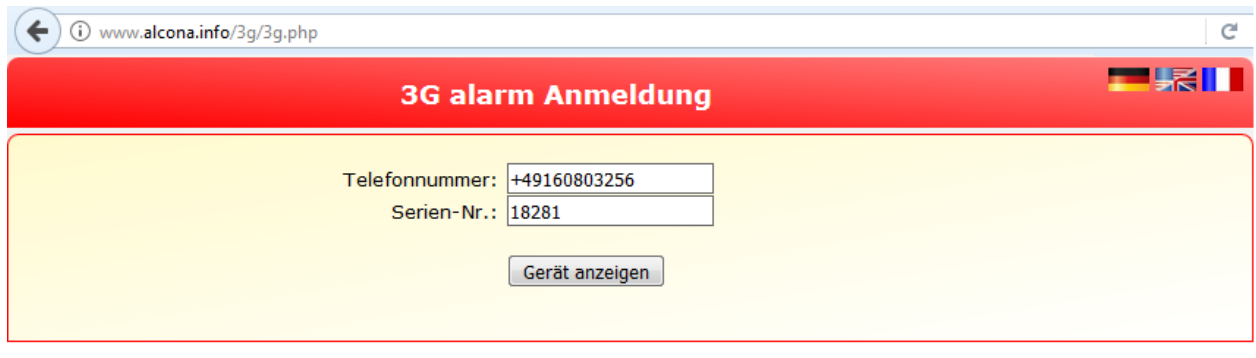

Abb. 15: Passwortabfrage externer Webserver

Die Telefonnummer der SIM-Karte des anzuzeigenden Gerätes (bei ausländischen Nummern einschl. Landesvorwahl) und die Seriennummer des Alarmcomputers (5-stellige Ziffer) sind in die entsprechenden Zeilen einzutragen. Dann kann mit der Funktion "Gerät anzeigen" zur Web-Geräteansicht gewechselt werden.

# **Webserver**

|                                                                                                    | 1 www.alcona.info/3g/3g.php          |                                            | C                                                               |
|----------------------------------------------------------------------------------------------------|--------------------------------------|--------------------------------------------|-----------------------------------------------------------------|
|                                                                                                    |                                      | <b>3G alarm Gerät</b>                      | 一呆                                                              |
| Seriennummer: 17249<br>Bezeichnung: Stall Neitemann<br><b>Kunde: Alfons Mense</b><br>Verbindungsaufbau per |                                      |                                            |                                                                 |
|                                                                                                    | Kundendaten bearbeiten<br><b>SMS</b> | IP                                         |                                                                 |
| <b>Alarmanlage:</b>                                                                                        |                                      | Satellit<br>Karte<br>Telgte                | 4/6<br>r n<br>ta al<br>Sassenberg                               |
| Bezeichnung:                                                                                               | Stall Neitemann                      | . T<br>Münster<br>64                       | 513<br>Har:<br>Warendorf                                        |
| SIM-Karte:                                                                                                 | 4916094615734                        | 51                                         |                                                                 |
| Kunde:                                                                                                    |                                      | Everswinkel<br>54<br>WOLBECK               | Beelen<br>FRECKENHORST<br>64                                    |
| Name:<br>Straße:                                                                                           | <b>Alfons Mense</b><br>Zum Diek 5    | 43<br><b>HILTRUP</b>                       | 475                                                             |
| PLZ / Ort:                                                                                                 | 59269 Beckum                         | 35                                         | Herzebroc                                                       |
| Land:                                                                                                    | Deutschland                          | en<br>Sendenhorst                          |                                                                 |
| Tel.Nr.:                                                                                                   |                                      |                                            | Ennigerloh<br>Oelde                                             |
| eMail-Adresse:                                                                                             |                                      | 5 <sup>1</sup><br><b>Drensteinfurt</b>     | NEUBECKUM                                                       |
| Wetterdaten übermitteln                                                                                    |                                      | Ascheberg<br>58<br>58                      |                                                                 |
| Beitengrad:                                                                                                | 51.75184422871989                    | $\sum_{i=1}^{n}$<br>Ahlen<br>63            | Eeckum                                                          |
| Längengrad:                                                                                                | 8.018396548577584                    | <b>brdkirchen</b><br><b>HERBERN</b>        | ÷                                                               |
|                                                                                                    |                                      | <b>HEESSEN</b><br>Lippeaue<br>54<br>Google | Kartendaten   Nutzungsbedingungen Fehler bei Google Maps melden |

Abb. 16: Allgemeine Daten externer Webserver

Im Menüpunkt "Kundendaten bearbeiten" sind zuerst allgemeine Informationen zum Alarmcomputer und dem Kunden zu hinterlegen. Erst nach erfolgreicher Eingabe aller Parameter kann eine Verbindung zum Gerät aufgebaut werden.

Optional kann mit der Option "Wetterdaten übermitteln" die Wetterfunktion aktiviert werden. Hierzu wird dann in Kartenansicht der Standort des Alarmcomputers eingetragen. Aufgrund dieser Eintragung sendet der alcona-Server dann alle 3 Stunden die vorausschauenden Wetterdaten, entsprechend dem ausgewählten Standort, zum Alarmcomputer.

*Hinweis:* Sollte später im Feld die SIM-Karte getauscht werden, kann unter Punkt "Alarmanlage: SIM-Karte" die neue Telefonnummer eingetragen werden.

Zur weiteren Geräteansicht stehen 2 Möglichkeiten zur Auswahl:

SMS-Geräteansicht

Hierbei erfolgt die Kommunikation zwischen Alarmcomputer und alcona-Server per SMS Telegramme.

• IP-Geräteansicht

Der Kommunikationsaustausch erfolgt über IP-Datenpakete. Aus diesem Grund ist die im Alarmcomputer verwendete SIM-Karte entsprechend für mobile Daten beim Mobilfunkbetreiber freizuschalten.

Durch Anwahl der Buttons "Verbindungsaufbau per SMS" bzw. "Verbindungsaufbau per IP" gelangt man zur Geräteansicht.

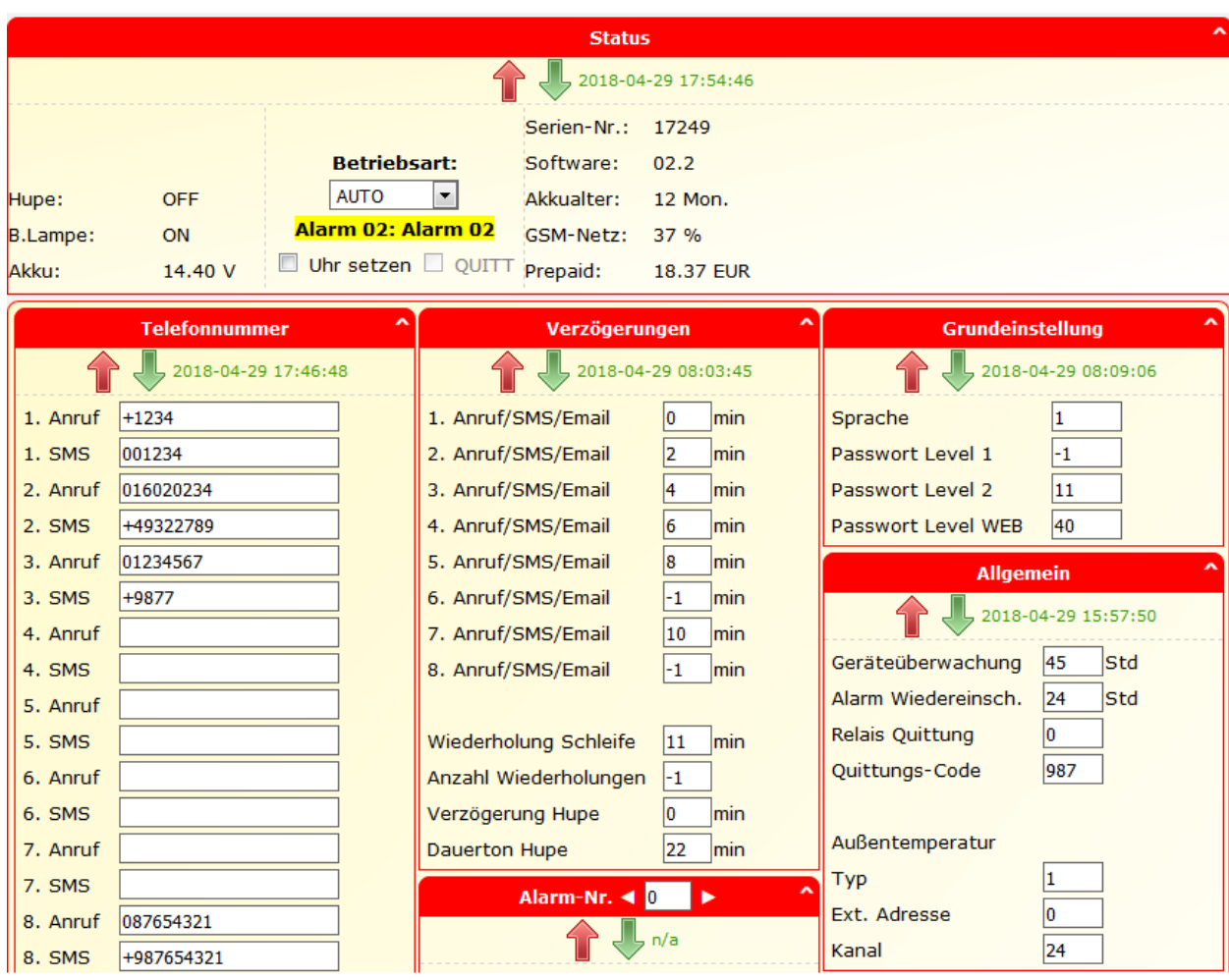

# **15.3.1 SMS-Geräteansicht**

Abb. 17: SMS-Geräteansicht externer Webserver

### **15.3.2 Download/Upload**

Die SMS-Geräteansicht ist in Teilbereiche unterteilt, wobei jedes rote Kästchen ein Teilbereich darstellt.

Jedem Teilbereich sind Upload-/Download-Pfeile zugeordnet. Damit ist es dem Bediener möglich, jeweils die Daten eines Teilbereiches mit dem Alarmcomputer auszutauschen.

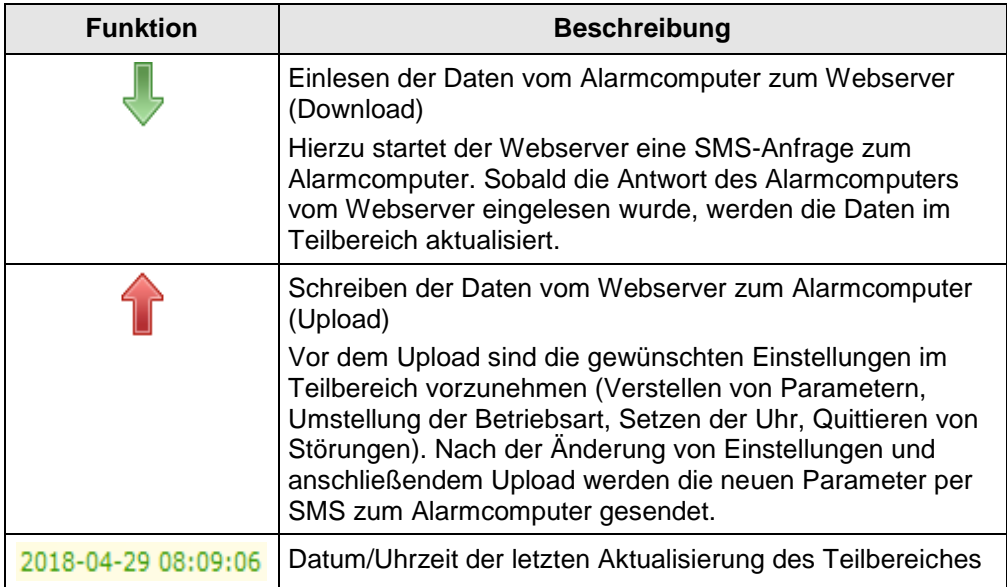

#### **15.3.3 Statusanzeige**

Im oberen Teilbereich wird der aktuelle Zustand des Alarmcomputers angezeigt (aktualisiert nach Betätigen der Download-Funktion).

Mittig in diesem Teilbereich wird der Alarmzustand angezeigt. Aktive Alarme, welche noch nicht quittiert wurden, werden ROT dargestellt. Quittierte Alarme werden GELB dargestellt.

In diesem Teilbereich ist es auch möglich, die Uhr des Alarmgerätes zu setzen, anstehende Alarme zu quittieren und die Betriebsart des Alarmcomputers zu verändern. Nach Anwahl dieser Einstellungen ist ein Upload erforderlich, um Daten zum Alarmcomputer zu übertragen.
### **15.3.4 IP-Geräteansicht**

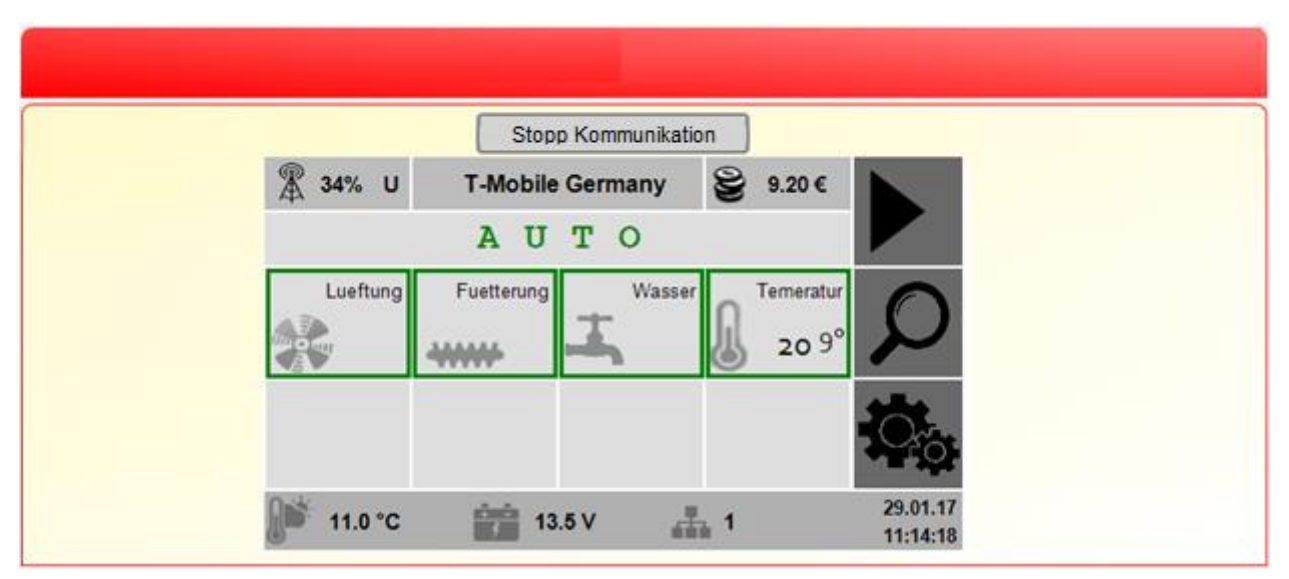

Abb. 18: IP-Geräteansicht externer Webserver

Bei der IP-Ansicht erfolgt die identische Darstellung der Masken wie direkt am Gerät.

Durch Touch- bzw. Mausfunktion am PC/Smartphone erfolgt die Bedienung der Masken des Alarmcomputers.

# **16 Technische Daten**

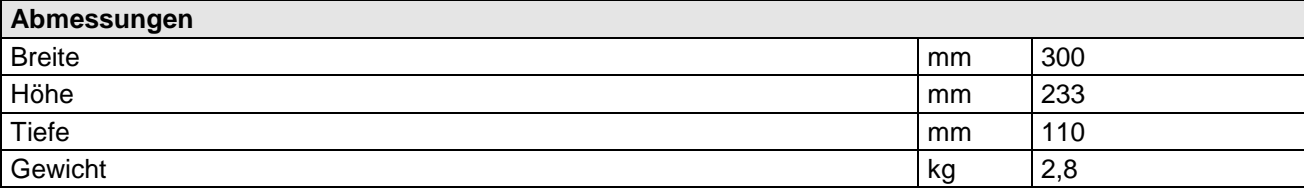

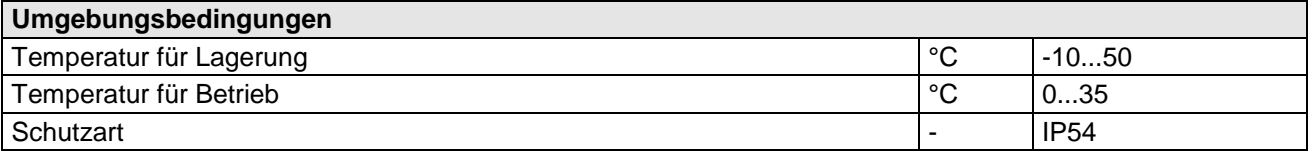

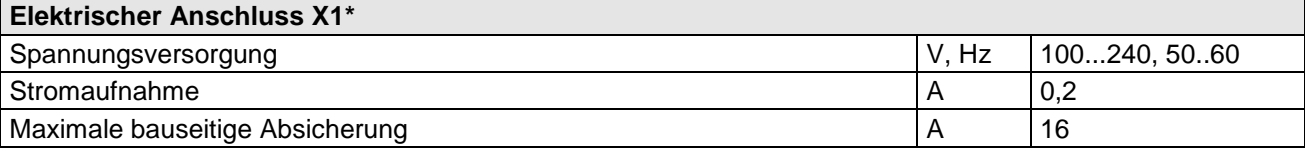

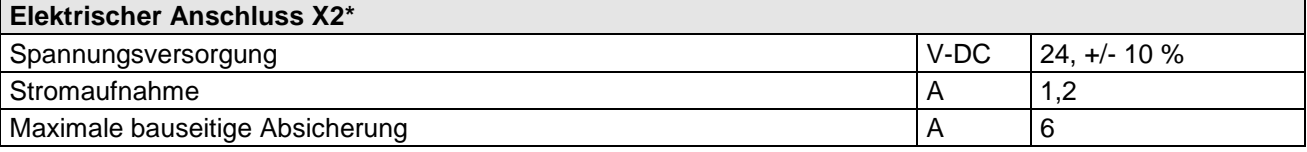

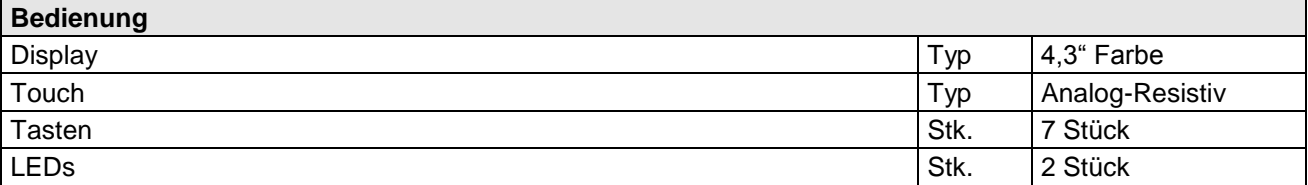

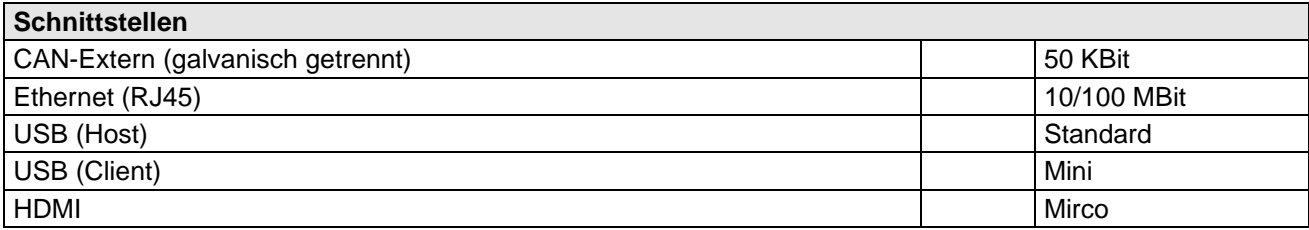

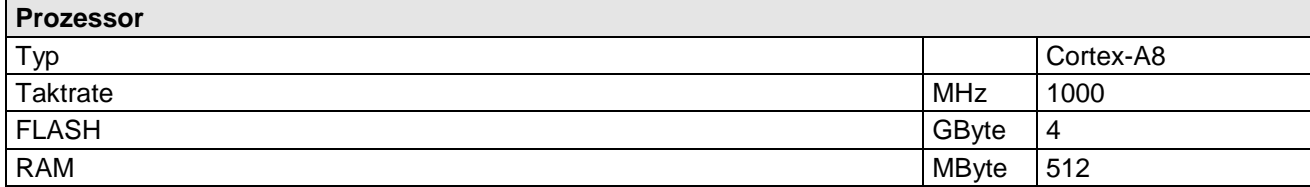

\*optional

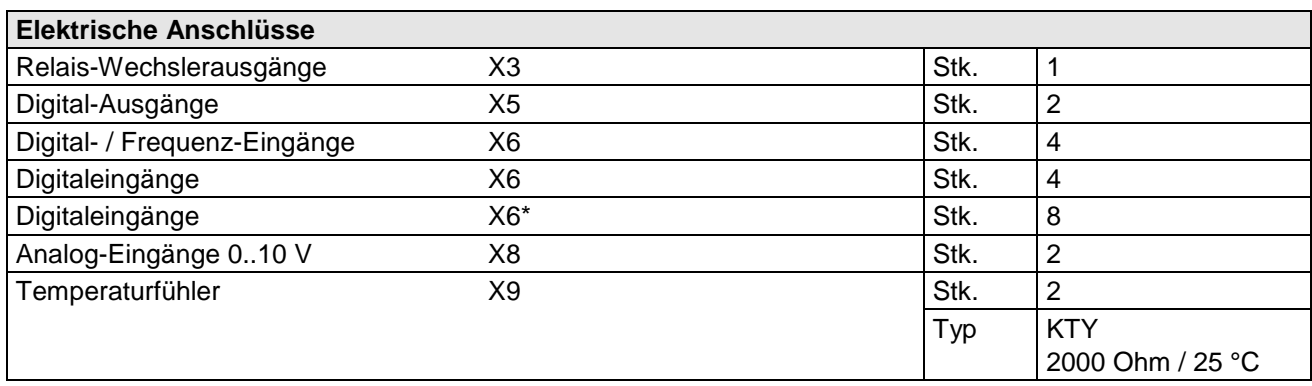

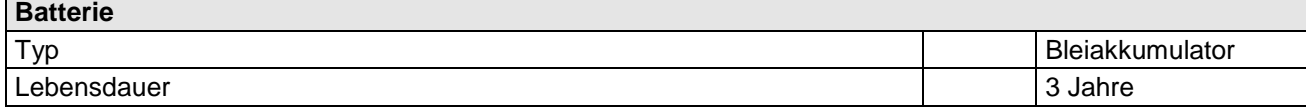

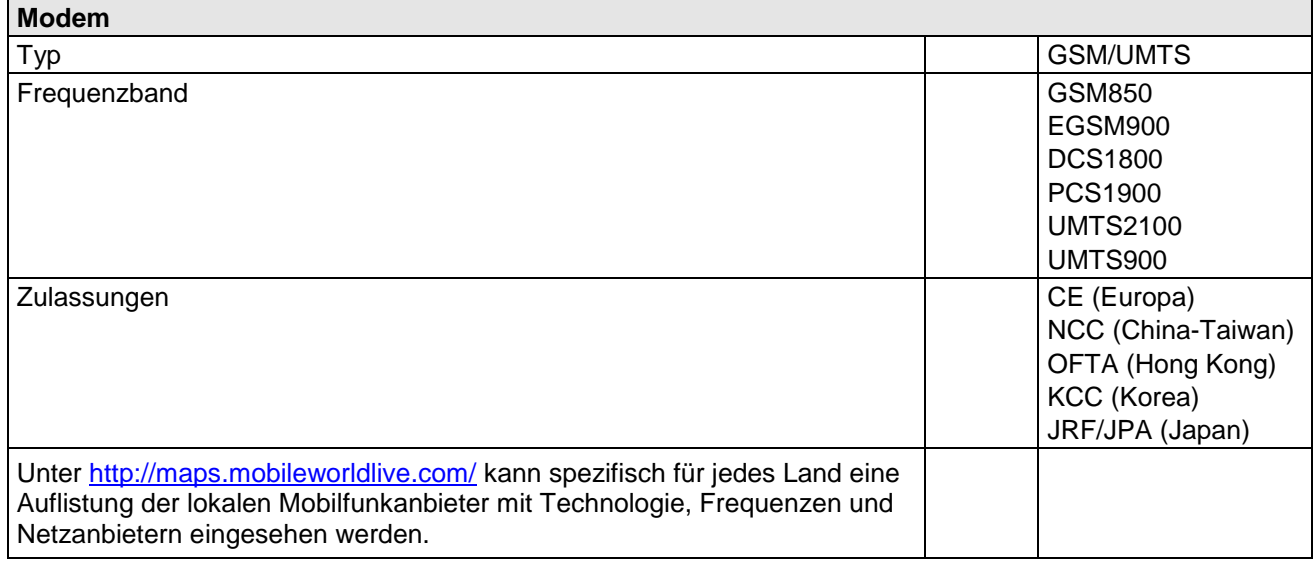

\*optional

# **17 Zubehör**

# **17.1 WLAN-Stick**

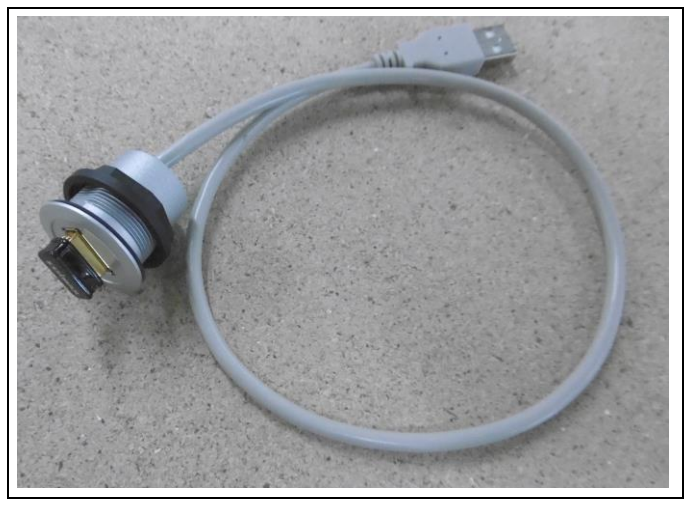

Abb. 19: WLAN-Stick, Typ ALC-WLAN150

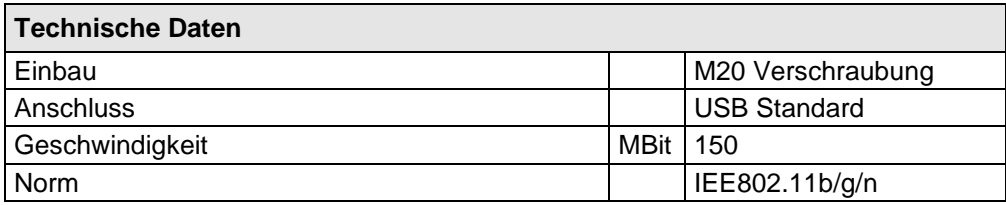

## **17.2 Überspannungsschutz**

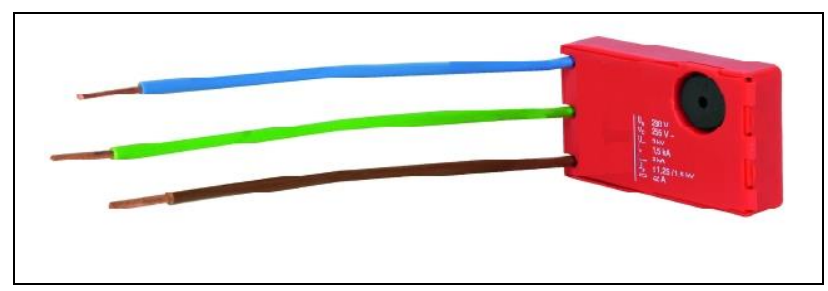

Abb. 20: Überspannungsschutz, Typ ALC-PR-TYP3

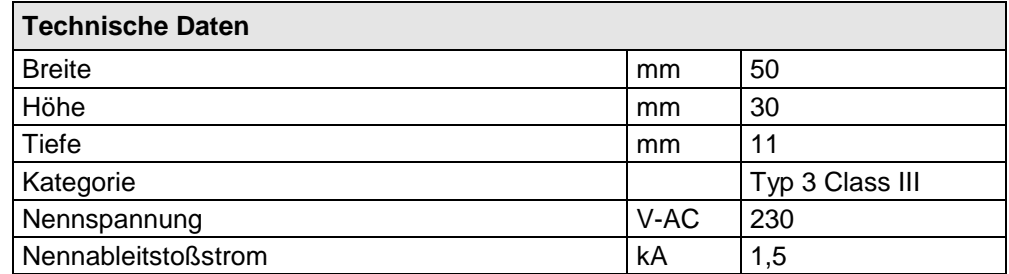

## **17.3 Temperaturfühler**

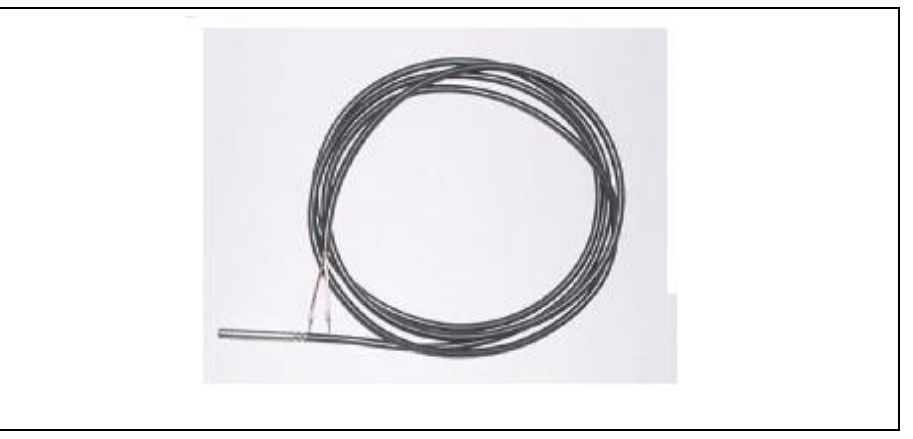

Abb. 21: Temperaturfühler, Typ ALC-KTY8

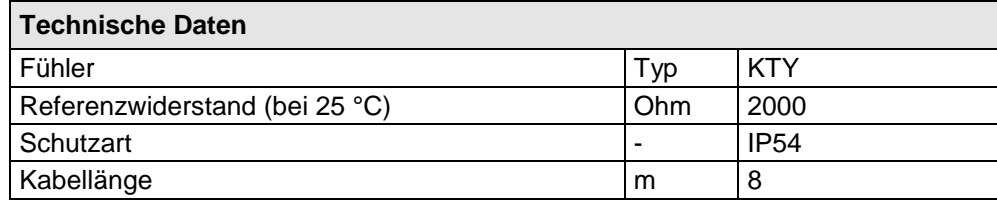

#### **17.4 Batterie**

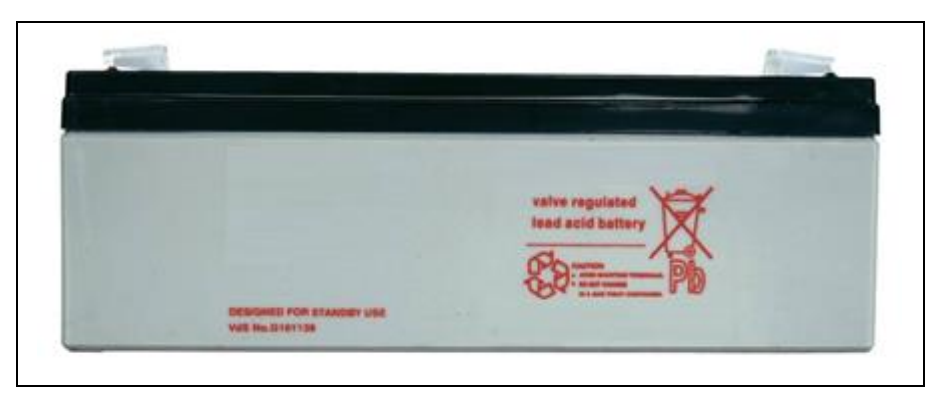

Abb. 22: Batterie, Typ ALC-BA12-2.3

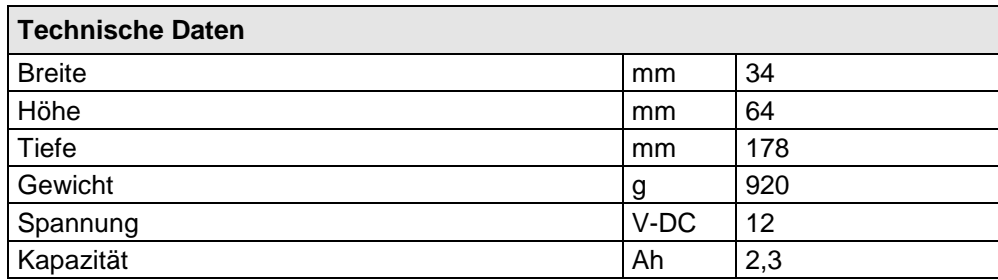

### **17.5 USB-Stick**

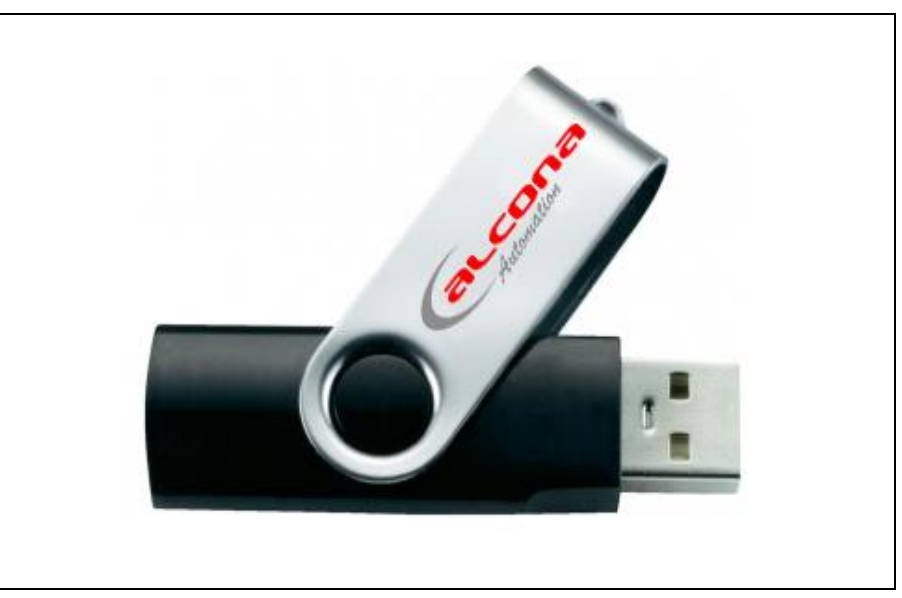

Abb. 23: USB-Stick, Typ ALC-USB16GB

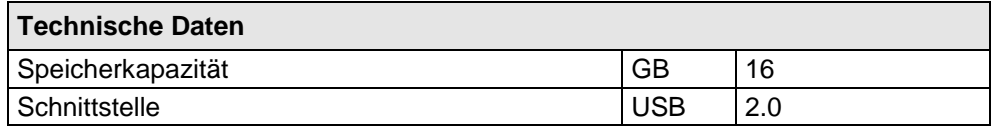

#### **17.6 Mobilfunkantenne**

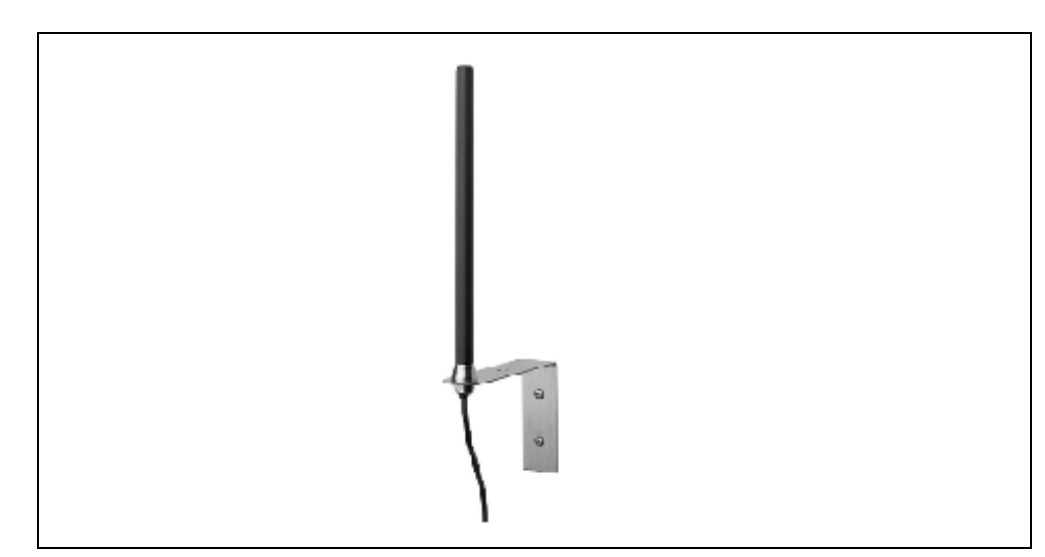

Abb. 24: Mobilfunkantenne, Typ ALC-MA5

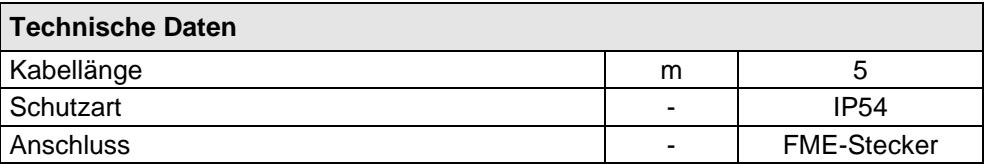

# **17.7 Antennenkabelverlängerung**

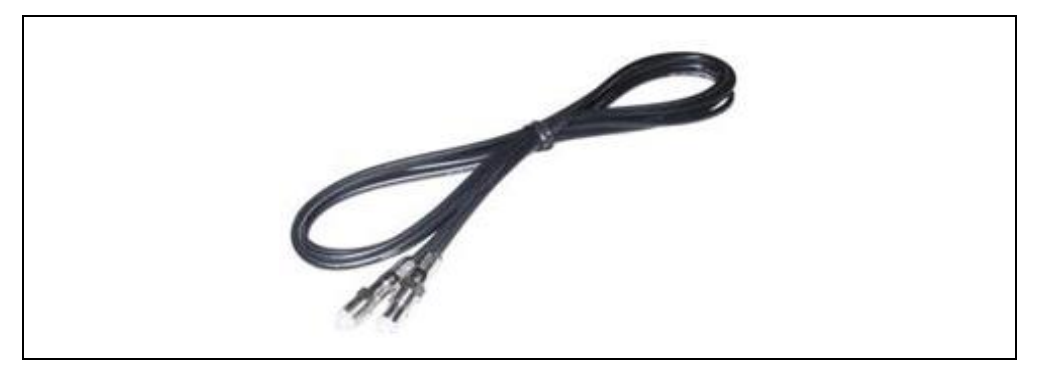

Abb. 25: Antennenverlängerung, Typ ALC-AE5

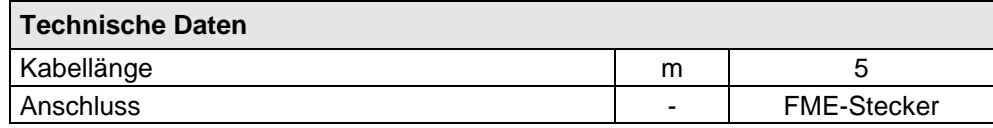

### **17.8 Blitzlampe**

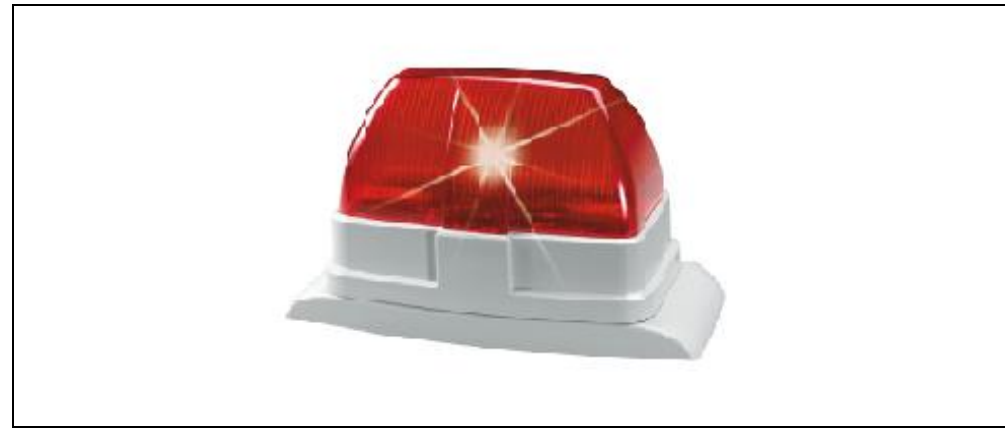

Abb. 26: Blitzlampe, Typ ALC-FL-12-2

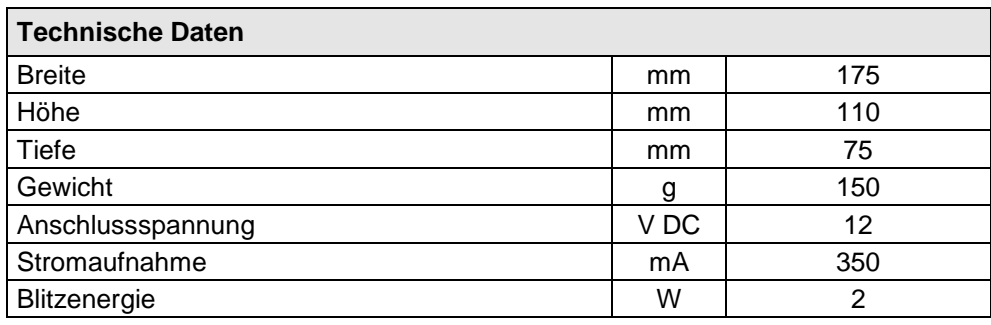

## **17.9 CAN-Repeater Kupfer**

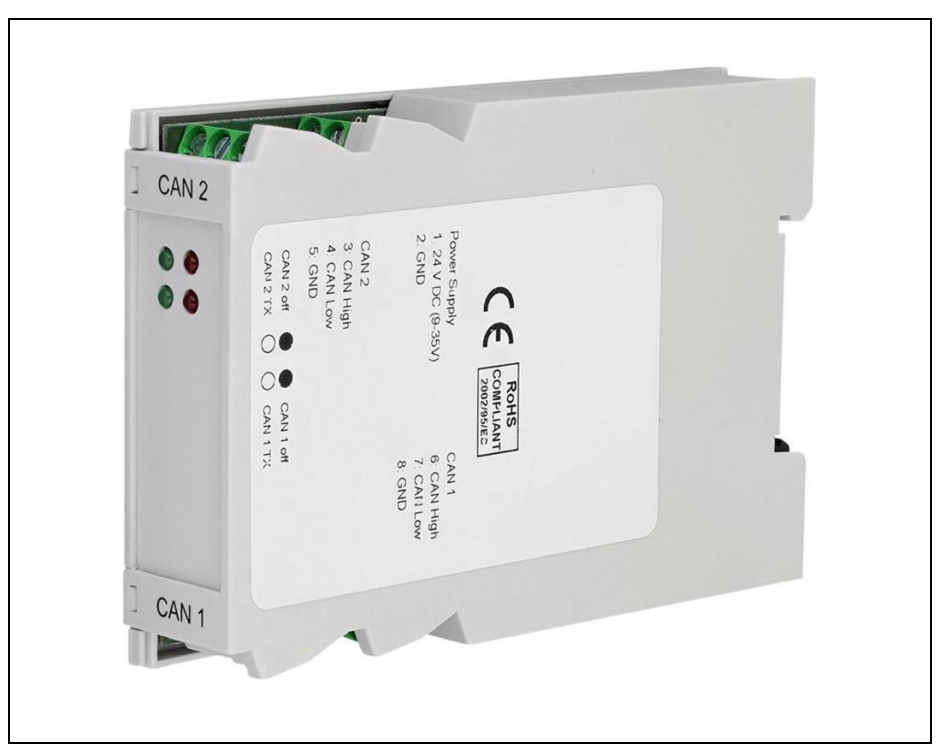

Abb. 27: CAN Repeater, Typ ALC-CAN-RPW

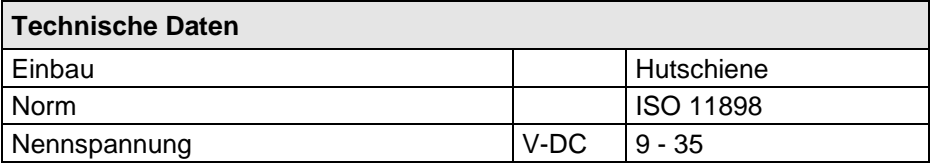

## **17.10 CAN-Repeater Lichtwellenleiter**

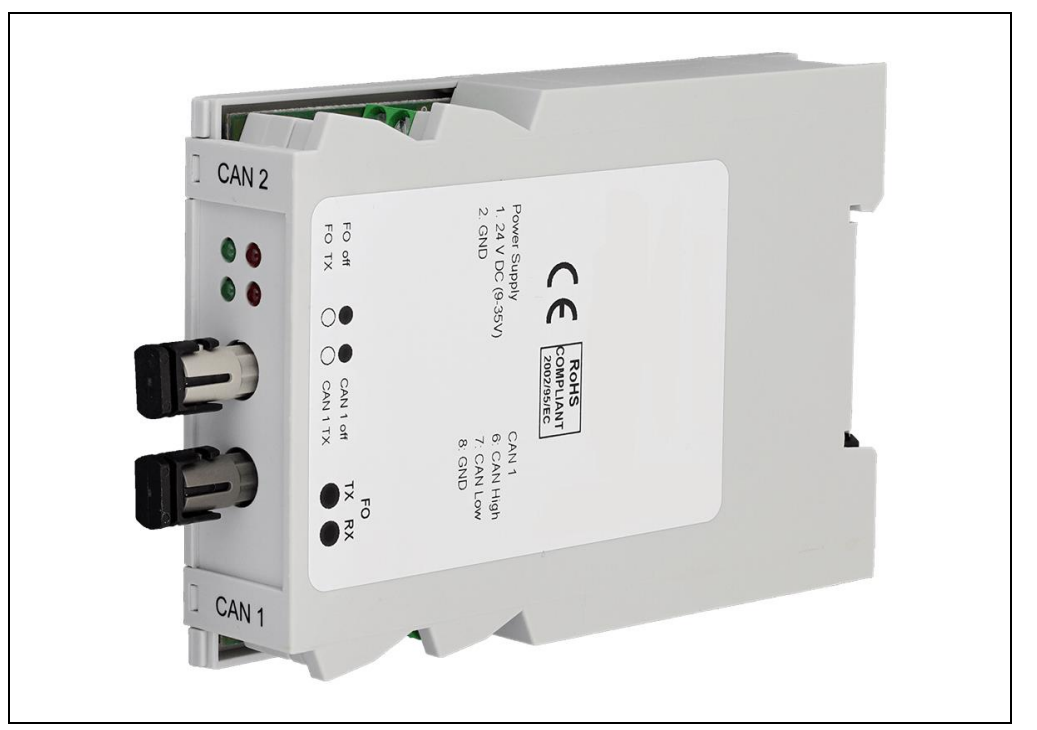

Abb. 28: CAN Repeater, Typ ALC-CAN-RPW

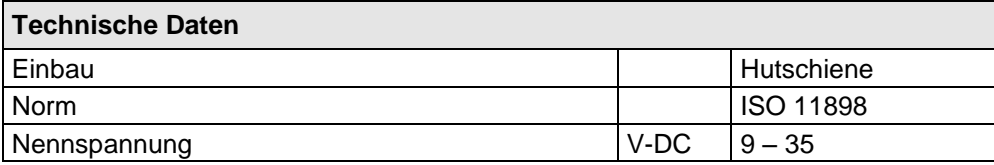

## **18 Anschlussbeispiel**

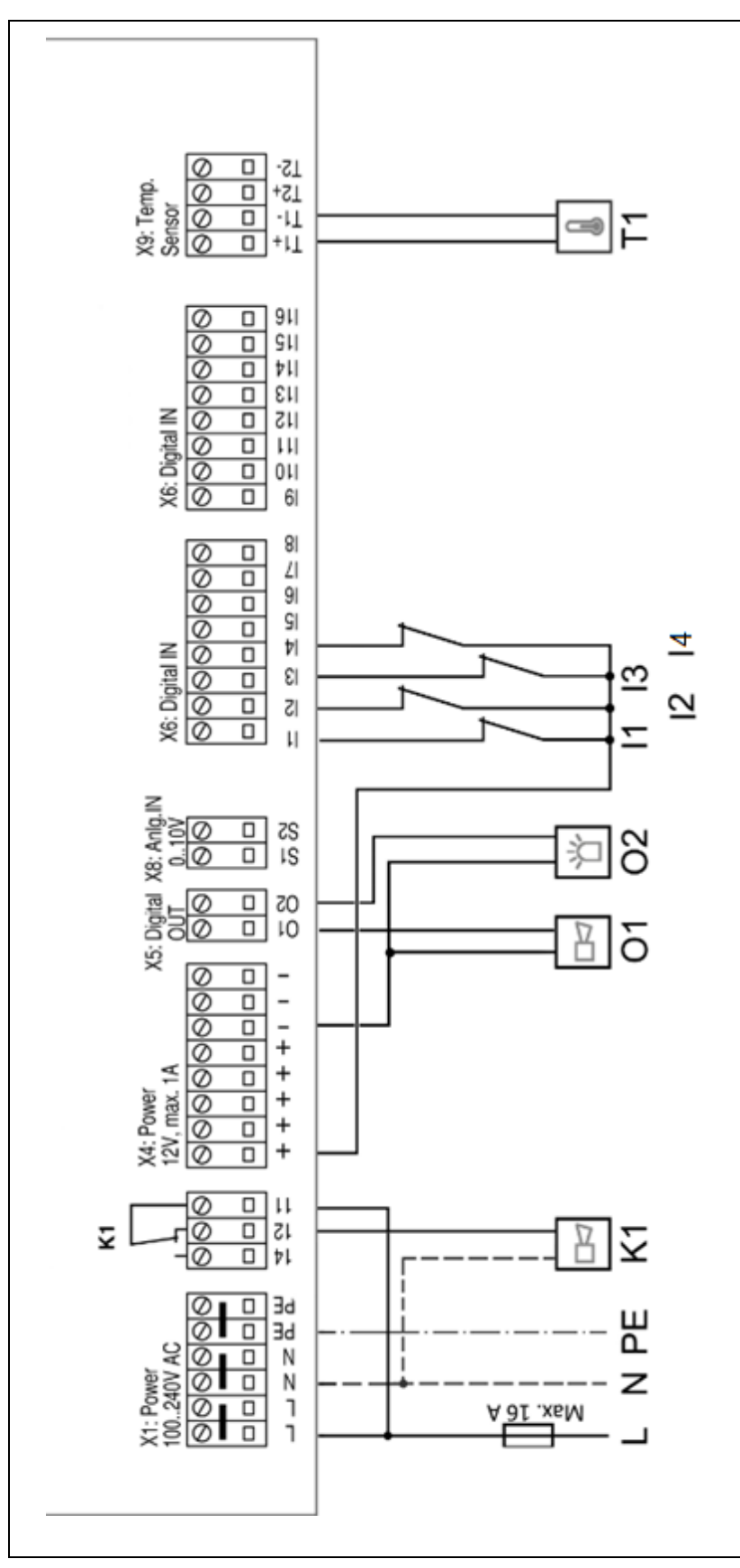

Abb. 29: Anschlussbeispiel

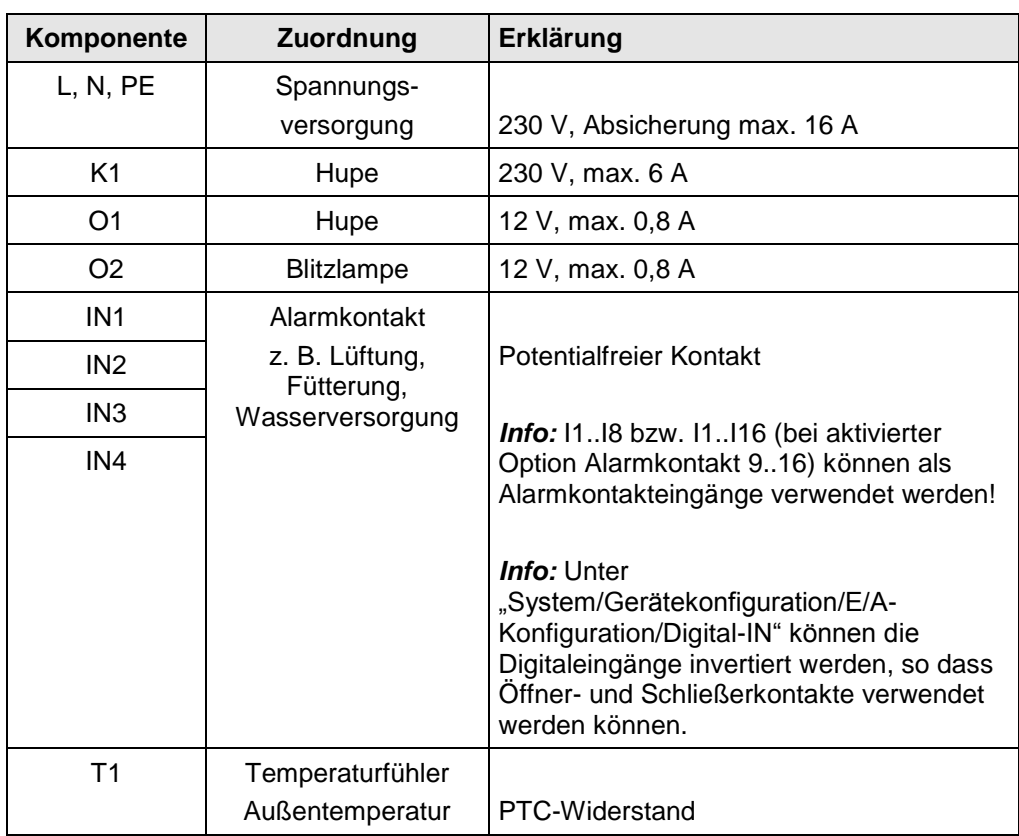

### **19 EG-Konformitätserklärung**

 $\zeta \in$ 

Hiermit bestätigen wir die Übereinstimmung der aufgeführten Geräte mit den Richtlinien des Rates der Europäischen Gemeinschaft, welche mit dem CE-Zeichen gekennzeichnet sind.

Die Sicherheits- und Installationshinweise der Dokumentation sind zu beachten.

Hersteller: alcona Automation GmbH, Ahlener Straße 48, D-59269 Beckum

Gerät: Alarmcomputer Typ: ALC-3G-AL

Richtlinie: EMV 2014/30/EU Funk 2014/53/EU Niederspannung 2014/35/EU

Beckum, 02. Februar 2017

Andreas Kulke, alcona Automation GmbH